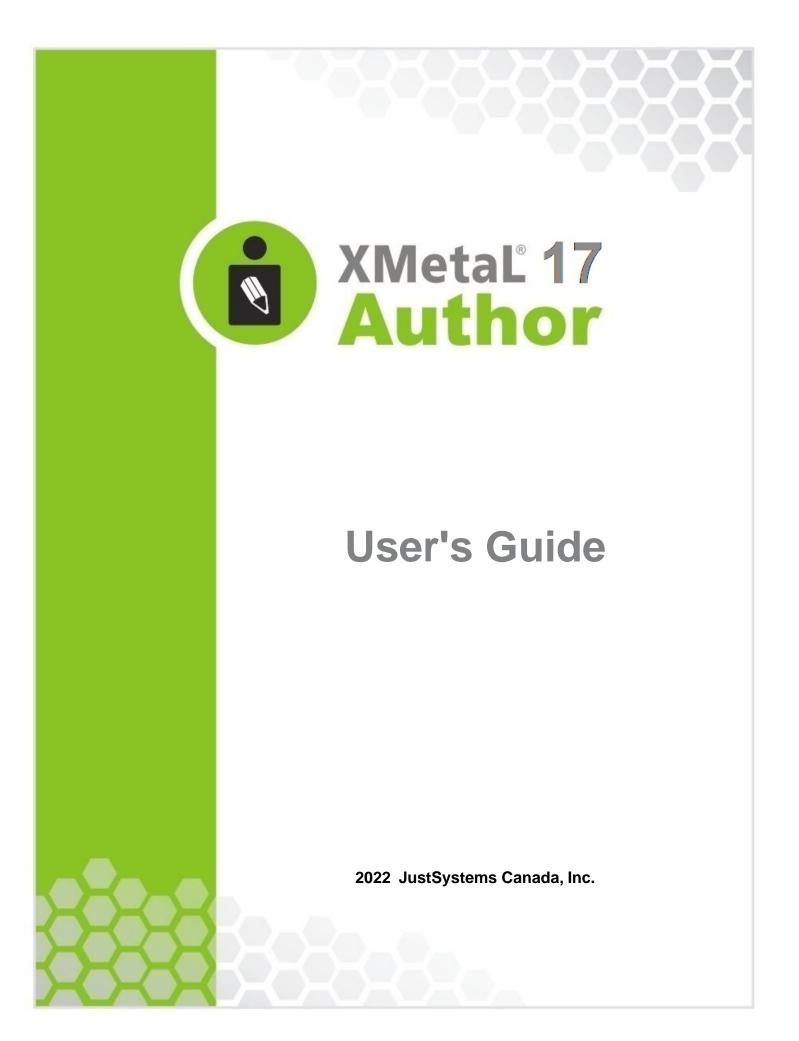

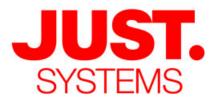

## About JustSystems

JustSystems is a leading global software provider with three decades of successful innovation in office productivity, information management, and consumer and enterprise software. With over 2,500 customers worldwide and annual revenues over \$110M, the company is continuing a global expansion strategy that includes its enterprise software offering called xfy, its XMetaL content lifecycle solutions, and its pioneering work in the definition of the XBRL standard and commercialization of enabling technologies. A Gartner "Cool Vendor" selection in 2008, JustSystems is also a member of KMWorld's 100 Companies that Matter in Knowledge Management for 2008 and the 2007 EContent 100. XMetaL is a 2008 KMWorld Trend-Setting Product. Major strategic partnerships include IBM, Oracle and EMC. For more information, please visit http://www.justsystems.com.

Copyright JustSystems Canada, Inc. All rights reserved. XMetaL is a registered trademark of JustSystems Canada, Inc. Other product names may be trademarks or registered trademarks of their respective owners.

## **Contact Information:**

Support: North America: +1 866 647 2003

Sales: North America: +1 866 793 1542

## **Office Locations:**

XMetaL Sales & Support Suite 3220 666 Burrard Street Box 207 Vancouver, BC, Canada V6C 2X8 T: 604-602-9928 Toll-Free Sales: 1-866-793-1542

## **Tokushima Head Office**

Brains Park Kawauchi-cho Tokushima-city Tokushima 771-0189 Japan T: 088 666 1000 (+81 88 666 1000 from outside Japan)

# Contents

| Welcome to XMetaL Author                             | 7  |
|------------------------------------------------------|----|
| Quick tour                                           | 8  |
| Document views                                       | 8  |
| Specify tag and tag text colors                      | 10 |
| Structure View                                       | 11 |
| Panes                                                | 12 |
| Toolbars                                             | 15 |
| Display mode                                         | 19 |
| Licensing                                            | 20 |
| Activating XMetaL Author                             | 20 |
| Removing XMetaL Author License                       | 21 |
| Access Key                                           | 21 |
| Customizing the user interface                       | 22 |
| Custom toolbars and menus                            | 22 |
| Create a toolbar                                     | 23 |
| Create a button or menu                              | 23 |
| Set customizable buttons in Whiteboard toolbar       | 24 |
| Assets (unsupported)                                 | 24 |
| Macros                                               | 25 |
| Macro design guidelines                              | 26 |
| Record a macro                                       | 26 |
| Create a keyboard shortcut                           | 27 |
| Associate a macro with a toolbar button              | 27 |
| Associate a macro with a menu item                   | 27 |
| XMetaL API for providing asynchronous operations     | 28 |
| Options                                              | 29 |
| Managing documents                                   | 32 |
| Creating documents                                   | 32 |
| Templates                                            | 33 |
| Opening and closing documents                        | 34 |
| If XMetaL cannot find the DTD, Schema, or Rules file | 35 |
| WebDAV-enabled folders                               | 36 |
| Managing open documents                              |    |

|      | Saving documents                                 | 38 |
|------|--------------------------------------------------|----|
|      | Character encoding                               | 39 |
|      | Creating well-formed XML documents               | 41 |
|      | Defining an element                              | 41 |
|      | Defining an attribute                            | 42 |
|      | Inline attribute editor                          | 43 |
|      | Archiving linked documents                       | 44 |
|      | Printing                                         | 45 |
|      | Working with a repository                        | 46 |
| Edit | ting documents                                   | 48 |
|      | Selecting tags and text                          | 48 |
|      | Finding and replacing text                       | 49 |
|      | Search patterns                                  | 50 |
|      | Finding and replacing elements                   | 51 |
|      | Finding and replacing entities                   | 52 |
|      | Checking your spelling                           | 52 |
|      | Using the spell checker                          | 53 |
|      | Using the background spell checker               | 57 |
|      | Main word lists                                  | 59 |
|      | User word lists                                  | 60 |
|      | Language settings                                | 62 |
|      | Checking a selected word's spelling and synonyms | 62 |
|      | Using the thesaurus                              | 63 |
|      | Thesaurus options                                | 64 |
|      | Tracking your changes                            | 65 |
|      | Cross-file Operations                            | 66 |
|      | Finding and replacing across files               | 66 |
|      | Spell checking across files                      | 68 |
|      | Replacing results across files                   | 69 |
|      | Running cross-file operations                    | 70 |
|      | Results pane                                     | 71 |
|      | Text case assistant                              | 75 |
|      | Working with Markdown documents                  | 76 |
| Aut  | horing structured content                        | 77 |
|      | Validation and rules checking                    | 77 |
|      | Validation using Schematron                      | 78 |
|      | XMetaL customizations                            | 80 |
|      |                                                  |    |

| Working with elements                 | 81  |
|---------------------------------------|-----|
| In-place, look-ahead element list     | 83  |
| Setting attribute values              | 84  |
| Inserting and editing lists           | 84  |
| Images                                | 86  |
| Tables                                |     |
| Working with entities                 | 96  |
| Create a text entity                  | 97  |
| Create an external entity             | 97  |
| Create a graphic entity               | 97  |
| Special characters and symbols        | 97  |
| Inserting CDATA sections              |     |
| Inserting comments                    |     |
| Inserting processing instructions     | 100 |
| Importing databases                   | 101 |
| Choosing a database                   | 101 |
| Creating a query                      | 102 |
| Table joins                           |     |
| Formatting table output               | 104 |
| Keyboard shortcuts                    |     |
| Quick navigation tool                 | 111 |
| Finding and executing XMetaL commands | 111 |
| Viewing and customizing favorites     | 114 |
| Application utilities                 | 118 |
| Document Ex commands                  | 119 |
| Find text on WEB utility              |     |
| Find text on WEB utility toolbar      |     |
| Settings in WEB Browser               |     |
| Bookmarks and comments                |     |
| Adding bookmarks and comments         |     |
| Bookmark manager                      | 131 |
| Comments UI                           |     |
| 3rd party viewers                     |     |
| Appendix A: XML basics                |     |
| Valid vs. well-formed documents       |     |
| DTDs and Schemas                      |     |
|                                       |     |

| Document type declarations                       | 140 |
|--------------------------------------------------|-----|
| Elements                                         | 142 |
| Attributes                                       | 142 |
| Entities                                         | 143 |
| CDATA sections                                   | 145 |
| Comments                                         | 145 |
| Processing instructions                          | 145 |
| Appendix B: W3C XML Inclusion (XInclude) Support | 146 |
| Appendix E: XMetaL Licensing Server              | 148 |
| Installing XMetaL Licensing Server               | 148 |
| Using XMetaL Licensing Server Admin              | 148 |
| Glossary                                         | 150 |
| Index                                            |     |

# Welcome to XMetaL Author

XMetaL Author is a graphical editor for creating and editing structured documents. It provides a highly configurable user interface and a powerful array of authoring tools. You can use XMetaL to create XML documents in any language, regardless of your XML knowledge.

The user interface features multiple document views, customizable toolbars, and tear-off menus. The Resource Manager provides drag-and-drop management of text blocks, images, and other assets.

You can tailor XMetaL Author to fit your organization's workflow and graphical standards through customizations. A sample customization, Journalist, is provided as an example. Customizations determine how your information is presented and much of the authoring functionality.

## Other XMetaL publications

APIs and other programming features such as scripts, forms, controls, and macros are described in the *XMetaL Programmer's Guide*. The *XMetaL Customization Guide* describes how to create and deploy customizations. These publications are distributed with XMetaL Developer and are available for download from the JustSystems website at *http://na.justsystems.com*.

## Feedback

Send your comments or questions about XMetaL documentation to XMetaL Support.

## Copyright

© 2022 JustSystems Canada, Inc. All rights reserved.

# **Quick tour**

The user interface provides access to all editing operations and allows you to create a custom environment that is tailored to your preferences. You can select a preferred view and choose panes and toolbars to frequently used tasks.

## **Getting help**

Context-sensitive Help is provided in all XMetaL Author dialogs. You can also access online Help and search for information through the **Help** menu.

## Sample files

Sample files are provided to demonstrate various aspects of XMetaL Author functionality. When a document is open, you can view sample files through **Help** > **Samples**.

Your working copies of the sample files are saved to the following location:

%APPDATA%\SoftQuad\XMetaL\<version>\Samples. You can restore the sample files by deleting this
folder and re-opening the sample files.

## **Document views**

You can choose a view for your document through the **View** menu or from the view buttons in the document status bar. The view you select depends on how you want to work with your document. You can set view options, including a default view through **Tools** > **Options**.

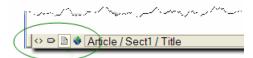

## Normal view

In Normal view, your documents appear similar to how they would appear in a word processor. Only the content of your document is visible; the underlying markup is not displayed. Formatting is determined by a Cascading Style Sheet. Structured authoring commands are available from the menus, and rules checking is active.

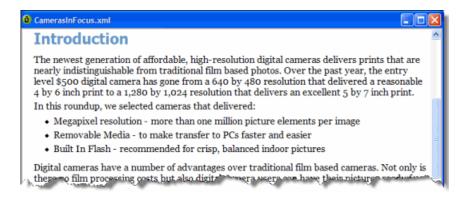

### Tags On view

In Tags On view, both the content and markup (for example, element start and end tags) of your document are visible. This view is useful for navigating the element hierarchy and positioning the insertion point. Formatting is determined by a Cascading Style Sheet. Structured authoring commands are available from the menus, and rules checking is active.

Here are some of the features available in Tags On view:

- You can select an entire element by clicking its start or end tag.
- You can collapse or expand tags through the right-click menu.
- You can view all set attributes by resting the pointer over a tag.

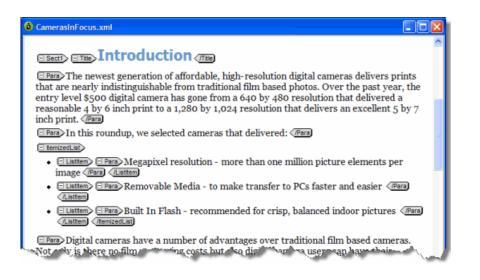

#### **Plain Text view**

In Plain Text view, the markup and content of your document are displayed as text only. Rules checking is not active in Plain Text view, and you are not prevented from entering invalid markup. However, you can still validate your document.

Note: Not all commands are available in Plain Text view.

Plain Text view is color-coded so that you can easily identify elements, attributes, and text. You can set plain text view options, including line numbering, colors, and wrapping.

If you enter markup characters (for example, '<', '>', and '&') in Plain Text view, they are interpreted as markup when you switch to another view. If you want to prevent the characters from being interpreted as markup, you need to enclose them in a CDATA section.

## Page Preview

Page Preview allows you to view your document using a Web browser. This view is read-only; you cannot edit your document in Page Preview. Formatting is determined by a Cascading Style Sheet.

**Note:** The default browser is Microsoft Internet Explorer.

| To do this                                           | Follow these steps                                                    |
|------------------------------------------------------|-----------------------------------------------------------------------|
| View a document using the default browser            | Click View > Page Preview                                             |
| View a document using a browser                      | Click File > Preview in Browser and select a browser                  |
| Add a browser to the list of available browsers      | Click File > Preview in Browser, click Add and select a browser       |
| Remove a browser from the list of available browsers | Click File > Preview in Browser, select a browser and click<br>Delete |

**Tip:** You can also use the Preview toolbar to view a document using a selected browser. Click a blank Preview toolbar button to associate it with a Web browser.

#### **Related Links**

Options on page 29

You can set options through the **Tools** menu.

Inserting CDATA sections on page 98

You can insert CDATA sections using the **Insert** menu.

## Authoring structured content on page 77

When you create a document instance of a DTD or Schema in Normal or Tags On view, XMetaL Author ensures that your content is valid by guiding you through the authoring process. You do not need to have a complete understanding of XML to begin authoring structured content.

## Specify tag and tag text colors

- 1. Click **Tools** > **Options** and click the **View** tab.
- 2. Click one of the following:
  - Foreground (for tag text)
  - Background (for tag background)

| tions                           |                    |
|---------------------------------|--------------------|
| eneral Vew Plain Text View File | Change Tracking    |
| Open new documents in           | Tag loons          |
| Plain Text View                 | Font:              |
| ◯ Tags On View                  | Arial 🗸            |
| <ul> <li>Normal View</li> </ul> | Size:              |
|                                 | 8 🗸                |
| Show inline images              | Foreground         |
|                                 | Background         |
| Show comments                   | lackground         |
| Show Structure View by default  | Minimize Tag Icons |

3. Choose a color.

Tip: You can specify custom tag and text colors by creating a custom palette.

## **Structure View**

Structure View displays the overall structure or information hierarchy of the document. You can select Structure View from the **View** menu.

Structure View inherits the styles of the main document. It also has its own style sheet for each DTD or Schema that you use.

In Structure View, you can insert, cut, paste, copy, and drag-and-drop elements.

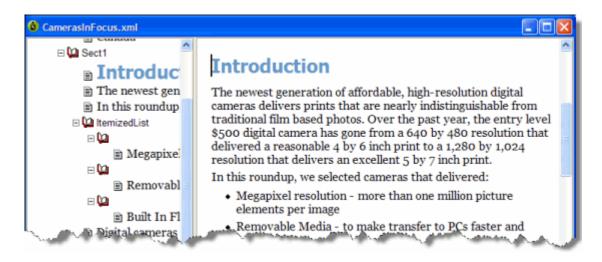

## **Related Links**

#### Customizing the user interface on page 22

You can customize the user interface to give you quick access to tasks and assets. You can make your changes available to all users or reserve them for your use only. Likewise, your changes can apply only to documents that use a specific DTD or Schema, or to all documents.

#### Options on page 29

You can set options through the **Tools** menu.

## Panes

Panes provide access to the markup in your document and let you organize resources. You can have one or more panes open in your work area at any time. You can dock a pane so that it is attached to the work area border, or the pane can float. You can pin a pane to keep it open, or un-pin a pane to hide it.

| To do this                     | Follow these steps                                                                                                    |
|--------------------------------|----------------------------------------------------------------------------------------------------|
| Show/hide a pane               | <ul> <li>Click the View menu and select a pane to show or hide it, or</li> <li>Right-click on the pane header (or click the Window Position icon), and select Hide from the menu to hide a menu.</li> </ul>                                                                                                    |
| Dock a pane                    | <ul> <li>Double-click the title bar, or</li> <li>Click and hold the title bar, and then drag the pane to its docked position, or</li> <li>Right-click on the pane header (or click the Window Position icon), and select Docking from the menu.</li> <li>When you are docking a pane, docking hotspot indicators appear. While dragging a pane, you may move your mouse cursor over one of the indicators. When you release the mouse, the pane you are docking will snap to the indicated docking position.</li> </ul> |
| Un-dock a pane (make it float) | <ul> <li>Double-click the title bar, or</li> <li>Click the title bar and drag the pane from its docked position, or</li> <li>Right-click on the pane header (or click the Window Position icon), and select Floating from the menu.</li> </ul>                                                                                                    |
| Pin a pane                     | Click the sideways pin (pins are displayed sideways when a pane is un-pinned)                                                                                                    |
| Un-pin (auto hide) a pane      | <ul> <li>Click the upright pin (pins are displayed upright when a pane is pinned), or</li> <li>Right-click on the pane header (or click the Window Position icon), and select Auto hide from the menu.</li> <li>When a pane is un-pinned, placing the cursor on the pane's tab slides open the pane.</li> </ul>                                                                                                    |

The following panes are available:

• Attribute Inspector. Displays the attributes for the current element and lets you set attribute values.

| Attribute Inspec | tor 🕂                           | >            |
|------------------|---------------------------------|--------------|
| li               |                                 |              |
| audience         |                                 | *            |
| base             |                                 |              |
| conaction        |                                 |              |
| conkeyref        |                                 |              |
| conref           |                                 |              |
| conrefend        |                                 |              |
| deliveryTarget   |                                 |              |
| dir              |                                 | and a second |
| id               | li_0BD25ED329BC4FC2AB33B6416105 |              |
| importance       |                                 |              |
| otherprops       |                                 |              |
| outputclass      |                                 |              |
| platform         |                                 | -            |

| To do this                                                                                                    | Follow these steps                                                                                                    |
|----------------------------------------------------------------------------------------------------|----------------------------------------------------------------------------------------------------|
| Sort attributes alphabetically                                                                                                   | <ol> <li>Hover the mouse over the Attribute Inspector pane.</li> <li>Right-click to display the action menu.</li> <li>Select Sort Attributes.</li> </ol>                  |
| Sort attributes by displaying required attributes at the top<br>of the list<br>NOTE: Secondary sorting is alphabetically         | <ol> <li>Hover the mouse over the Attribute Inspector pane.</li> <li>Right-click to display the action menu.</li> <li>Select Sort Attributes (Required First).</li> </ol> |
| Sort attributes by displaying those that include a value, at<br>the top of the list<br>NOTE: Secondary sorting is alphabetically | <ol> <li>Hover the mouse over the Attribute Inspector pane.</li> <li>Right-click to display the action menu.</li> <li>Select Sort Attributes (Value First).</li> </ol>    |

Element List. Lets you insert or change elements in your document. In Normal and Tags On views, displays
the list of elements that are valid at the insertion point (All tab), or the list of elements that are valid at the
insertion point and are currently used in your document (Used tab). Elements that are required in the current
context are displayed in bold. In Plain Text view, all elements are displayed.

| Element List        |              | ×       |
|---------------------|--------------|---------|
| Used All            |              |         |
| b                   |              |         |
| codeph              |              |         |
| image               |              |         |
| indexterm           |              |         |
| menucascade         |              |         |
| note                |              |         |
| P                   |              |         |
| table               |              |         |
| uicontrol           |              |         |
| l u                 |              |         |
|                     |              |         |
|                     |              |         |
|                     |              |         |
| C Change 💿 Insert   |              | Apply   |
| bold                |              |         |
| Attribute Inspector | Element List | Results |

- **Resource Manager.** Provides access to assets including images, cascading style sheets, and scripts. The Resource Manager pane also includes the Map Editor.
- **Results.** Displays the results for cross-file operations, Validation, XInclude, Reference Checking, Topic References, and Key References.

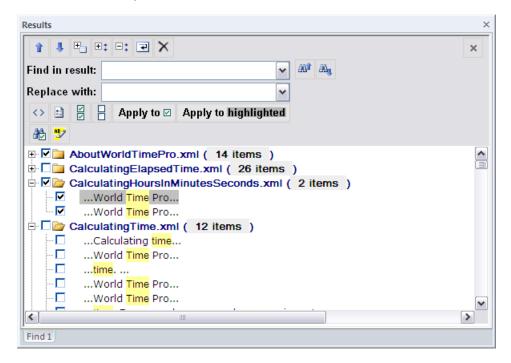

#### **Related Links**

#### Working with elements on page 81

Elements are the building-blocks of your documents. They are defined in your DTD or Schema. Authoring in Normal view is similar to applying styles, whereas Tags On view lets you work with elements as structural objects. You can insert elements using the Element List, the **Insert** menu, or the **In-place**, **look-ahead element list**.

### Setting attribute values on page 84

You can set attribute values through the Attribute Inspector.

Results pane on page 71

The Results pane displays the results of cross-file operations, such as the Find in Files feature, and error-reporting features, such as the Validation Log.

### Assets (unsupported) on page 24

You can organize frequently used objects as assets through the Resource Manager. Assets can be single files, such as images, text, or markup blocks. You can drag and drop assets into your document.

Map EditorThe Map Editor lets you perform map-specific functions and edit element and map editor properties. The Map Editor is included in the Resource Manager.

## **Toolbars**

You can show/hide toolbars, create new toolbars, or modify existing ones through View > Toolbars.

#### Table 1: Standard toolbar

| Button          | Name              | Description                                                                                         |
|-----------------|-------------------|----------------------------------------------------------------------------------------------------|
|                 | New Page          | Opens the New dialog or opens a new document based on the default template                          |
| 2               | Open              | Opens the Open dialog                                                                               |
|                 | Save              | Saves the active document                                                                           |
| 3               | Save All          | Saves all open documents                                                                            |
| Æ               | Find and Replace  | Opens the Find and Replace dialog                                                                   |
| an <u></u>      | Find Next         | Finds the next occurrence of the text<br>string in the Find field of the Find and<br>Replace dialog |
| ABC             | Check Spelling    | Opens the Spell Checker                                                                             |
| X               | Cut               | Removes the selected text or element(s) to the clipboard                                            |
| <b>B</b>        | Сору              | Copies the selected text or element(s) to the clipboard                                             |
| <b>2</b>        | Paste             | Pastes the contents of the clipboard                                                                |
| رب <sub>ا</sub> | Undo              | Reverses the last action                                                                            |
| 2               | Redo              | Redoes the last reversed action                                                                     |
|                 | Insert Image      | Inserts an image element                                                                            |
|                 | Insert Table      | Inserts a table element and all required child elements                                             |
| 2               | Insert Element    | Opens the Element List                                                                              |
|                 | Resource Manager  | Opens (or closes) the Resource<br>Manager                                                           |
|                 | Previous Document | Makes the previous document in the list of open documents the active document                       |

| Button | Name              | Description                                                               |
|--------|-------------------|---------------------------------------------------------------------------|
| ⇒      | Next Document     | Makes the next document in the list of open documents the active document |
| 2      | Validate Document | Validates the active document                                             |
| Ø      | Help Contents     | Opens the online Help                                                     |

## Table 2: Formatting toolbar

| Button        | Name            | Description                                                                        |
|---------------|-----------------|------------------------------------------------------------------------------------|
| Graphic       | Style Element   | Lists the elements that can be inserted at the cursor location                     |
| В             | Bold            | Applies or inserts an element designated as bold                                   |
| Z             | Italics         | Applies or inserts an element designated as italic                                 |
| Ш             | Underscore      | Applies or inserts an element designated as underscore                             |
| ō             | Overline        | Applies or inserts an element designated as overline                               |
| <del>-S</del> | Strikethrough   | Applies or inserts an element<br>designated as strikethrough (or line-<br>through) |
| E             | Numbered List   | Inserts an element designated as an ordered (numbered) list                        |
| E             | Bulleted List   | Inserts an element designated as an unordered (bulleted) list                      |
| ₹ <b>F</b>    | Decrease Indent | Decreases the indent of a list item                                                |
| 譚             | Increase Indent | Increases the indent of a list item                                                |
| 69            | Cross-Reference | Opens the Insert Cross-Reference window                                            |

## Table 3: Table toolbar

| Button | Name                  | Description                                            |
|--------|-----------------------|--------------------------------------------------------|
|        | Insert Table          | Opens the Insert Table dialog                          |
|        | Edit Table Properties | Opens the Table Properties dialog                      |
|        | Insert Row Above      | Adds an empty row above the current row                |
|        | Insert Row Below      | Adds an empty row below the current row                |
| *      | Delete Row            | Deletes the current row                                |
| 1      | Insert Column Left    | Adds an empty column to the left of the current column |

| Button    | Name                    | Description                                             |
|-----------|-------------------------|---------------------------------------------------------|
| lî        | Insert Column Right     | Adds an empty column to the right of the current column |
| <b>.</b>  | Delete Column           | Deletes the current column                              |
| Ē         | Move Row Up             | Moves the current row up one row                        |
| ( <u></u> | Move Row Down           | Moves the current row down one row                      |
|           | Move Column Left        | Moves the current column to the left by one column      |
| U,        | Move Column Right       | Moves the current column to the right by one column     |
| <b>•</b>  | Merge Cell Right        | Merges the current cell with the cell to the right      |
| 40        | Merge Cell Left         | Merges the current cell with the cell to the left       |
| <b></b>   | Merge Cell Up           | Merges the current cell with the cell above             |
| ₽         | Merge Cell Down         | Merges the current cell with the cell below             |
| E         | Split Cell into Rows    | Splits the current cell into two cells horizontally     |
| Π.        | Split Cell into Columns | Splits the current cell into two cells vertically       |

## Table 4: Table Advanced toolbar

| Button   | Name                      | Description                                           |
|----------|---------------------------|-------------------------------------------------------|
| <b>H</b> | Contract Cell from Left   | Inserts an empty cell to the left of the active cell  |
| स        | Contract Cell from Right  | Inserts an empty cell to the right of the active cell |
|          | Contract Cell from Bottom | Inserts an empty cell below the active cell           |
| ₽        | Contract Cell from Top    | Inserts an empty cell above the active cell           |

## Table 5: Macros toolbar

| Button       | Name                 | Description                                 |
|--------------|----------------------|---------------------------------------------|
|              | Run Current Macro    | Runs the selected macro                     |
| Save As HTML | Select Current Macro | Shows the selected macro                    |
| ۲            | Record Macro         | Records all keystrokes as a new macro       |
| ×            | Stop Recording       | Stops recording keystrokes to the new macro |
| Þ            | Macros               | Opens the Macros dialog                     |

## Table 6: Reviewing toolbar

| Button     | Name                     | Description                                     |
|------------|--------------------------|-------------------------------------------------|
| <b>*</b>   | Track Changes            | Turns change tracking on (off)                  |
| <b>2</b> 2 | Previous Change          | Goes to and selects the previous tracked change |
| 20         | Next Change              | Goes to and selects the next tracked change     |
| 10         | Accept Change            | Accepts the current change                      |
| ×J         | Reject Change            | Rejects the current change                      |
| <b>X</b>   | Accept or Reject Changes | Opens the Accept or Reject Changes dialog       |
| ==         | Revision Mark Options    | Shows the Revision Mark Options tab             |

## Table 7: Views toolbar

| Button | Name                  | Description                                        |
|--------|-----------------------|----------------------------------------------------|
|        | Plain Text            | Displays the active document in Plain<br>Text view |
| •      | Tags On               | Displays the active document in Tags<br>On view    |
|        | Normal                | Displays the active document in Normal view        |
| ۲      | Browse                | Displays the active document in a browser          |
| R.     | Attribute Inspector   | Opens (closes) the Attribute Inspector             |
| 2      | Insert Element Window | Opens (closes) the Element List                    |
| Ĩ      | Resource Manager      | Opens (closes) the Resource Manager                |
|        | Full screen           | Opens (closes) full-screen mode                    |

## Table 8: Whiteboard toolbar

| Button   | Name           | Description                                                                                                 |
|----------|----------------|----------------------------------------------------------------------------------------------------|
| <b>C</b> | Show favorites | Displays a selection of favorite whiteboard commands                                                        |
| ▶1       | Customizable   | This button can be customized in the<br>Set customizable buttons in<br>Whiteboard toolbar on page 24 dialog |
| ▶2       | Customizable   | This button can be customized in the<br>Set customizable buttons in<br>Whiteboard toolbar on page 24 dialog |
| >3       | Customizable   | This button can be customized in the<br>Set customizable buttons in<br>Whiteboard toolbar on page 24 dialog |

| Button | Name                            | Description                                                                                                 |
|--------|---------------------------------|----------------------------------------------------------------------------------------------------|
| Q      | Customizable                    | This button can be customized in the<br>Set customizable buttons in<br>Whiteboard toolbar on page 24 dialog |
| *      | Add to favorites                | Displays the Add to Favorites dialog                                                                        |
| \$     | Application utilities           | Displays the Run Macro dialog                                                                               |
| *      | Open document Ex                | Displays the <b>Open Document</b> dialog                                                                    |
| ~      | Find and execute XMetaL command | Displays a list of all available commands in XMetaL                                                         |

#### Preview toolbar

You use the buttons on the Preview toolbar to display your document in a browser. The default browser is Microsoft Internet Explorer. The Preview toolbar also has blank buttons that you can associate with other browsers.

## **Special Characters and Symbols toolbars**

The Special Characters toolbar contains accented letters and other characters that are used in European languages but that do not have corresponding keys on US English keyboards. The Symbols toolbar contains special punctuation characters, currency symbols, math symbols, and other symbols. Click a button to insert a special character or symbol in your document.

#### **Related Links**

#### Character encoding on page 39

XMetaL Author supports US-ASCII, ISO-8859-1 (Latin-1), and Unicode<sup>™</sup> (UTF-8 or UTF-16) character encoding. By default, XML files that you create with XMetaL Author use UTF-8 encoding.

#### Special characters and symbols on page 97

You can use the Special Characters and Symbols toolbars, or the Insert Symbols menu (displayed by using the keyboard shortcut **CTRL + Shift + S**), to enter characters and symbols that do not have corresponding keys on US English keyboards. If your document's encoding supports it, the characters and symbols themselves (not the character entities) are saved with your document.

#### Custom toolbars and menus on page 22

You can create new toolbars and menus and customize existing ones. You can assign buttons and menus to built-in commands or user-defined macros.

## **Display mode**

You can choose how much space to allocate for displaying your documents. You can also choose to display your documents in a tabbed interface so that you can easily switch between open documents.

| To do this                          | Follow these steps       |
|-------------------------------------|--------------------------|
| View a document in full-screen mode | Click View > Full Screen |

In *full-screen mode*, the document display area expands to fill the screen, with only the menu bar visible. You can display other panes and views in full-screen mode.

# Licensing

The licensing feature allows you to register and manage your XMetaL license.

You can view/edit your licensing information by clicking Help > Licensing. The following fields will be displayed:

- License Type Displays the type of license; either Per-Seat, Concurrent, or Leased Concurrent.
- Licensee Displays the name of the licensee.
- License Count Displays the number of seats that apply to this license.
- Maintenance End Displays the date when the maintenance contract for this license expires.

# Activating XMetaL Author

Activating XMetaL Author is required in order for the software to be fully licensed. The license information required for activation is provided by a license file, or by a licensing server at your company.

When XMetaL is started without a full license, you will be prompted to activate the software or continue your

| XMetaL<br>Author                                                       |                |
|------------------------------------------------------------------------|----------------|
| If you have an XMetaL license file, you can activate your software now | Activate       |
| Trial Period ended                                                     | Continue Trial |
| Help                                                                   | Exit           |

trial: 🕒

• Activate - Allows you to insert a license file. Choose this option if you have been supplied with a license file. Possible names for the license file include XMEE.lic, XMES.lic and XMLS.lic. When the license is verified, you are ready to use the software.

Note: If you have a license for a version of XMetaL earlier than 9.0, you will need to contact your system administrator or *http://xmetal.com/support* for an updated XMetaL Author license file.

- **Continue Trial** Allows you to continue with the trial version of XMetaL. The trial lasts 30 days from the time of installation.
- Exit closes XMetaL.

# **Removing XMetaL Author License**

Removing XMetaL Author from a certain machine and will allow you to use the license on another machine. Concurrent licenses are automatically returned upon exit of XMetaL Author, leaving the local copy of XMetaL Author deactivated.

- 1. Click Help > Licensing
- 2. Click Remove License.
- 3. Click **Ok** when the confirmation window pops up. A dialog will appear asking you to activate the software; you may choose to activate or to exit the program.

Note: XMetaL Author will prompt you to save your work upon exit.

## **Access Key**

An access key, if required by your system administrator, allows you to use XMetaL Author in Concurrent or Leased Concurrent mode.

An access key may be required to receive a concurrent license. If you do not know the access key, contact your system administrator.

# Customizing the user interface

You can customize the user interface to give you quick access to tasks and assets. You can make your changes available to all users or reserve them for your use only. Likewise, your changes can apply only to documents that use a specific DTD or Schema, or to all documents.

#### **Related Links**

Specify tag and tag text colors on page 10

#### Spell checker options on page 54

You can specify Spell Checker options through **Tools** > **Spell Checker**. Your settings are applied the next time you open the spell checker.

#### Language settings on page 62

You can choose a language for the current file or set it as the default language for the spell checker and thesaurus. You can also add and remove languages.

#### Thesaurus options on page 64

You can specify thesaurus options through **Tools** > **Thesaurus**. Your settings are applied the next time you open the thesaurus.

## XMetaL customizations on page 80

Formatting and authoring functionality are provided by an *XMetaL customization*. The basis for an XMetaL customization is the DTD or Schema. Journalist is provided as an example customization. For detailed information about creating and deploying customizations, see the *XMetaL Customization Guide*.

## Custom toolbars and menus

You can create new toolbars and menus and customize existing ones. You can assign buttons and menus to built-in commands or user-defined macros.

| To do this                                             | Follow these steps                                                                                  |
|--------------------------------------------------------|----------------------------------------------------------------------------------------------------|
| Create toolbars and menus for all DTDs and Schemas     | Perform the customization steps when no document is open                                            |
| Create toolbars and menus for a specific DTD or Schema | Perform the customization steps when a document that uses that DTD or Schema is the active document |

Toolbars are stored in the following files:

- Global toolbars for the current user only. <code>%APPDATA%\SoftQuad\XMetaL\<version>\default.tbr contains toolbars available to the current user for all documents being edited. Toolbars in this file take precedence over any toolbars of the same name in the above file.</code>
- DTD-specific toolbars for all users. Toolbars available to all users for any document based on the DTD or Schema are contained beside the file location of the .dtd/.xsd OR in a fallback location under
  - ..\Author\Rules\<dtdname>.tbr.
- DTD-specific toolbars for current user only.

%APPDATA%\SoftQuad\XMetaL\<version>\<dtdname>.tbr and a and per-user "gen" folder area contain toolbars available to the current user for any document based on the DTD or Schema. Toolbars in this file take precedence over any toolbars of the same name in the above file.

### **Related Links**

XMetaL customizations on page 80

Formatting and authoring functionality are provided by an *XMetaL customization*. The basis for an XMetaL customization is the DTD or Schema. Journalist is provided as an example customization. For detailed information about creating and deploying customizations, see the *XMetaL Customization Guide*.

## Create a toolbar

- 1. Click View > Toolbars from the main menu. The Customize dialog opens.
- 2. Select the Toolbars tab.
- 3. Click New.
- The Toolbar Name dialog opens.
- 4. Enter a name, and then click OK.

A floating window appears. This is your custom toolbar.

5. Select the **Commands** tab, and then drag and drop buttons from the Commands tab to the new toolbar.

 $\bigcirc$  Tip: To create a separator line between buttons, click and drag the button to the right.

6. When have completed your new toolbar, close the Customize dialog.

## Create a button or menu

- 1. Click View > Toolbars from the main menu. The Customize dialog opens.
- 2. Select the **Commands** tab if it is not already selected.
- **3.** Under **Categories**, select **New Menu**. The new menu appears in the **Commands** column.
- 4. Drag and drop the new menu to the XMetaL's main menu bar.
- 5. With the **Customize** dialog open, right-click on the **New Menu** button. A customization menu appears.
- 6. Customize the menu button as follows:
  - Click Button Appearance.

The Button Appearance dialog opens.

- 1. Select whether the menu button is Text Only, Image Only, or Image and Text.
- 2. Click New to add a new image or click Edit to edit an existing image in the Edit Button Image dialog.
- 3. In the Button Text field, enter the name of the menu button if the menu button has text in the label.
- Click Image to change the text-labeled button into an image-labeled button, or both.

Note: If you click Image and you have not set an image to use, the Button Appearance dialog opens.

- Click **Delete** to remove the menu button.
- 7. Add menu items to the menu as follows:
  - Click Start Group.
  - In the Customize dialog's Commands tab, select one of the categories other than New Menu.

## © 2022 JustSystems Canada, Inc.

- From the list of all available commands in the right-side menu, drag and drop the commands you want to include in the new menu.
- 8. When you are finished customizing your menu or button, close the Customize dialog.

## Set customizable buttons in Whiteboard toolbar

The three customizable buttons (1, 2, 3, and ) in the Whiteboard toolbar can be customized for your favorite macros, third-party applications, and documents. The default XMetaL installation contains examples of using third party applications such as finding selected text on Google or WiKi, opening an image in MS Paint and using free web services for translating selected text to and from different languages.

- 1. Press Shift and click one of the customizable buttons. The Customize favorites dialog opens.
- **2.** Select the item you want to relate to one of the buttons. The selected function is displayed in the **Title** field.
- **3.** Click the button to which you want to relate the function. The function is now set for the selected button.
- 4. Click **Run Application** to test the function in the Title field.

# **Assets (unsupported)**

You can organize frequently used objects as assets through the Resource Manager. Assets can be single files, such as images, text, or markup blocks. You can drag and drop assets into your document.

| To do this                      | Follow these steps                                                                                                    |
|---------------------------------|----------------------------------------------------------------------------------------------------|
| Create an asset folder          | In the Resource Manager, click the <b>Assets</b> tab. Right-click the <b>My Assets</b> folder, and select <b>New Folder</b> . Specify a name and asset type. |
| Add an asset to an asset folder | Click the <b>Desktop</b> tab, select a file, drag it onto the <b>Assets</b> tab, and drop it in an asset folder.                                             |

The Resource Manager contains the Assets tab and the Desktop tab.

The Assets tab contains the following folders:

- **Customizable Asset Templates.** A set of templates that can be used to create your own asset folders. An asset template is displayed when you click on a folder.
- Journalist DTD. A set of sample assets to be used with the Journalist DTD.
- My Assets. A folder for organizing your assets.

The Desktop tab gives you access to the files on your computer.

You can create your own asset folders to organize and categorize objects. When you create an asset folder, you must specify an asset type. You create an asset by dropping a file from your computer into an asset folder.

The types of assets that you can create in My Assets are defined by asset templates, which are located in ...\XMetaL <version>\Author\Asset Templates. You can add more templates to this folder, for example, by copying them from ...\XMetaL <version>\Author\Assets\Customizable Asset Templates.

**Note:** You may need to customize some of these templates for your DTD or Schema.

**Tip:** You can drag and drop images, text, or markup blocks from your documents into asset folders.

## **Related Links**

XMetaL customizations on page 80

Formatting and authoring functionality are provided by an *XMetaL customization*. The basis for an XMetaL customization is the DTD or Schema. Journalist is provided as an example customization. For detailed information about creating and deploying customizations, see the *XMetaL Customization Guide*.

#### Images on page 86

You can insert images into your documents if your XMetaL customization recognizes elements in your DTD or Schema as image elements.

## Macros

A macro is a sequence of operations that can be run as a unit. Macros can be associated with a shortcut key, toolbar button, or menu item. They are useful when you need to repeatedly execute a task that does not have a built-in shortcut key or command.

| To do this  | Follow these steps                                       |
|-------------|----------------------------------------------------------|
| Run a macro | Click Tools > Macros. Then select a macro and click Run. |

**Tip:** You may want to create keyboard shortcuts for frequently used macros, or associate them with toolbar buttons or menu items.

DTD-specific macros are available when you edit a document using the associated DTD or Schema; global macros are available to all documents and when no documents are open.

Macros are stored in the following files:

- Global macros for all users. .. \XMetaL <version>\Author\Macros\xmetal.mcr contains macros available to all users for all documents. This is the default macro file.
- Global macros for the current user only. %APPDATA%\SoftQuad\XMetaL\<version>\xmetal.mcr contains macros available to the current user for all documents being edited. Macros in this file take precedence over any macros of the same name in the above file.
- DTD-specific macros for all users. ..\XMetaL <version>\Author\Macros\<dtdname>.mcr contains macros available to all users for any document based on the DTD or Schema.
- DTD-specific macros for current user only. %APPDATA%\SoftQuad\XMetaL\<version>\<dtdname>.mcr contains macros available to the current user for any document based on the DTD or Schema. Macros in this file take precedence over any macros of the same name in the above file.

| Macro name        | Shortcut key | Source     | User(s)   | ^      |
|-------------------|--------------|------------|-----------|--------|
| 🕮 Insert Abstract |              | journalist | All Users |        |
| Insert Appendix   |              | journalist | All Users | Run    |
| Insert Author     |              | journalist | All Users |        |
| Insert Biblioltem |              | journalist | All Users | Delete |
| linsert Citation  |              | journalist | All Users |        |
| Insert Copyright  |              | journalist | All Users |        |
| Toggle Emphasis   |              | journalist | All Users |        |
| Toggle Strong     |              | journalist | All Users | C      |
| T Toggle TT       |              | journalist | All Users | Close  |
| Toggle Underscore |              | journalist | All Users | Cancel |
| Insert Figure     |              | journalist | All Users | Cancer |
| linsert Graphic   |              | journalist | All Users | Help   |

#### **Related Links**

#### XMetaL customizations on page 80

Formatting and authoring functionality are provided by an *XMetaL customization*. The basis for an XMetaL customization is the DTD or Schema. Journalist is provided as an example customization. For detailed information about creating and deploying customizations, see the *XMetaL Customization Guide*.

## Macro design guidelines

You are advised to observe some guidelines when designing macros.

First, macros should be self-contained, that is, they must not depend on user input during execution. (Therefore, some actions cannot be included in a macro.)

If a macro involves any of the commands that open dialog boxes, that action should be completed somewhere in the macro. (Commands or buttons that open dialog boxes have an ellipsis (...) after the command or button name.) For example, you can create a macro that inserts a particular element, but you cannot create a macro that simply displays the Insert Element dialog.

Mouse clicks in the document pane are ignored during macro recording. The first time you try to use the mouse to change the selection, you will hear an alert. The second time, a message appears saying that you should use the cursor (arrow) keys to change the selection.

Not all commands can be recorded in a macro. A macro that was recorded in Normal or Tags On view can usually be played back in the other view. Macros recorded in Plain Text view are less likely to work in the other views.

In addition to the above restrictions, the following actions cannot be recorded in a macro:

- Actions that make a different document the active document (for example, drag and drop between documents)
- Setting table properties
- Spell checking operations
- · Most commands in the File and View menus

## **Record a macro**

**Note:** Recording is limited to keyboard actions only.

1. Click Tools > Record New Macro.

- 2. Perform the sequence of actions that you want the macro to execute.
- 3. Click Tools > Stop Recording.
- 4. Select an option from the Create this macro for list.
- 5. Type a name.
- 6. (Optional) Do any combination of the following:
  - · Specify a shortcut key combination to associate with the macro
  - · Specify an image to associate with the macro

## Create a keyboard shortcut

- 1. Click Tools > Macros.
- 2. Select a macro.
- 3. Choose a shortcut key combination.

| Macro name                | Shortcut key | Source               | User(s)      | ^        |        |
|---------------------------|--------------|----------------------|--------------|----------|--------|
| 🗎 Insert Abstract         |              | journalist           | All Users    | _        |        |
| Insert Appendix           |              | journalist           | All Users    |          | Run    |
| Insert Author             |              | journalist           | All Users    |          |        |
| Insert Biblioltem         |              | journalist           | All Users    |          | Delete |
| lnsert Citation           |              | journalist           | All Users    |          |        |
| Insert Copyright          |              | journalist           | All Users    |          |        |
| Toggle Emphasis           |              | journalist           | All Users    |          |        |
| B Toggle Strong           |              | journalist           | All Users    | T I      | -      |
| T Toggle TT               |              | journalist           | All Users    |          | Close  |
| J Toggle Underscore       |              | journalist           | All Users    | T I      | Cancel |
| Insert Figure             |              | journalist           | All Users    |          | Cancel |
| Insert Graphic            |              | journalist           | All Users    | 1        | Help   |
| A Land Lalance La         |              | in the second second | All I la ann | <u> </u> | nep    |
|                           |              |                      |              |          |        |
|                           |              |                      |              |          |        |
| cro name: Insert Abstract |              |                      |              |          |        |

## Associate a macro with a toolbar button

- 1. Click View > Toolbars and select the Buttons tab.
- Select Application Macros or <dtdname> Macros (where dtdname is the name of the DTD or Schema for the current document).
- 3. Select a macro.
- 4. (Optional) Do any combination of the following:
  - · Choose an image to associate with the macro
  - Type the text you want to appear as the button tooltip
  - Type the text you want to appear in the status bar while the macro is running

## Associate a macro with a menu item

- 1. Click View > Toolbars and select the Menus tab.
- 2. Select a menu to which you want to add your new command and click Add Menu Item.
- 3. From the Macros list, select a macro.

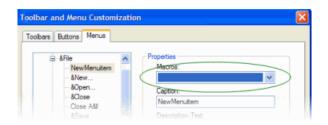

4. Type a name in the Caption text box.

**Tip:** Type the '&' character immediately before the letter that you want to use as the keyboard shortcut (the underlined letter).

- 5. (Optional) Do any combination of the following:
  - · Type the text you want to appear in the status bar while the macro is running
  - Select the Begin Group option to create a separator line above the command in the menu

## XMetaL API for providing asynchronous operations

The API enables you to run XMetaL macros when XMetaL enters an idle state or when triggered by external events, e.g., "specific time elapsed", specific file(s) changed or specific application terminated.

Here are some scenarios that an XMetaL customization developer can achieve via macro scripts:

- Select a word in an open document specify the file path that receives proposed alternatives for a selected word - run third party application passing word and file path as parameters - continue editing in XMetaL - after application completed or file changed events - run macro that moves selection to selected word reads file with alternatives - show alternatives to user.
- 2. XMetaL monitors the status of specific files in folders. Changing specific files via third party applications triggers running the XMetaL macro asynchronously. The XMetaL macro script reads the contents of the file that triggered the event.
- **RunMacroOnIdle** runs the XMetaL macro script asynchronously after XMetaL has entered to an idle state. Optional parameters specify additional delay time and a VARIANT-type parameter that can be passed to the macro.
- **RunAfterProcessDone** runs the XMetaL macro script asynchronously after a specific Windows process was terminated and XMetaL has entered to an idle state. Optional parameters specify a VARIANT-type parameter that can be passed to the macro.
- AddFileChangeMacro runs the XMetaL macro script asynchronously after predefined file(s) were changed and XMetaL has entered to an idle state. Optional parameters specify the full file path or pattern and a VARIANT-type parameter that can be passed to the macro. XMetaL provides additional default parameters containing the full path of the file that triggered the event.
- Additional XMetaL APIs "IsProcessRunning", "TerminateProcessEx", "RunAfterProcessDone2", "IsFileChangeMacro", "RemoveFileChangeMacro" allow you to maintain a customization based on an asynchronous event.

# **Options**

You can set options through the **Tools** menu.

Settings are stored in an XMetaL configuration file in the following locations:

- Global settings: ..\XMetaL <version>\Author\xmetal.ini contains settings that are available to all users.
- Settings for the current user only: contains settings for the current user only. XMetaL Author makes changes only to this file. Settings in this file take precedence over any settings of the same name in the above file.

%APPDATA%\SoftQuad\XMetaL\<version>\XMetaL.ini

## Table 9: General options

| Option                                       | Description                                                                                                    |
|----------------------------------------------|----------------------------------------------------------------------------------------------------|
| Current user                                 | Identifies documents by username and initials                                                                                                |
| Location to temporarily store remote files   | Specifies a location to temporarily store remote files                                                                                       |
| Show tag tips                                | Displays attributes in a tooltip                                                                                                    |
| Restore last open documents                  | Re-opens documents that<br>were open when XMetaL<br>Author was last closed                                                                   |
| Restore selection in open document           | Moves a selection to the selected point before the document was closed.                                                                      |
|                                              | Note: Changing this<br>option requires<br>restarting XMetaL.                                                                                 |
| Check spelling while typing                  | Automatically checks spelling as you type                                                                                                    |
| Replace words from my word list while typing | Automatically replaces<br>misspelled words with words<br>from your word list.                                                                |
| Enable bi-directional text support           | Allows users to create text in<br>languages that are right to<br>left<br><b>Note:</b> A system<br>restart is required for<br>changes to take |
|                                              | effect.  Note: Turning off the 'Check spelling while                                                                                         |

| Option                                   | Description                                                                                                    |
|------------------------------------------|----------------------------------------------------------------------------------------------------|
|                                          | typing' option is<br>recommended when<br>bi-directional text is<br>enabled.                                                                |
| Enable Workbench                         | Allows users to use<br>Workbench feature in<br>Resource Manager<br>Note: A system<br>restart is required for<br>changes to take<br>effect. |
| Enable AutoComplete for cell values      | Allows users to complete cell values automatically                                                                                         |
| Enable AutoComplete for attribute values | Allows users to complete attribute values automatically                                                                                    |

## Table 10: View options

| Option                         | Description                                              |
|--------------------------------|----------------------------------------------------------|
| Open new documents in          | Specifies a default view for opening documents           |
| Tag icons                      | Provides formatting information for tags in Tags On view |
| Show inline images             | Displays inline images                                   |
| Show comments                  | Displays comments in Tags On view                        |
| Show structure view by default | Displays the structure view when opening a document      |

## Table 11: Plain Text View options

| Option          | Description                                                                        |
|-----------------|------------------------------------------------------------------------------------|
| Font            | Specifies a text font                                                              |
| Syntax Coloring | Specifies colors for markup and scripts                                            |
| Tab             | Determines how tab characters are handled                                          |
| Word Wrap       | Specifies how to display lines that are longer than the width of the document pane |
| Line numbering  | Displays line numbers                                                              |

## Table 12: File options

| Option  | Description                                                        |
|---------|--------------------------------------------------------------------|
| New     | Specifies a template for files created through the New Page button |
| Save As | Specifies a default extension when saving new documents            |
| Backups | Saves backup copies of your files                                  |

| Option          | Description                                                                                      |
|-----------------|--------------------------------------------------------------------------------------------------|
| File Menu       | Specifies the number of recently used documents to display                                       |
| Automatic Saves | Specifies the number of changes or minutes after which your document will be saved automatically |
| End of Line     | Specifies line ending options for different operating systems                                    |

#### Table 13: Change Tracking options

| Option        | Description                                                    |
|---------------|----------------------------------------------------------------|
| Inserted text | Specifies format, color, and preview options for inserted text |
| Deleted text  | Specifies format, color, and preview options for deleted text  |

#### Table 14: Windows and Tabs options

| Option                                | Description                                          |
|---------------------------------------|------------------------------------------------------|
| Visual theme                          | Specifies the displayed<br>Windows theme             |
| Show "Close" button on the active tab | Displays a "close" button for file that is active    |
| Show pop-up menu of tabbed windows    | Displays a pop-up menu of tabbed windows             |
| Animate "auto-hide" docking panes     | Turns animations on when<br>these panes are unpinned |

## Table 15: Symbols options

| Option                          | Description                                                                                                    |
|---------------------------------|----------------------------------------------------------------------------------------------------|
| Insert symbol using unicode hex | Adds a symbol mapped to the entered unicode hex to the Insert Symbols menu that can be opened by typing the keyboard shortcut <b>CTRL + Shift +S</b> . |
| Delete symbol                   | Deletes a symbol from the Insert Symbols menu                                                                                                    |
| Up / Down                       | Moves a selected symbol up or down as displayed in the Insert Symbols menu                                                                             |

## **Related Links**

#### Spell checker options on page 54

You can specify Spell Checker options through **Tools** > **Spell Checker**. Your settings are applied the next time you open the spell checker.

## Thesaurus options on page 64

You can specify thesaurus options through **Tools** > **Thesaurus**. Your settings are applied the next time you open the thesaurus.

#### XMetaL customizations on page 80

Formatting and authoring functionality are provided by an *XMetaL customization*. The basis for an XMetaL customization is the DTD or Schema. Journalist is provided as an example customization. For detailed information about creating and deploying customizations, see the *XMetaL Customization Guide*.

# **Managing documents**

This section contains information about managing documents such as creating, opening, printing and saving documents, creating well-formed XML documents, and working with a repository.

# **Creating documents**

You can create a document from a template, create a blank XML or SGML document, or create a blank, well-formed XML document. You can set file options, including a default template, filename extensions, and autosave intervals through **Tools** > **Options**.

| To do this                               | Follow these steps                                                                                                    |
|------------------------------------------|----------------------------------------------------------------------------------------------------|
| Create a document from a template        | Click <b>File &gt; New</b> . Then click a tab and choose a template.                                                                                                    |
| Create a blank XML or SGML document      | Click <b>File</b> > <b>New</b> . In the General tab, select <b>Blank XML</b><br><b>Document</b> or <b>Blank SGML Document</b> . Then choose a<br>DTD, Schema, or Rules file. |
| Create a blank, well-formed XML document | Click File > New. In the General tab, select Blank Well-<br>Formed XML Document.                                                                                             |

The appearance of your new document and much of the authoring functionality is determined by an XMetaL customization. When you create a document that is based on a DTD or Schema that does not have a customization, the following files are created in the same folder as your DTD or Schema:

- Rules file a Rules file is a DTD or Schema that has been compiled into a binary format. Rules files have an .rlx extension for XML files, an .rls extension for SGML files, and an .rld extension for Schemas.
- Style sheets for the document view and structure view (.css) styling is based on element names. XMetaL Author recognizes many elements defined in XHTML, DocBook, and the Journalist DTD.
- Customization file (.ctm) this file contains authoring behaviors that are based on the elements and attributes in your DTD or Schema (for example, some keyboard shortcuts, Enter key behavior, and mini-templates).

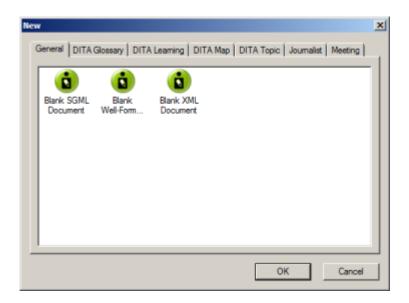

## **Related Links**

Options on page 29

You can set options through the **Tools** menu.

## XMetaL customizations on page 80

Formatting and authoring functionality are provided by an *XMetaL customization*. The basis for an XMetaL customization is the DTD or Schema. Journalist is provided as an example customization. For detailed information about creating and deploying customizations, see the *XMetaL Customization Guide*.

## Templates

Templates let you create new documents that use a particular DTD or Schema. They can also provide a document outline and text that help you in the authoring process.

You should create at least one template for each DTD or Schema. In many cases, you can use the same template to create either an XML or an SGML document. However, if your DTD was designed for SGML documents, it may contain features that are not supported in XML.

Templates are stored in the following folder: ... \XMetaL <version>\Author\Template. You can organize your templates in sub-folders. Sub-folders appear as tabs when you click **File > New** to create a new document.

## **Related Links**

XMetaL customizations on page 80

Formatting and authoring functionality are provided by an *XMetaL customization*. The basis for an XMetaL customization is the DTD or Schema. Journalist is provided as an example customization. For detailed information about creating and deploying customizations, see the *XMetaL Customization Guide*.

## Create a template

- 1. Click File > New and select the General tab.
- 2. Select Blank XML Document or Blank SGML Document and click Open.
- 3. Choose a DTD or Schema to associate with your template.
- 4. Add elements and content to the template as required.
- 5. Create a folder in the template folder and save the file (for example, ...\XMetaL <version>\Author\Template\New\_products\Z-series.xml).

**Tip:** Give the file a descriptive name that reflects the template use or associated DTD.

**Note:** The file extension you assign to your template (.xml or .sgm) determines whether an XML or SGML file is created when the template is opened.

## **Related Links**

## Working with elements on page 81

Elements are the building-blocks of your documents. They are defined in your DTD or Schema. Authoring in Normal view is similar to applying styles, whereas Tags On view lets you work with elements as structural objects. You can insert elements using the Element List, the **Insert** menu, or the **In-place**, **look-ahead element list**.

# **Opening and closing documents**

When you open a file, XMetaL Author checks for a DTD, Schema, or Rules file.

| To do this                                         | Follow these steps                                                                                                    |
|----------------------------------------------------|----------------------------------------------------------------------------------------------------|
| Open a document                                    | Click <b>File</b> > <b>Open</b> and choose a file, or drag and drop a file<br>onto the XMetaL Author title bar                                                                                                    |
|                                                    | In the <b>Select Files to Open</b> dialog, users can open a document in <b>Tags On</b> , <b>Normal</b> or <b>Plain Text</b> view.                                                                                                    |
|                                                    | File navigation options are available in the <b>Select</b><br>Files to Open dialog as follows:                                                                                                    |
|                                                    | <ul> <li>Show Folder - displays the folder for a selected file to allows users to navigate to the folder where the file is located.</li> <li>Find all files in folders - allows users to view all files in a selected directory, including sub-folders, in one list. The file extensions filter allows, including sub-folders, to narrow down list of file specific types.</li> <li>A powerful file preview feature.</li> </ul> |
| Open a document that is displayed in a Web browser | Click the file icon in the browser address bar and drag it onto the XMetaL Author title bar                                                                                                    |
| Close a document                                   | Click <b>File</b> > <b>Close</b> in the main menu, or right-click and select <b>Close</b> on the worksheet's tab.                                                                                                    |
| Close all open documents                           | Click File > Close All                                                                                                    |

When opening a file, XMetaL checks the following conditions and stops as soon as one of the conditions is true:

- If the file starts with an XML declaration, it is edited as an XML file.
- If the file does not start with an XML declaration and if the filename has the .sgm or .sgml file extension, it is edited as an SGML file.

If neither condition is true and if the file contains a document type declaration, the file is edited as an XML file. In this case, XMetaL adds an XML declaration to the document.

If you open an XML document that does not specify a DTD or Schema and the document is not well-formed, XMetaL attempts to fix the markup.

## **Related Links**

Display mode on page 19

You can choose how much space to allocate for displaying your documents. You can also choose to display your documents in a tabbed interface so that you can easily switch between open documents.

## Special characters and symbols on page 97

You can use the Special Characters and Symbols toolbars, or the Insert Symbols menu (displayed by using the keyboard shortcut **CTRL + Shift + S**), to enter characters and symbols that do not have corresponding keys on US English keyboards. If your document's encoding supports it, the characters and symbols themselves (not the character entities) are saved with your document.

XMetaL customizations on page 80

Formatting and authoring functionality are provided by an *XMetaL customization*. The basis for an XMetaL customization is the DTD or Schema. Journalist is provided as an example customization. For detailed information about creating and deploying customizations, see the *XMetaL Customization Guide*.

## If XMetaL cannot find the DTD, Schema, or Rules file

If XMetaL Author cannot find a DTD, Schema, or Rules file for the document you are opening, you must choose an option for editing the document.

XMetaL may not be able to locate the DTD for any of the following reasons:

- Your document contains no document type declaration.
- There are no entries in the catalog that map the external identifier in the document type declaration with a DTD.
- The DTD is not at the expected location. An incorrect location may have been specified in the catalog. (If a relative location was specified, it should be relative to the location of your document.)

Select from the following options:

- Browse for a DTD. Opens a dialog from which you can select a DTD.
- Edit as a partial document. Opens the document as a well-formed document in Normal or Tags On view. You can edit elements and attributes, but no validation takes place. (Not applicable to XML files based on Schemas.)
- Edit the file in plain text view. Opens the document in Plain Text view.

Some options let you choose an auxiliary DTD. If you do so, the elements and attributes from the auxiliary file are added to the document you are editing. However, the auxiliary DTD is not used to validate the document and you can add elements and attributes as necessary.

| DTD not found                                                                                                    | × |
|----------------------------------------------------------------------------------------------------|---|
| "C:\Users\Public\test.xml"<br>could not be opened because a DTD could not be found.<br>What would you like to do? |   |
| Browse for a DTD                                                                                                  |   |
| C Edit as a partial document (no rules checking)                                                                  |   |
| C Edit the file in plain text view                                                                                |   |
| OK Cancel Help                                                                                                    |   |

#### **Related Links**

Document views on page 8

You can choose a view for your document through the **View** menu or from the view buttons in the document status bar. The view you select depends on how you want to work with your document. You can set view options, including a default view through **Tools** > **Options**.

Authoring structured content on page 77

When you create a document instance of a DTD or Schema in Normal or Tags On view, XMetaL Author ensures that your content is valid by guiding you through the authoring process. You do not need to have a complete understanding of XML to begin authoring structured content.

## WebDAV-enabled folders

To open files in a WebDav-enabled folder, you must have permission. When you open a document in a WebDAV folder, it is locked for editing. Other users can open the file as read-only. Auxiliary files such as the DTD are left unlocked.

Customization files can be downloaded from a WebDAV server following the normal search rules. Catalogs are not downloaded from a WebDAV server; only your local system is searched according to the normal search behavior for catalogs.

Note: Microsoft Internet Information Server (IIS) Version 5.0 must be installed, and the folder containing the target files must be Web Share enabled.

#### File caching

Files retrieved through WebDAV are stored in your Temp folder (usually ...\Documents and Settings\<username>\Local Settings\Temp). When you open a file from a WebDAV server, the URL to this folder is mapped and the cached file is used. If the file in the cache does not exist, the file is retrieved from the WebDAV folder and placed there. After the document is closed, all the cached items used by the document are removed.

#### **Related Links**

#### XMetaL customizations on page 80

Formatting and authoring functionality are provided by an *XMetaL customization*. The basis for an XMetaL customization is the DTD or Schema. Journalist is provided as an example customization. For detailed information about creating and deploying customizations, see the *XMetaL Customization Guide*.

## Managing open documents

Documents are displayed in windows in the editing pane. XMetaL provides various ways of organizing and navigating document windows, and navigating to documents outside XMetaL.

#### Moving between open documents

If you have more than one document open in XMetaL Author, you can move between the open documents in the following ways:

- Click the appropriate file name on the Window menu
- Press Ctrl+Tab or Ctrl+Shift+Tab
- Click Next Document (➡)/Previous Document (➡) on the Standard toolbar
- Click the "Active Files" downward arrow at the top-right corner of the editing pane and select the open document you want to view.

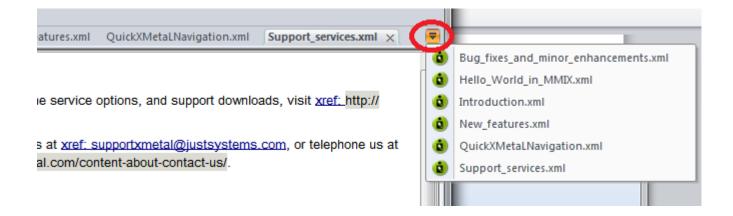

#### Moving worksheet tabs

You can move and arrange open worksheets' tab order by dragging and dropping the tab(s) you want to move.

#### Scrolling through worksheet tabs

If more window tabs are open than can be displayed in the editing pane, you can use the arrows at the topright of the editing pane to scroll through the windows.

#### Working with tab groups

Open documents can be grouped in the editing pane into vertical or horizontal tab groups.

| To do this                                                                         | Follow these steps                                                                                                    |  |
|------------------------------------------------------------------------------------|----------------------------------------------------------------------------------------------------|--|
| To create a horizontal tab group                                                   | Right-click on an open document's worksheet tab, and then click <b>New Horizontal Tab Group</b> .                                                                                         |  |
| To create a vertical tab group                                                     | Right-click on an open document's worksheet tab, and then click <b>New Vertical Tab Group</b> .                                                                                           |  |
| To move a document to the next tab group                                           | When documents have been grouped into at least two separate tab groups, right-<br>click on an open document's worksheet tab, and then click <b>Move to Next Tab</b><br><b>Group</b> .     |  |
|                                                                                    | The document is moved to the next group to the right (in horizontal grouping) or the group immediately below the current group (in vertical grouping).                                    |  |
| To move a document to the previous tab group                                       | When documents have been grouped into at least two separate tab groups, right-<br>click on an open document's worksheet tab, and then click <b>Move to Previous Tab</b><br><b>Group</b> . |  |
|                                                                                    | The document is moved to the next group to the left (in horizontal grouping) or the group immediately above the current group (in vertical grouping).                                     |  |
| To close all documents in a tab group                                              | Right-click on an open document's worksheet tab, and then click <b>Close All Documents in Tab Group</b> .                                                                                 |  |
| To close all documents in a tab<br>group except the currently selected<br>document | Right-click on an open document's worksheet tab, and then click <b>Close All But</b><br><b>This</b> .                                                                                     |  |

**Note:** Only a horizontal OR a vertical tab grouping can be utilized at one time.

| < |            | IIX.xml × Introduction.xml                                                      | New features.xml | QuickXMetaLNavigation.xml             | Support_services.xml                                   | =        |
|---|------------|---------------------------------------------------------------------------------|------------------|---------------------------------------|--------------------------------------------------------|----------|
|   |            | Save<br>Close<br>Close All Documents in Tab G                                   |                  | in MMIX                               |                                                        | <b>^</b> |
|   | MMIX (pron | Close All but This                                                              |                  | bbed documents options                | to be all the state the second                         | 23       |
|   | XML Incl   | Copy Full Path<br>Open Containing Folder                                        |                  | sable open documents in<br>Not set >  | n tab — 🔀 🔀                                            |          |
|   | $ \langle$ | Show Document on XMetaL I<br>New Horizontal Tab Group<br>New Vertical Tab Group | Fo               | orce open documents in t<br>Not set > | tab 🔀 🔀                                                |          |
|   |            |                                                                                 |                  | ctive tab<br>Save all documents       | <u>C</u> lose all documents<br>dow to make tab active. |          |
|   |            |                                                                                 |                  |                                       | <u>E</u> xit                                           |          |

### Viewing documents and document folders outside XMetaL

A document's containing folder can be opened from within XMetaL, and the document's full path can be copied to allow you to quickly navigate to a document's location.

| To do this                                         | Follow these steps                                                                                                 |  |
|----------------------------------------------------|----------------------------------------------------------------------------------------------------|--|
| To copy a document's full path                     | Right-click on an open document's worksheet tab, and then click Copy Full Path.                                    |  |
|                                                    | You can then paste the full path in a directory browser to view the location and open the document outside XMetaL. |  |
| To open a document's containing folder             | Right-click on an open document's worksheet tab, and then click <b>Open Containing Folder</b> .                    |  |
|                                                    | The document's containing folder opens in Windows Explorer.                                                        |  |
| To open a document's desktop<br>location in XMetaL | Right-click on an open document's worksheet tab, and then click <b>Show Document on XMetaL Desktop</b> .           |  |
|                                                    | The document's desktop location is displayed in the Resource Manager pane.                                         |  |

## **Saving documents**

You can save the current document or all open documents. XMetaL Author validates the document before saving it. You can save an invalid document or cancel the save operation. You can also set save options such as automatic saving and backup creation.

Save one or all documents from the main menu:

| To do this                                                        | Click this                                                                                                    |
|-------------------------------------------------------------------|----------------------------------------------------------------------------------------------------|
| Save a document                                                   | File > Save                                                                                                    |
| Save a document under a different name or in a different location | File > Save As<br>In the Save As dialog, users can find and filter<br>content.<br>File navigation options are available in the Save As                                                                    |
|                                                                   | <ul> <li>dialog to enable file navigation options such as:</li> <li>Show Folder - displays the folder for a selected file to allows users to navigate to the folder where the file is located.</li> </ul> |
| Save all open documents                                           | File > Save All                                                                                                    |

Save a document from the worksheet tab:

| To do this      | Click this                                                |
|-----------------|-----------------------------------------------------------|
| Save a document | Right-click on the worksheet tab of the document you want |
|                 | to save. In the menu that appears, click Save.            |

#### **Related Links**

Options on page 29

You can set options through the **Tools** menu.

#### Special characters and symbols on page 97

You can use the Special Characters and Symbols toolbars, or the Insert Symbols menu (displayed by using the keyboard shortcut CTRL + Shift + S), to enter characters and symbols that do not have corresponding keys on US English keyboards. If your document's encoding supports it, the characters and symbols themselves (not the character entities) are saved with your document.

#### Authoring structured content on page 77

When you create a document instance of a DTD or Schema in Normal or Tags On view, XMetaL Author ensures that your content is valid by guiding you through the authoring process. You do not need to have a complete understanding of XML to begin authoring structured content.

## **Character encoding**

XMetaL Author supports US-ASCII, ISO-8859-1 (Latin-1), and Unicode<sup>™</sup> (UTF-8 or UTF-16) character encoding. By default, XML files that you create with XMetaL Author use UTF-8 encoding.

You can enter Unicode characters using standard input devices such as a keyboard, or IMEs (input method editors). You can also use the keyboard shortcut **CTRL + Shift + S** or right-click your mouse and select **Insert Symbol** to select a symbol from a contextual menu of commonly used symbols (Note: The list of symbols can be edited from **Tools > Options > Symbols**). Alternatively, you can copy and paste characters from other programs.

Unicode characters are displayed in Normal and Tags On views. If a character appears as a box, then the font in use does not contain that character. The character will appear correctly when the required font is used.

XMetaL Author determines the file encoding by checking the following conditions, in the following order:

- 1. If the file contains a byte-order mark, UTF-8 or UTF-16 encoding is determined.
- If the file contains an XML declaration, then the rules in Appendix F of the XML specification
   (www.w3.org/TR/REC-xml#sec-guessing) are used to determine whether the file uses UTF-16 encoding
   (that is, the encoding is determined by the '<?' characters in the XML declaration).</li>
- 3. If the file contains an XML declaration that specifies an encoding string, then this encoding is used.
- 4. If the encoding cannot be determined, then the default is used: UTF-8 for XML documents and ANSI (Latin-1) for SGML documents.

| Table 16: Supported encoding strings |  |
|--------------------------------------|--|
|--------------------------------------|--|

| Encoding Type | Strings          |
|---------------|------------------|
| US-ASCII      | ANSI_X3.4-1968   |
|               | ANSI_X3.4-1986   |
|               | ASCII            |
|               | CP367            |
|               | CSASCII          |
|               | IBM367           |
|               | ISO_646.IRV:1991 |
|               | ISO646-US        |
|               | ISO-IR-6         |
|               | US               |
|               | US-ASCII         |
| ISO-8859-1    | CP819            |
|               | CSISOLATIN1      |
|               | IBM819           |
|               | ISO-8859-1       |
|               | ISO_8859-1       |
|               | ISO_8859-1:1987  |
|               | ISO-IR-100       |
|               | LATIN1           |
|               | L1               |
| UTF-8         | UTF-8            |
| UTF-16        | UTF-16           |

**Note:** If the XML declaration contains an encoding string not listed in the above table, the file is opened in Plain Text view.

#### **Related Links**

Special characters and symbols on page 97

You can use the Special Characters and Symbols toolbars, or the Insert Symbols menu (displayed by using the keyboard shortcut **CTRL + Shift + S**), to enter characters and symbols that do not have

corresponding keys on US English keyboards. If your document's encoding supports it, the characters and symbols themselves (not the character entities) are saved with your document.

## **Creating well-formed XML documents**

When you create a blank well-formed XML document, you must define elements and attributes before you can create content. Because the document is not based on a DTD or Schema no rules checking or validation occurs.

The Attribute Inspector and Element List display only the elements and attributes that you add to the document.

XMetaL Author inserts the following processing instruction in your well-formed document:

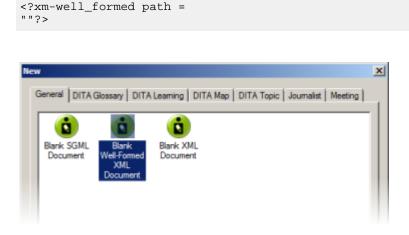

### **Defining an element**

- 1. In the Element List, double-click <Insert Element>.
- 2. Type a name.
- 3. Type a description.

The description will appear at the bottom of the Element List when the element is selected.

- 4. Choose an option:
  - Element can be a container. Choose this option if you want the element to be able to contain text and other elements.
  - Element is empty. Choose this option if you do not want the element to have any content.

| Define new eler | nent                                                                        | × |
|-----------------|-----------------------------------------------------------------------------|---|
| Name:           |                                                                             |   |
| Description:    |                                                                             |   |
| ° contain tex   | an be a container (has start- and end tags; can<br>d and/or other elements) |   |
| C Element is    | empty (has only a start-tag, and no contents)                               |   |
| ОК              | Cancel Help                                                                 |   |

## Defining an attribute

- 1. Insert an element in your document. A new, blank attribute is created for the element.
- 2. In the Attribute Inspector, right-click on the new attribute and click Add Attribute.

| Attribute Inspector | ×      |
|---------------------|--------|
| name                | •      |
| Vew Attraves        |        |
|                     | _<br>_ |
| Add new attribute   |        |

- 3. Type a name.
- 4. Type a description.

The description will appear at the bottom of the Attribute Inspector when the attribute is selected. All new attributes created in well-formed XML documents have character data (CDATA) content.

| Define new attribute   | ×         |
|------------------------|-----------|
| Attribute Name:        |           |
| Attribute Description: |           |
| ОК Са                  | ncel Help |

## Inline attribute editor

The inline attribute editor allows users to edit attributes in the element that is under the cursor. All actions can be completed via keyboard only.

All keyboard shortcuts defined below, except for opening the inline attribute editor, presupposes that it is open.

| To do this                                            | Do this                                                                                                    |
|-------------------------------------------------------|----------------------------------------------------------------------------------------------------|
| Open the inline attribute editor                      | Type CTRL + SHIFT + F6 on your keyboard                                                                                                    |
| Find an attribute by name or description              | Enter the search criteria in the search field. The results will be displayed as you type.<br>If the search field is hidden, type <b>CTRL+F</b> on your keyboard to unhide it                  |
| Show an attribute's description                       | Hover your cursor over the name of the attribute and the description will be displayed in the lower pane.<br>If the lower pane is hidden, type <b>CTRL + I</b> on your keyboard to unhide it. |
| Sort attributes                                       | Type <b>CTRL + R</b> on your keyboard to toggle the sorting. You can sort by default order or alphabetically.                                                                                 |
| Delete an attribute from an element                   | Type CTRL + Del                                                                                                    |
| Generate a unique ID                                  | Type CTRL + N                                                                                                    |
| Use other utilities for managing reference attributes | Type CTRL + ?                                                                                                    |

Users can also:

- Customize the list of predefined values
- Select an attribute description topic in the DITA Language Specification help system (DITA users only)
- · Run custom macros for predefined attributes

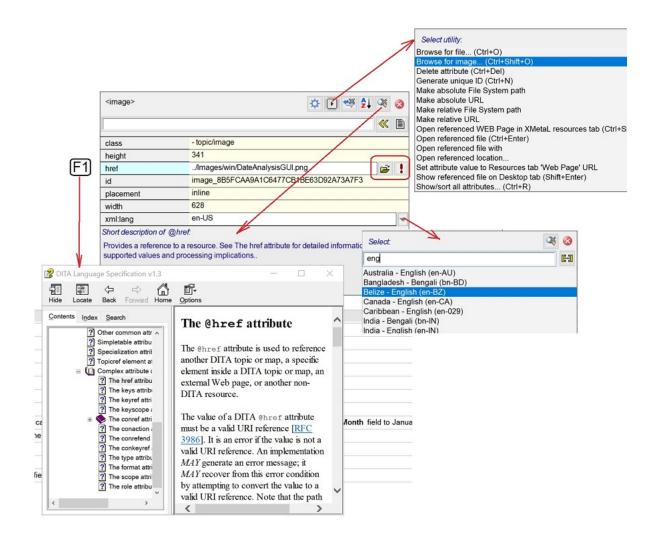

## Archiving linked documents

The tool for archiving linked documents creates a backup (zip) of files opened in XMetaL editor or files found in XMetaL "Find in files" cross-files operations, including referenced content and images.

Linked documents are archived in the Archive Linked Documents dialog. To access this dialog, press CTRL + ? and then find and select Archive linked documents in the dialog that appears.

| To do this                   | Do this                                                                                                    |
|------------------------------|----------------------------------------------------------------------------------------------------|
| Set the scope of the archive | Click the <b>Scope</b> field and select the scope from the available options.                                                                                              |
| Find linked documents        | Click the Find linked documents button.                                                                                                    |
| Set reference attributes     | Click the button. In the dialog that appears, select<br>the attributes you want to add.<br>Note: The Ref. attributes checkbox must be<br>selected to enable this function. |

| To do this                                                                                  | Do this                                                                                                    |
|---------------------------------------------------------------------------------------------|----------------------------------------------------------------------------------------------------|
| Select a common folder for all archiving documents                                          | Click the button to the right of the Input folder field.                                                                          |
| Select the content included in the archive                                                  | Under <b>archiving options</b> , open the <b>Content</b> drop-down list, and then select one of the available options.            |
| Copy the list of paths to linked documents to the clipboard                                 | Click the button to the right of the <b>Show</b> field.                                                                           |
| Send a created zip file via email as an attachment                                          | After you have created the output successfully, click the <b>Send [email application name] email</b> button.                      |
| Remove files manually                                                                       | When the paths for the found documents are shown, select the document you want to delete and press <b>Delete</b> on the keyboard. |
| Set where the path will begin for the folder structure in the created archive               | In the <b>Path starts with</b> field, select a path from the available options.                                                   |
| Add only files with specific extensions to the archive (e.g., find and archive images only) | Enter the extension(s) in the <b>File extensions</b> field.                                                                       |
| Include all files in the subfolders of the archiving documents in the archive               | In the <b>Content</b> field, select <b>All files in input folder and descendants</b> .                                            |

| Archive linked                                | documents                                         | ×        |                                                                                                    |
|-----------------------------------------------|---------------------------------------------------|----------|----------------------------------------------------------------------------------------------------|
| Scope:                                        | Active document                                   |          | Active document ~                                                                                                    |
| Input file:                                   | C:\Users\ngolovyak\Documents\XMetaL\Samp          | <b>1</b> | Active map<br>Active document                                                                                                    |
| Input folder:                                 | C:\Users\ngolovyak\Documents\XMetaL\San $\sim$    | +=       | All open documents<br>Find result tab ALL files                                                                                                    |
| Ref. attributes                               | 5: href,conref,URL;FileRef,fileref,src;xlink:hret | Æ        | Find result tab CHECKED files                                                                                                    |
| Show:                                         | All linked documents ~                            |          |                                                                                                    |
| C:\Users\ngold                                | ovyak\Documents\XMetaL\Samples\DITA\Abou          | tWorl    | All linked documents                                                                                                    |
| Output file:<br>Archiving options<br>Content: | C:\Users\ngolovyak\Documents\XMr                  |          | All linked documents<br>All linked documents relocated to input folder<br>Linked documents in input folder<br>All files in input folder and descendants |
| Path starts with:                             | Children of input folder                          | ->       | Children of input folder                                                                                                    |
| File extensions:                              | *                                                 |          | Input folder<br>Children of input folder<br>Root folder                                                                                                 |
| Find linked do                                | cuments <u>A</u> rchive <u>C</u> an               | cel      | Root folder including drive name                                                                                                    |

# Printing

You can print from any document view mode, including Page Preview.

| To do this                            | Follow these steps                                                                     |
|---------------------------------------|----------------------------------------------------------------------------------------|
| Print a document                      | Click <b>File</b> > <b>Print</b> . Click <b>Options</b> to create headers and footers. |
| Print a document in Page Preview mode | Right-click in the browser pane and choose Print.                                      |

## Working with a repository

XMetaL Connector is an integration layer that lets you access your repository through XMetaL Author dialogs and menus.

Note: Operation availability is determined by the adapter (a software driver for your repository). Refer to your repository documentation for details.

#### Table 17: Common repository operations

| To do this                                | Click this                                             | Notes                                                                                                    |
|-------------------------------------------|--------------------------------------------------------|----------------------------------------------------------------------------------------------------|
| Open a topic or map file                  | Repository ><br>Open from<br>Repository                | When you open a topic or map<br>reference from a repository map,<br>you have the option to view the<br>file or check it out for editing (if<br>enabled).                                                                          |
| Create a new repository file              | Repository ><br>New from<br>Repository<br>Template     | Select a template. When you add<br>referenced components (for<br>example, images and links) to the<br>new file, you have access to<br>repository-specific operations<br>(such as advanced search) if your<br>adapter supports it. |
| Create a new repository map               | Repository ><br>New Map from<br>Repository<br>Template | Select a template.                                                                                                    |
| Open a document that you have checked out | Repository ><br>Open<br>Checked-Out<br>Document        |                                                                                                    |
| Explore a repository                      | Repository ><br>Explore<br>Repository                  |                                                                                                    |
| Check in a document                       | Repository ><br>Check In<br>Document                   | You may check in a document<br>only if it is currently open for<br>editing.                                                                                                    |
| Check out a document                      | Repository ><br>Check Out<br>Document                  | You may check out a document<br>only if it is currently open for<br>viewing. When you check out a<br>document, the current view of the<br>document is replaced with the<br>latest version of the document.                        |
| Undo checkout of a document               | Repository ><br>Undo<br>Checkout                       | The document reverts to its previous version.                                                                                                    |

| To do this                             | Click this                                 | Notes                                                                                                    |
|----------------------------------------|--------------------------------------------|----------------------------------------------------------------------------------------------------|
| View document or map properties        | Repository ><br>Document<br>Properties     |                                                                                                    |
| Set the URL for the default repository | Repository ><br>Repository<br>Options      | You must set the URL for the repository before accessing files for the first time or if you switch repositories. |
| Log on to a repository                 | Repository ><br>Log On to<br>Repository    | Some repositories require that<br>you log on before any repository<br>operations are allowed.                    |
| Log off from a repository              | Repository ><br>Log Off from<br>Repository |                                                                                                    |

### Adapter configuration file

Configuration files are located at ... \XMetaL x.x\Author\CRCL\configs. Each adapter *instance* must have a configuration file.

Note: Only one configuration file can have the default attribute of the <AdapterInstance> element set to true.

### **Related Links**

Toolbars on page 15

You can show/hide toolbars, create new toolbars, or modify existing ones through **View > Toolbars**.

# **Editing documents**

A full suite of editing tools is available to assist you in the authoring process. Although they are similar to those found in many word processors, some are structure-aware.

You can cut, copy, and paste selections using menu commands, shortcut keys, or by drag-and-drop.

| To do this         | Follow these steps                                                                       |
|--------------------|------------------------------------------------------------------------------------------|
|                    | Click Edit > Cut (Copy), move your cursor to the desired location and click Edit > Paste |
| Delete a selection | Click Edit > Delete                                                                      |

Note: You cannot delete a selection if it includes required elements, and you cannot paste a selection that would cause the markup to become invalid.

## Selecting tags and text

Selection behavior is similar to that in word processors, but selection rules prevent you from creating an invalid document. If you select a start (or end) tag, your selection is extended to include the corresponding end (or start) tag and all of the text in between.

| To do this                               | Follow these steps                                                                                            |
|------------------------------------------|----------------------------------------------------------------------------------------------------|
| Select a single word                     | Double-click the word you want to select                                                                      |
| Select a single element                  | Click Edit > Select Element                                                                                   |
| Select consecutive elements              | Click anywhere in the first element to be selected and drag the cursor until all of the elements are selected |
| Select the entire contents of a document | With the insertion point anywhere in the document, press Ctrl+A                                               |

The following examples show text and markup selections in Tags On view.

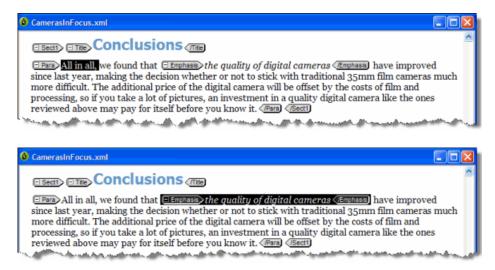

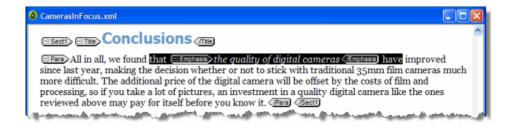

## Finding and replacing text

You can search for a text string and replace it with different text or with a text entity. You can also restrict your search to a text string that occurs within a specific element.

| To do this                                       | Follow these steps                                                                             |
|--------------------------------------------------|------------------------------------------------------------------------------------------------|
| Find and replace text                            | Click Edit > Find and Replace.                                                                 |
| Find and replace text within a specified element | Click <b>Edit</b> > <b>Find and Replace</b> . Then click <b>Options</b> and select an element. |
| Find and replace text with an entity reference   | Click Edit > Find and Replace. Then click Options and select Replace with entity.              |

Choose from the following search options:

- Match case. Finds only text that matches the text and case specified.
- Match whole words only. Matches a sequence of one or more whole words only.
- Use Pattern Matching. Searches by pattern, using special search characters.
- Search backwards. Searches from the current location towards the beginning of the document.
- Wrap. Searches from the current location to the bottom of the the document, and then continues searching from the top of the document.
- **Ignore read-only on replace.** Ignores read-only elements when replacing text. (If this option is not chosen, an error message appears whenever you attempt to replace text within a read-only element.)
- · Highlight all occurrences. Highlights all occurrences of the searched for text phrase.

| XMetaL Author - Find and Replace | ce X                        |
|----------------------------------|-----------------------------|
| Text Element Entity              |                             |
| Find:                            | Find                        |
| Replace with:                    | Replace                     |
|                                  | ▼ Replace All               |
| Options                          |                             |
| Match case                       | Wrap                        |
| Match whole words only           | Ignore read-only on replace |
| Use pattern matching             | Highlight all occurrences   |
| Search backwards                 | Replace with entity         |
| Within element:                  | •                           |
|                                  | Options 1 Close Help        |

Find and replace operations are designed to keep your document valid:

- Text searches do not find a match if part of the text is found in a separate element. For example, if you are searching for 'World Wide Web' and 'Web' is in an <EMPH> element, no match is found.
- In Normal and Tags On views, element replacements that would invalidate the markup do not occur if rules checking is on.

#### **Related Links**

Finding and replacing across files on page 66

You can perform cross-file searches to find text or markup using simple text and pattern matching all the way up to very advance XPath expressions.

### Search patterns

When you use pattern matching to find words, the characters in the Find box are interpreted as patterns. That is, the search text can contain special search characters that match a class of text strings, or markup constructs. If your search text does not contain any special characters, the text is searched for exactly as entered.

The following special characters can be used:

.\* ? + ^ \$ [ ]

To search for any special character as ordinary text when Use Pattern Matching is selected, precede it with a backslash (\). For example, use '\.' to match a period (.).

| XMetal. Author - Find and                                                                   | Replace 🔀                                                                       |
|---------------------------------------------------------------------------------------------|---------------------------------------------------------------------------------|
| Text Element Entity                                                                         |                                                                                 |
| Figd:                                                                                       | End                                                                             |
| Replace with:                                                                               | <u>R</u> eplace                                                                 |
|                                                                                             | Replace All                                                                     |
| Options<br>Match case<br>Match whole words only<br>Use pattern matching<br>Search backwards | □ <u>W</u> rap<br>□Ignore read-only on replace<br>□ Replace with entit <u>v</u> |
| Within glement:                                                                             | <b>~</b>                                                                        |
|                                                                                             | Options 1 glose Help                                                            |

#### Table 18: Pattern summary

| Expression                   | Matches                                  | Example                    |
|------------------------------|------------------------------------------|----------------------------|
| ordinary character           | itself                                   | "abc" matches "abc"        |
| <name <name="" or=""></name> | the element name                         |                            |
| &name or &name               | the entity name                          |                            |
|                              | any single character                     | "fo.d" matches "food"      |
| x*                           | 0 or more occurrences of the character x | "I*ama" matches "Ilama"    |
| (pattern)*                   | 0 or more occurrences of the pattern     | "b(an)*a" matches "banana" |
| x+                           | 1 or more occurrences of the character x | "be+n" matches "been"      |
| (pattern)+                   | 1 or more occurrences of the pattern     | "b(an)*a" matches "banana" |

| Expression          | Matches                                                                                                    | Example                                                                                            |
|---------------------|----------------------------------------------------------------------------------------------------|----------------------------------------------------------------------------------------------------|
| x?                  | 0 or 1 occurrences of the character x                                                                                                | "colou?r" matches "color" and "colour"                                                             |
| (pattern)?          | 0 or 1 occurrences of the pattern                                                                                                    | "b(an)*ale" matches "banale" or "bale"                                                             |
| pattern1   pattern2 | pattern1 or pattern2                                                                                                    | "(love money)" matches "love" or "money"                                                           |
| ^pattern            | pattern immediately following markup                                                                                                 | "^Note" matches "Note" at the start of a paragraph (as in Note)                                    |
| pattern\$           | pattern immediately before markup                                                                                                    | "sub\$" matches "sub" at the end of a paragraph (as insub)                                         |
| [string]            | any single character in the string                                                                                                   | "t[ai]n" matches "tan" and "tin"                                                                   |
| [^string]           | any single character not in the string                                                                                               | "th[^e]n" matches "than" , but not "then"                                                          |
| [char1-char2]       | any character in the range                                                                                                    | "[a-c]" matches "a", "b", or "c"                                                                   |
| [^char1-char2]      | any character not in the range                                                                                                    | "[^a-c]" matches none of the characters "a", "b", or "c"                                           |
| \ <i>n</i>          | in a replace string, it is replaced by<br>the text matched by the <i>n</i> th sub-<br>expression in brackets in the search<br>string | If the search text is "(.)read" and the replace text is "\1ox", the result is "box"                |
| /0                  | in a replace string, it is replaced by<br>the text matched by the entire<br>search string                                            | If the search text is "fish" and the replace text is "gone<br>\0ing", the result is "gone fishing" |

## Finding and replacing elements

In Normal and Tags On views, you can search for a specific element in your document and replace it with a different element if doing so does not invalidate the markup. Only the element tags are changed; the element content does not change.

| To do this                  | Follow these steps                                      |
|-----------------------------|---------------------------------------------------------|
| Find and replace an element | Click Edit > Find and Replace and click the Element tab |

### Searching for attribute values

You can search for elements with specific attribute values. For example, you can search only for  $<_{P}>$  elements that have a translate attribute value of 'yes' and replace them with a value of 'no':

| XMetaL Author - Find and Replace |              | × |
|----------------------------------|--------------|---|
| Text Element Bintity             |              |   |
| Figd:                            | Find .       |   |
| Replace with:                    | Replace      |   |
|                                  | Replace All  |   |
| Qotions :                        | I glose Help |   |

If a found element has more than one attribute value set, only those that are specified in the replacement text are modified.

#### Removing an attribute

If you need to remove an attribute, you have the following options:

- Delete the attribute value in the Attribute Inspector. If the value is currently set to an empty string, enter a new temporary value, press Enter, and then delete the value.
- Switch to Plain Text view and modify the source.

## Finding and replacing entities

In Normal and Tags On views, you can search for an entity reference and replace it with a different entity reference or with text.

| To do this                                     | Follow these steps                                                                                     |
|------------------------------------------------|----------------------------------------------------------------------------------------------------|
| Find and replace an entity reference           | Click Edit > Find and Replace and click the Entity tab.                                                |
| Find and replace an entity reference with text | Click Edit > Find and Replace and click the Entity tab.<br>From the options, choose Replace with text. |

For example, you can search for the product name entity &prodname; and replace it with the product name text 'Z9000'.

| XMetal. Author - Find and F                                                                 | teplace 🔀                           |
|---------------------------------------------------------------------------------------------|-------------------------------------|
| Text Element Entity                                                                         |                                     |
| Figd:                                                                                       | End                                 |
| &prodname                                                                                   | ✓                                   |
| Replace with:                                                                               | Replace                             |
| 29000                                                                                       | Replace All                         |
| Options<br>Match case<br>Match whole words only<br>Use pattern matching<br>Search backwards | Urap<br>Ignore read-only on replace |
| Within glement:                                                                             | *                                   |
|                                                                                             | Qptions 1 Qose Help                 |

## **Checking your spelling**

You can check your spelling using the spell checker or as you write by using background spellchecking.

The spell checker in XMetaL helps you eliminate spelling mistakes. The spell checker also includes tools that can help you customize the preferences to create the experience you want. You can spell check a document all at once after finishing a document or you can use background spellchecking that uses wavy red lines to allow you to identify possible mistakes while you work.

#### **Related Links**

*Using the spell checker* on page 53 You can check your spelling using the spell checker.

Using the background spell checker on page 57

You can check your spelling as you write using background spell-checking.

#### Main word lists on page 59

Main word lists are the built-in word lists for a given language. The default main word list is determined by the language you select. You can use more than one main word list to check your document.

#### User word lists on page 60

User word lists are unique to your XMetaL Author setup or document. You can add words to your user word list and tell Spell Checker to skip them, replace them with a different word, or suggest alternatives for them.

### Using the spell checker

You can check your spelling using the spell checker.

| To do this                                                                                  | Follow these steps                                                                                                    |
|---------------------------------------------------------------------------------------------|----------------------------------------------------------------------------------------------------|
| Replace a single occurrence of a word                                                       | Click <b>Tools</b> > <b>Spell Checker</b> . In the spell checker, click <b>Start</b> . When checking stops at a misspelled word, choose a word from the Replacements box and click <b>Replace</b> . |
| Replace all occurrences of a word                                                           | Click Replace All                                                                                                    |
| Skip an occurrence of a word or phrase                                                      | Click Skip Once                                                                                                    |
| Skip all occurrence of a word or phrase (and add it to the user word list for the document) | Click Skip All                                                                                                    |

You can use the spell checker in the following ways:

- Check the spelling in an entire document, part of a document, or only selected text.
- Manually edit text and then resume checking the document.
- Ignore a spelling error once but flag subsequent occurrences of the problem, or ignore the error for the rest
  of the proofreading session.
- Replace words by choosing a word from a list of available words, by typing in the correct word, or by defining an automatic replacement for a word (especially useful for words that are regularly misspelled).

Note: The spell checker does not check processing instructions, comments, hidden elements, entity references, or form fields.

|                    |                      |   |            | ×            |
|--------------------|----------------------|---|------------|--------------|
| Spell Checker Thes | aurus                |   |            |              |
| Replace with:      |                      |   | Start      | Auto Replace |
| Replacements:      |                      |   | Skip Brice | Undo         |
|                    |                      |   | Skip All   | Opjions •    |
|                    |                      |   | Add        |              |
| Parata             |                      |   | Check:     | Document 🔽   |
| neady.             | Begin spell checking |   |            |              |
|                    |                      | 0 | Close      | Help         |

#### Word lists

Spell Checker checks spelling by comparing words in your document with the words in one or more lists of acceptable words. Word lists are categorized as follows:

- Main word lists on page 59
- User word lists on page 60

The spell checker checks the user word lists before the main word lists.

#### **Related Links**

Using the background spell checker on page 57

You can check your spelling as you write using background spell-checking.

Main word lists on page 59

Main word lists are the built-in word lists for a given language. The default main word list is determined by the language you select. You can use more than one main word list to check your document.

User word lists on page 60

User word lists are unique to your XMetaL Author setup or document. You can add words to your user word list and tell Spell Checker to skip them, replace them with a different word, or suggest alternatives for them.

#### Spell checker options

You can specify Spell Checker options through **Tools** > **Spell Checker**. Your settings are applied the next time you open the spell checker.

| Option                         | Description                                                                                                    |  |
|--------------------------------|----------------------------------------------------------------------------------------------------|--|
| Auto Start                     | Starts spell checking automatically from the beginning of the document when you open the spell checker.                  |  |
| Beep On Misspelled             | Sounds an alert when the spell checker finds a word it does not recognize.                                               |  |
| Recheck All Text               | Re-checks all spelling from the beginning of the docume when you interrupt the spell checker and then click <b>Resun</b> |  |
| Check Words With Numbers       | Checks for words that contain numbers (for example, pos codes).                                                          |  |
| Check Duplicate Words          | Checks for duplicate words.                                                                                              |  |
| Check Irregular Capitalization | Checks for incorrect capitalization (for example, two upper case letters at the beginning of a sentence).                |  |
| Prompt Before Auto Replacement | Asks for user input before replacing a word.                                                                             |  |
| Show Phonetic Suggestions      | Suggests words that sound similar to a flagged word.                                                                     |  |

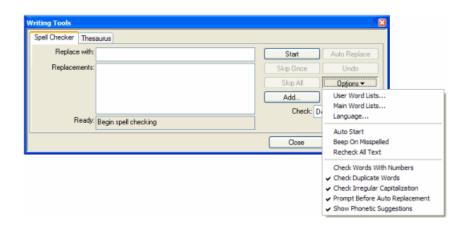

#### Controlling the active dictionary via xml:lang

The xml:lang attribute value can be used to control which dictionary the spell checker uses.

Whenever a spell checking action is in progress, the xml:lang attribute value will be inspected to determine if a different dictionary should be used instead of the default dictionary. The following table described INI variables that correspond to a particular dictionary, setting the INI variable to the xml:lang value you wish to map to that dictionary:

| WT INI Variable<br>Name | WT Legacy<br>Internal<br>Language Code<br>Default Value | ISO-639-1 | ISO-639-2                                                                                                    | Recommended<br>INI Value | WT Files     |
|-------------------------|---------------------------------------------------------|-----------|----------------------------------------------------------------------------------------------------|--------------------------|--------------|
| WT_AFRIKAANS            | AF                                                      | af        | afr                                                                                                    | af;afr                   | WT10LDAF.DLL |
| WT_CATALAN              | CA                                                      | са        | cat                                                                                                    | ca;cat                   | WT10LDCA.DLL |
| WT_CZECH                | CZ                                                      | CS        | <ul> <li>ces, cze</li> <li>Note: Both codes are considered synonyms and should be treated equally.</li> </ul> | CS;CeS;CZE               | WT10LDCZ.DLL |
| WT_DANISH               | DK                                                      | da        | dan                                                                                                    | da;dan                   | WT10LDDK.DLL |
| WT_DUTCH                | NL                                                      | nl        | dut, nld<br>Note: Both<br>codes are<br>considered<br>synonyms<br>and should<br>be treated<br>equally.         | nl;dut;nld               | WT10LDNL.DLL |
| WT_ENGLISH              | EN                                                      | en        | eng                                                                                                    | en;eng                   | WT10LDEN.DLL |
| WT_FRENCH               | FR                                                      | fr        | fra, fre<br>Note: Both<br>codes are<br>considered<br>synonyms<br>and should<br>be treated<br>equally.         | fr;fra;fre               | WT10LDFR.DLL |
| WT_GALICIAN             | GA                                                      | gl        | glg                                                                                                    | gl;glg                   | WT10LDGA.DLL |
| WT_GERMAN               | DE                                                      | de        | <ul> <li>ger, deu</li> <li>Note: Both codes are considered synonyms and should be treated equally.</li> </ul> | de;deu;ger               | WT10LDDE.DLL |

#### Table 19: Table of INI Variable Names, Default Values, Internal Codes, Standard Codes and Recommended Values

| WT INI Variable<br>Name | WT Legacy<br>Internal<br>Language Code<br>Default Value | ISO-639-1 | ISO-639-2                                                                                                    | Recommended<br>INI Value | WT Files     |
|-------------------------|---------------------------------------------------------|-----------|----------------------------------------------------------------------------------------------------|--------------------------|--------------|
| WT_GREEK                | GR                                                      | el        | <ul> <li>gre, ell</li> <li>Note: Both codes are considered synonyms and should be treated equally.</li> <li>Note: Ancient Greek (before the year 1454) is "grc" and I assume it is not supported by the spell checker.</li> </ul> | el;ell;gre               | WT10LDGR.DLL |
| WT_ICELANDIC            | IS                                                      | is        | ice, isl<br>Note: Both<br>codes are<br>considered<br>synonyms<br>and should<br>be treated<br>equally.                                                                                                    | is;ice;isl               | WT10LDIS.DLL |
| WT_ITALIAN              | IT                                                      | it        | ita                                                                                                    | it;ita                   | WT10LDIT.DLL |
| WT_NORWEGIAN            | NO                                                      | no        | nor                                                                                                    | no;nor                   | WT10LDNO.DLL |
| WT_PORTUGUESE           | PO                                                      | pt        | por                                                                                                    | pt;por                   | WT10LDPO.DLL |
| WT_RUSSIAN              | RU                                                      | ru        | rus                                                                                                    | ru;rus                   | WT10LDRU.DLL |
| WT_SLOVAK               | SL                                                      | sk        | slo, slk<br>Note: Both<br>codes are<br>considered<br>synonyms<br>and should<br>be treated<br>equally.                                                                                                    | sk;slk;slo               | WT10LDSL.DLL |
| WT_SOTHO                | {NULL}                                                  | st        | sot                                                                                                    | st;sot                   | WT10LDST.DLL |
| WT_SPANISH              | ES                                                      | es        | spa                                                                                                    | es;spa                   | WT10LDES.DLL |
| WT_SWEDISH              | SV                                                      | sv        | swe                                                                                                    | sv;swe                   | WT10LDSV.DLL |
| WT_TSWANA               | {NULL}                                                  | tn        | tsn                                                                                                    | tn;tsn                   | WT10LDTN.DLL |
| WT_TURKISH              | TR                                                      | tr        | tur                                                                                                    | tr;tur                   | WT10LDTR.DLL |

| WT INI Variable<br>Name | WT Legacy<br>Internal<br>Language Code<br>Default Value | ISO-639-1 | ISO-639-2      | Recommended<br>INI Value | WT Files     |
|-------------------------|---------------------------------------------------------|-----------|----------------|--------------------------|--------------|
| WT_XHOSA                | {NULL}                                                  | xh        | xho            | xh;xho                   | WT10LDXH.DLL |
| WT_ZULU                 | {NULL}                                                  | zu        | zul            | zu;zul                   | WT10LDZU.DLL |
| WT_NOLANGUAGE           | {NULL}                                                  |           | zxx            | zxx                      |              |
| WT_ENGLISH_AUS          | OZ                                                      | en-au     | eng-AU         | en-AU;eng-AU             |              |
| WT_ENGLISH_CAN          | CE                                                      | en-ca     | eng-CA         | en-CA;eng-CA             |              |
| WT_ENGLISH_UK           | UK                                                      | en-gb     | eng-GB         | en-GB;eng-GB             |              |
| WT_ENGLISH_US           | US                                                      | en-us     | eng-US         | en-US;eng-US             |              |
| WT_FRENCH_CAN           | CF                                                      | fr-ca     | fra-CA, fre-CA | fr-CA;fra-<br>CA;fre-CA  |              |
| WT_FRENCH_NAT           | FR                                                      | fr-fr     | fra-FR, fre-FR | fr-FR;fra-<br>FR;fre-FR  |              |
| WT_GERMAN_NAT           | DE                                                      | de-de     | deu-DE, ger-DE | de-DE;deu-<br>DE;ger-DE  | WT10LDDE.DLL |
| WT_GERMAN_SWI           | SD                                                      | de-ch     | deu-CH, ger-CH | de-CH;deu-<br>CH;ger-CH  | WT10LDDE.DLL |
| WT_FORTUGUESE_BR        | BR                                                      | pt-br     | por-BR         | pt-BR;por-BR             | WT10LDPO.DLL |
| WT_PORTUGUESE_PO        | PO                                                      | pt-pt     | por-PT         | pt-PT;por-PT             | WT10LDPO.DLL |
| WT_SPANISH_AMER         | EA                                                      | es-us     | spa-US         | es-US;spa-US             | WT10LDES.DLL |
| WT_SPANISH_SPAIN        | ES                                                      | es-es     | spa-ES         | es-ES;spa-ES             | WT10LDES.DLL |
| WT_NODIALECT            | {NULL}                                                  |           | ZXX            | zxx                      |              |

### Using the background spell checker

You can check your spelling as you write using background spell-checking.

Background spell-checking displays red, wavy lines for any misspelled word to let you easily see and correct spelling mistakes. You can also choose to correct a word that is highlighted as misspelled. Background spell-checking also includes a feature that automatically replaces misspelled words as you type, using words from the user word lists and main word list (if only one match exists).

You can use background spell-checking in the following ways:

- View misspelled words as soon as you have typed them.
- Allow the background spell-checking feature to automatically correct words that are similar to words in the main or user word lists.
- Manually correct words that are similar to words in the main or user word lists.

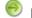

Note: Background spell-checking is on by default.

#### **Related Links**

Turning on background spell-checking on page 58

Background spell-checking can be turned on or off. The change affects all documents.

Automatically correcting spelling on page 58

You can set up XMetaL to automatically correct misspelled words that are similar to words in the main word list or user word lists. This feature is triggered for an individual word only when the spacebar is pressed immediately after that word.

#### Manually correcting spelling on page 58

You can manually correct misspelled words with words from the main word list and user word lists.

#### Turning on background spell-checking

Background spell-checking can be turned on or off. The change affects all documents.

- 1. Click Tools > Options.
- 2. In the General pane, select the Check spelling while typing check box.
- 3. Click OK.

The **Options** dialog box closes and changes are made to your settings.

#### **Related Links**

#### Automatically correcting spelling on page 58

You can set up XMetaL to automatically correct misspelled words that are similar to words in the main word list or user word lists. This feature is triggered for an individual word only when the spacebar is pressed immediately after that word.

#### Manually correcting spelling on page 58

You can manually correct misspelled words with words from the main word list and user word lists.

#### Automatically correcting spelling

You can set up XMetaL to automatically correct misspelled words that are similar to words in the main word list or user word lists. This feature is triggered for an individual word only when the spacebar is pressed immediately after that word.

**Note:** Text in hyperlinks is not automatically corrected.

#### 1. Click Tools > Options.

- 2. To automatically replace misspelled words, select the **Replace words from my word list while typing** check box.
- 3. Click OK.

The **Options** dialog box closes and changes are made to your settings.

#### **Related Links**

Turning on background spell-checking on page 58

Background spell-checking can be turned on or off. The change affects all documents.

#### Manually correcting spelling on page 58

You can manually correct misspelled words with words from the main word list and user word lists.

#### Main word lists on page 59

Main word lists are the built-in word lists for a given language. The default main word list is determined by the language you select. You can use more than one main word list to check your document.

#### User word lists on page 60

User word lists are unique to your XMetaL Author setup or document. You can add words to your user word list and tell Spell Checker to skip them, replace them with a different word, or suggest alternatives for them.

#### Manually correcting spelling

You can manually correct misspelled words with words from the main word list and user word lists.

1. Place your mouse cursor over a misspelled word that is highlighted and right-click your mouse.

A menu appears and displays options for correct spelling.

2. Select one of the listed options.

The misspelled word is replaced by the selected word from the main word list or user word lists.

#### **Related Links**

#### Automatically correcting spelling on page 58

You can set up XMetaL to automatically correct misspelled words that are similar to words in the main word list or user word lists. This feature is triggered for an individual word only when the spacebar is pressed immediately after that word.

Turning on background spell-checking on page 58

Background spell-checking can be turned on or off. The change affects all documents.

#### Main word lists on page 59

Main word lists are the built-in word lists for a given language. The default main word list is determined by the language you select. You can use more than one main word list to check your document.

#### User word lists on page 60

User word lists are unique to your XMetaL Author setup or document. You can add words to your user word list and tell Spell Checker to skip them, replace them with a different word, or suggest alternatives for them.

### Main word lists

Main word lists are the built-in word lists for a given language. The default main word list is determined by the language you select. You can use more than one main word list to check your document.

| To do this              | Follow these steps                                                                                                    |
|-------------------------|----------------------------------------------------------------------------------------------------|
| Add a main word list    | Click <b>Tools</b> > <b>Spell Checker</b> . In the spell checker, click<br><b>Options</b> > <b>Main Word Lists</b> . Then click <b>Add List</b> and<br>choose a list. |
| Remove a main word list | Click <b>Options</b> > <b>Main Word Lists</b> . Then click <b>Remove List</b> and choose a list.                                                                      |

| Main Word Lists          |                                 | ? 🔀         |
|--------------------------|---------------------------------|-------------|
| Current Language:        | English-U.S. (US)               | Change      |
| Main word lists          | el\Shared\XMetaL\\Writing Tools |             |
| to, virtogram nies voore | a sanarea vaneza, seriorgi roos |             |
|                          |                                 | Remove List |
|                          |                                 | Close       |
|                          |                                 | Help        |

#### **Related Links**

Using the spell checker on page 53

You can check your spelling using the spell checker.

#### Using the background spell checker on page 57

You can check your spelling as you write using background spell-checking.

#### User word lists on page 60

User word lists are unique to your XMetaL Author setup or document. You can add words to your user word list and tell Spell Checker to skip them, replace them with a different word, or suggest alternatives for them.

## User word lists

User word lists are unique to your XMetaL Author setup or document. You can add words to your user word list and tell Spell Checker to skip them, replace them with a different word, or suggest alternatives for them.

| To do this                     | Follow these steps                                                                                                    |  |  |
|--------------------------------|----------------------------------------------------------------------------------------------------|--|--|
| Set the default user word list | Click <b>Tools &gt; Spell Checker</b> . In the spell checker, click<br><b>Options &gt; User Word Lists</b> . Then choose a word list and<br>click <b>Set Default</b> . |  |  |
| Add a user word list           | Click <b>Tools &gt; Spell Checker</b> . In the spell checker, click<br><b>Options &gt; User Word Lists</b> . Then click <b>Add List</b> and<br>choose a word list.     |  |  |

User word list files have the extension '.uwl'. The word list that is installed by default is WT10xx.uwl (where 'xx' is a language code). This file is available to any document created or edited in your setup of XMetaL Author. If you have more than one of these lists installed on your system, you can add or remove them from the set of word lists that the spell checker uses for your document.

The spell checker checks the default user word list before it checks the other user word lists or main word list(s) In addition to the default word list, each document has its own word list.

**Note:** When you ignore a word during spell checking by clicking **Skip All**, that word is added to the document user word list.

|                   | ? 🛛               |
|-------------------|-------------------|
| English-U.S. (US) | Change            |
|                   | Add List          |
|                   | Remove List       |
|                   | English-U.S. (US) |

### Adding an entry

To add an entry to the user word list:

- 1. Click Tools > Spell Checker.
- 2. Click Options > User Word Lists and select a word list.
- 3. Do one of the following:
  - Enter the word in the Word/phrase text box
  - Add a misspelling or a phrase that you want the spell checker to replace automatically and enter the replacement in the **Replace with** text box
- 4. Click Add Entry.

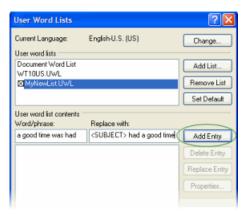

#### **Related Links**

Deleting an entry on page 61 Changing the replacement text for an entry on page 61 Changing an entry on page 61

#### **Deleting an entry**

To delete an entry in a user word list:

- 1. Click Tools > Spell Checker.
- Click Options > User Word Lists and select a word list.
- 3. Select an entry in the Word/phrase text box and click Delete Entry.

#### Changing the replacement text for an entry

To change the replacement text for an entry in a user word list:

- 1. Click Tools > Spell Checker.
- 2. Click Options > User Word Lists and select a word list.
- 3. Select an entry in the Word/phrase text box and edit the text in the Replace With text box.
- 4. Click Replace Entry.

#### Changing an entry

To change an entry in a user word list:

- 1. Click Tools > Spell Checker.
- 2. Click Options > User Word Lists and select a word list.
- 3. Select an entry in the Word/phrase text box and click Properties.
- 4. Choose an option:
  - Skip word. Select this option if you do not want the spell checker to flag the word as incorrect.
  - Auto-replace entry. Select this option if you want the spell checker to automatically replace any instance of the word or phrase in your document with the text in the **Replace with** text box.
  - Exception entry. Select this option if you have multiple Replace with entries for one word and you want the spell checker to ask you which replacement text to use when it encounters the word in a document.
- 5. Edit the text in the **Word/Phrase** text box as required.

This is the text that the spell checker finds (or ignores).

6. Edit the text in the **Replace with** text box as required.

If you want to enter more than one choice for replacement text (for Exception entry types), each choice must be on a separate line in the **Replace with** text box.

**Note:** If the Auto-replace entry option is enabled, any text in the **Replace with** text box is ignored.

### Language settings

You can choose a language for the current file or set it as the default language for the spell checker and thesaurus. You can also add and remove languages.

| To do this               | Follow these steps                                                                                                    |  |  |
|--------------------------|----------------------------------------------------------------------------------------------------|--|--|
| Set the default language | Click Tools > Spell Checker. In Spell Checker, click<br>Options > Language. Then enable the Save as default<br>Writing Tools language option and choose a language.                                     |  |  |
| Add a language           | Click <b>Options</b> > <b>Language</b> . Then click <b>Add</b> and type a two<br>letter code for the language you want to add (the code mus<br>be unique) and a description (the name of the language). |  |  |
| Remove a language        | Click <b>Options</b> > <b>Language</b> . Then select a language and click <b>Remove</b> .                                                                                                    |  |  |

You can use the spell checker to format dates, time, currency symbols, and other text according to a language convention (for example, "12 avril 1996" for a French document).

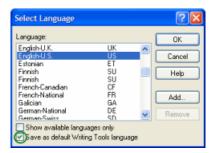

#### **Related Links**

*Checking your spelling* on page 52

You can check your spelling using the spell checker or as you write by using background spellchecking.

Using the thesaurus on page 63

You can look up a word and display synonyms, antonyms, and other related information using the thesaurus.

## Checking a selected word's spelling and synonyms

The word that is currently under the cursor can be checked with the hot key Ctrl + . (Ctrl + period).

The word is checked as follows:

- If the word is misspelled, correct words are proposed in the dialog that opens.
- If the word is spelled correctly, a list of synonyms, antonyms and groups of related words are displayed.

You can navigate forward and backward between the lists of proposed words. Every related word can have its own list of related words, and it's possible to return back or move forward in the search chain.

| a new        | virsion or an update to the curre                       | ent version is available.                                                                                                    |
|--------------|---------------------------------------------------------|----------------------------------------------------------------------------------------------------|
|              | version                                                 | ⊗                                                                                                    |
| yboard       | Synonym(s):                                             | ments.                                                                                                    |
|              | variant                                                 |                                                                                                    |
| ion<br>a new | adaptation<br>rendering                                 | Select group of suggestions                                                                                                    |
|              | translation<br>interlingual rendition<br>interpretation | Synonym(s):<br>Related meaning(s):<br>Similar to:                                                                                                    |
| yboard       | reading                                                 | Parent type:                                                                                                    |
| ion          |                                                         | Child type:<br>Has parts:<br>Related and synonym(s):                                                                                                   |
| a new        | version or an update to the curr                        |                                                                                                    |
| yboard       | shortcuts enables more lease                            | interpretation, type, writing, written material, written account,<br>written record, representation, internal representation, mental<br>representation |
| on           |                                                         |                                                                                                    |
| _            | version or an undate to the cur                         |                                                                                                    |

a new vision or an update to the current version is available.

a new version or an update to the current version is available.

## Using the thesaurus

You can look up a word and display synonyms, antonyms, and other related information using the thesaurus.

| To do this                         | Follow these steps                                                                                                    |  |  |
|------------------------------------|----------------------------------------------------------------------------------------------------|--|--|
| Replace a word using the thesaurus | Select a word in your document, click <b>Tools</b> > <b>Thesaurus</b> ,<br>and click <b>Look Up</b> . Expand the desired definition to display<br>a list of synonyms and other words. Choose a word and<br>click <b>Replace</b> . |  |  |
| Insert a word from the thesaurus   | Look up a word in the thesaurus and expand the desired definition to display a list of synonyms and other words. Choose a word and click <b>Insert</b> .                                                                          |  |  |

| S CamerasInFocus.xml                                                                                                    |
|----------------------------------------------------------------------------------------------------|
| Introduction                                                                                                    |
| The newest generation of affordable, high-resolution digital cameras delivers prints that are nearly<br>indistinguishable from traditional film based photos. Over the past year, the entry level \$500 digital |
| camera has gone from a 640 by 480 resolution that delivered a reasonable 4 by 6 inch print to a 1,280 by 1,024 resolution that delivers an excellent 5 by 7 inch print.                                         |
| In this ro Writing Tools                                                                                                    |
| Meg Spel Checker Thesaurus                                                                                                    |
| Rem indistinguishable     Look Up     Inset     C>     Options                                                                                                    |
| • Built 🗎 Indistinguishable                                                                                                    |
| Digital ca                                                                                                    |
| no film pr undstinguishable nutes.                                                                                                    |
| Once uple assonant ation                                                                                                    |
| or princo                                                                                                    |
| screens fe                                                                                                    |
| need to s                                                                                                    |
| For the fi Oose Hep aphy.                                                                                                    |
| Our tests for a summer a and then scarned with a One which Im Mal and unlits afford the                                                                                                    |

## **Thesaurus options**

You can specify thesaurus options through **Tools** > **Thesaurus**. Your settings are applied the next time you open the thesaurus.

| Option          | Description                                                                                       |  |
|-----------------|---------------------------------------------------------------------------------------------------|--|
| Auto look-up    | Displays the thesaurus entry for the current word when the thesaurus is opened.                   |  |
| Auto close      | Closes the thesaurus after you insert a word in your document.                                    |  |
| Spelling assist | Suggests alternate spellings if the word is spelled incorrectly<br>or not found in the thesaurus. |  |
| Synonyms        | Displays words that have the same or similar meaning as the word being looked up.                 |  |
| Antonyms        | Displays words that have an opposite meaning.                                                     |  |
| Set data file   | Sets a language-specific data file for the thesaurus.                                             |  |

| Spell Checker Thesaurus |           |             |                                                             |
|-------------------------|-----------|-------------|-------------------------------------------------------------|
|                         | V Look Up | Replace ( ) | Auto Look Up                                                |
|                         |           |             | <ul> <li>✓ Auto Close</li> <li>✓ Spelling Assist</li> </ul> |
|                         |           |             | <ul> <li>Synonym</li> <li>Antonym</li> </ul>                |
|                         |           |             | ✓ Related Words ✓ Is a Type of                              |
|                         |           | Close       | ✓ Has Types ✓ Is a Part of                                  |
|                         |           |             | <ul> <li>Has Parts</li> <li>Example</li> </ul>              |
|                         |           |             | Language                                                    |
|                         |           |             | Set Data File.                                              |

## **Tracking your changes**

In Normal and Tags On views, you can display changes as marked insertions or deletions. When change tracking is active, text that is inserted in a document appears in a distinctive color or formatting. You can hide text that has been deleted, or you can display it in a distinctive color and with strikethrough formatting.

| To do this                            | Follow these steps                                                             |
|---------------------------------------|--------------------------------------------------------------------------------|
| Turn on (off) track changes           | Click Tools > Track Changes                                                    |
| Scroll through changes                | Click Tools > Accept or Reject Changes. Then click Find previous (Find next).  |
| Accept (reject) all changes           | Click Tools > Accept or Reject Changes. Then click<br>Accept all (Reject all). |
| Accept (reject) changes one at a time | Click Tools > Accept or Reject Changes. Then click<br>Accept (Reject).         |

The following types of changes can be tracked:

- · Text inserted or pasted
- Text deleted or cut
- Text moved by drag-and-drop

Changes can be accepted or rejected on an individual or global basis. When marked changes are accepted, the changes are incorporated into the document and the revision marks are removed. When marked changes are rejected, the changes are removed, and the deleted text (if any) is restored to the document.

**Note:** When rules checking is active, changes that are necessary to make the document valid are not rejected.

| 🌒 CamerasinFocus.xmi                                                                                                    |    |
|----------------------------------------------------------------------------------------------------|----|
| Introduction                                                                                                    | ~  |
| The newsest current generation of affordable, high-resolution digital cameras delivers prints that are nearly indistinguishable from traditional film based photos. Quot the past year, the entry level \$500 | D  |
| digital camera has gone fror Accept or Reject Changes De 4 by 6 inch print t                                                                                                    | to |
| In this roundup, we selected                                                                                                    |    |
| Megapixel resolution - Deletion'                                                                                                    |    |
| Removable Media - to     Thu Jul 03 12:47:44 2008                                                                                                    |    |
| Built In Flash - recomr Find Previous Find Next Accept Reject                                                                                                    |    |
| Digital cameras have a num<br>no film processing costs but Accept Al Reject Al Close Help ras. Not only is there<br>ady for use in minute                                                                     |    |
| Once uploaded into your computer, the images are ready to post to the web, placed in a presentatio                                                                                                    |    |

#### **Related Links**

Options on page 29

You can set options through the **Tools** menu.

## **Cross-file Operations**

You can perform certain actions or operations, such as finding text or spell checking, across multiple files.

You can perform certain actions or operations, such as finding text or spell checking, across multiple files. You will have the option to choose from several different locations, including the DITA Maps currently open, all open documents, and the current document.

## Finding and replacing across files

You can perform cross-file searches to find text or markup using simple text and pattern matching all the way up to very advance XPath expressions.

You can search for text, markup, and XPath expressions with the **Find in Files** feature. The results will be displayed in the **Results** pane. The results will be sorted alphabetically by filename. You can remove, select, highlight and replace results, as well as perform new searches on the results.

Double-clicking on a search result opens the containing document.

#### Find text across files

You can search across files for text. The **Find in Files** dialog box can be opened from the editing pane. Results can be displayed on one of two pages, allowing you to keep the results of two searches displayed at one time.

### 1. Click Edit > Find in Files.

The Find in Files dialog box opens.

| <u>I</u> ext <u>M</u> a | arkup <u>X</u> Path      |                              |                                   |
|-------------------------|--------------------------|------------------------------|-----------------------------------|
| Find what:              |                          |                              |                                   |
| T <u>e</u> xt:          | I                        |                              | •                                 |
| Look in:                | ×MEE.ditan               | ар                           | ▼ Browse                          |
|                         | 📝 Look in g              | subfolders                   |                                   |
| Options:                |                          |                              |                                   |
| 📃 Mat <u>c</u> h ca     | ise                      | 📝 Match <u>w</u> hole phrase | 📃 Use pattern matching            |
| 📃 Match wł              | nole wor <u>d</u> s only | Match <u>a</u> ll words      | 🔲 Use regular expression matching |
| Results:                |                          |                              |                                   |
| Find <u>1</u> res       | ults window              |                              |                                   |
| ○ Find <u>2</u> res     | ults window              |                              |                                   |
|                         |                          |                              |                                   |

- 2. Enter the search string in the Text field.
- 3. Select the search location from the Look In drop-down list. Alternatively, click Browse to browse for the search location. The following options are available in the Look In drop-down list:
  - All Open Documents searches all documents that are currently open
  - Current Document searches the topic file you have currently open
  - Checked files in: Find [1 or 2] Results pane searches the already checked files in the Find 1 or 2 Results pane (Note: This option is only available when initiating a search from the Find 1 or 2 Results pane)
- 4. Select Look in subfolders to include in the search all subfolders located under the folder of the file you are searching.

- 5. (Optional) Select from one of the following options:
  - Match case search results include only words that have the same capitalization as the search word
  - Match whole words only search results will only be returned for word matches with a whitespace
    occurring on either side of the word. (For example, if searching for 'use', only occurrences of the word
    'use' are found, and search results will not return words such as 'user' or 'uses'.)
  - Match whole phrase when searching for a phrase, results are returned only for the exact series of words being searched
  - **Match all words** search results only include files that contain all the search words in any location within the searchable document(s). The words can be in any order, and do not have to be displayed in any sequence.
  - Use pattern matching see Search patterns on page 50
  - Use regular expression matching see definition of regular expression
- 6. Select the Find 1 or Find 2 results pane to display results.
- 7. Click Find.

Results are displayed in the selected window in the **Results** pane. Double-clicking on a search result opens the containing document.

#### **Related Links**

Finding and replacing text on page 49

You can search for a text string and replace it with different text or with a text entity. You can also restrict your search to a text string that occurs within a specific element.

Find markup across files on page 67

You can search for occurrences of specific elements or attributes across files.

Find markup using XPath expressions on page 68 Find markup using XPath expressions.

#### Find markup across files

You can search for occurrences of specific elements or attributes across files.

1. Click Edit > Find in Files.

The Find in Files window opens.

| Find in Files      | Madure VD 4                  |                            |   |           |        |
|--------------------|------------------------------|----------------------------|---|-----------|--------|
| Iext               | <u>M</u> arkup <u>X</u> Path |                            |   |           |        |
| Find what          |                              |                            |   |           |        |
| Element:           | Any element                  | ▼ exists                   | • |           |        |
| <u>A</u> ttribute: | Any attribute                | <ul> <li>exists</li> </ul> | • |           |        |
| Look in:           | XMEE.ditamap                 |                            |   | •         | Browse |
|                    | Look in subfolders           |                            |   |           |        |
| Results:           |                              |                            |   |           |        |
| Find               | 1 results window             |                            |   |           |        |
| Find               | 2 results window             |                            |   |           |        |
|                    |                              |                            |   |           |        |
|                    |                              |                            | F | Find Clos | e Help |

- 2. Click the Markup tab.
- 3. Specify the Elements or Attributes you want to find, along with one of the following options:
  - exists

- contains
- equals
- does not equal
- · does not exist
- 4. Select the search location from the Look In drop down menu. Alternatively, click Browse to browse for the search location.
- 5. Select Look in subfolders to include all subfolders in the search.
- 6. Select the Find 1 or Find 2 window to display results.
- 7. Click Find.
- Results are displayed in the selected window in the **Results** pane.

#### Find markup using XPath expressions

Find markup using XPath expressions.

- 1. Click Edit > Find and Replace. The Find in Files window opens.
- 2. Click the XPath tab.

| Iext                          | <u>M</u> arkup ⊠Path                                          |   |        |
|-------------------------------|---------------------------------------------------------------|---|--------|
| <ul> <li>Find what</li> </ul> | :                                                             |   |        |
| T <u>e</u> xt:                | [                                                             | - |        |
| <u>L</u> ook in:              | XMEE.ditamap<br>V Look in subfolders                          | • | Browse |
| - Options:                    |                                                               |   |        |
|                               | h case 📃 Use pattern matching                                 |   |        |
|                               | h whole wor <u>d</u> s only 📄 Use regular expression matching |   |        |
| - Results: -                  |                                                               |   |        |
| 🔘 Find j                      | 1 results window                                              |   |        |
| Find 3                        | 2 results window                                              |   |        |
|                               |                                                               |   |        |
|                               |                                                               |   | e Help |

- 3. Enter a path expression in the XPath field, or select a path expression from the History drop-down list.
- 4. Select the search location from the Look In drop-down list. Alternatively, click Browse to browse for the search location.
- 5. Select Look in subfolders to include all subfolders in the search.
- 6. Select the window, Find 1 or Find 2, in which you want your results displayed.
- 7. Click Find.

The results are displayed in the selected window in the **Results** pane.

#### **Related Links**

W3C Schools XPath Tutorial

### Spell checking across files

You can spell check across files by using the **Spell Check in Files** feature. You will need to select the folder you want to spell check.

To do this:

- 1. Click Tools > Spell Check in Files.
- 2. Enter the name of the folder you want to spell check.
- 3. Select the 'include subfolders' check box to spell check content in all subfolders.
- **4.** Select from any of the following output options:
  - Show markup attributes Displays markup attributes in the results
  - Show suggestions Displays replacement options for correct spelling with the results. Tapping on a replacement option inserts it in place of the original text
  - Fast spell check The spell check does not load the DTD or XSD for each XML document being spell checked.

NOTE: If your documents have DTD-inferred attributes such as xml:lang="fr-FR", you may get the wrong dictionary applied during the spell check when using Fast Spell Check.

5. Click Spell Check to perform the spell check across files.

Results are displayed in a tab in the Results pane.

**Note:** The Spell Check in Files feature will not differentiate between markup and text.

### **Replacing results across files**

After you have performed a cross-file search or spell check, you can replace any or all of the results.

1. In the Results pane, select the check boxes of the results you want to replace, OR click the **Check all** items button ( <sup>I</sup>/<sub>■</sub> ) to select all results.

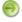

Note: You can click Uncheck all items ( $\frac{1}{2}$ ) to clear all check boxes.

- 2. In the Replace with: field, enter the replacement text or markup.
- 3. (optional) Click the Set Replacement Options button ( ) to set replacement options. For instructions, see Setting replacement options on page 69.
- 4. Click the Replace all checked items button ( Apply to ☑ ) to replace only the items you have checked, OR click the Replace all highlighted items button ( Apply to highlighted )

After you have replaced text or markup, you can click the **New search in checked files** button (<sup>1</sup>/<sub>2</sub>), or press F7, to perform a new search on the already searched files for which results are displayed in the current tab of the Results pane.

#### Setting replacement options

- 1. In the Results pane, click the **Set replacement options** button (1). The Replace Options dialog appears.
- 2. In the General section, set the following:
  - **Open files** when a replacement is performed, the affected file is opened. When **Open files** is checked, you can perform undo operations for each open file to undo text replaced using the 'Replace with' feature.
  - Track changes all changes made by the replacement operation will be displayed
  - Make backup files Create backup files. if you chose to make backup files, enter the default file extension for the backup files.
- 3. In the Replace All Checked Options section, set the following parameters:

- Don't redo prior replacement even if checked if an identical replacement operation has been performed on a checked field, it will not be repeated even if that file is again checked
- Uncheck items after replacement the results that are checked will be unchecked after the replacement operation has finished
- 4. In the Interpret-as-markup strictness section, select one of the following options:
  - Full checks the markup compatibility of the replacement value and the location into which it is inserted as well as its children
  - **Partial** checks the markup compatibility of the replacement value and the location into which it is inserted
  - None markup is not checked

#### 5. Click OK.

The new settings now apply to all future replace actions in the Results pane.

## **Running cross-file operations**

The Run Cross-File Operation feature allows you to run other cross-file operations that may have developed specifically for your needs.

| To do this               | Follow these steps                     |
|--------------------------|----------------------------------------|
| Run cross-file operation | Click Tools > Run Cross-File Operation |

The Run Cross-File Operation feature allows you to run the chosen cross-file operations:

- Accept All Changes accepts all the changes tracked in the selected folder or given set of files
- Detect Duplicate IDs looks for duplicate attribute values for specific attribute type within each document
- Validate References validates all the cross references by asserting if the file is present or not; it will report any broken links
- Word Count counts the words in each file and report the number of words in each file and the total number of words

You can apply the cross-file operation to any of the following:

- All Open Documents searches all documents (topic files) that are currently open
- Current Document searches the topic file you have currently open
- You can also click **Browse** to select a specific folder on which to run the cross-file operation. The cross-file operation will apply to all files in the folder (and subfolders, if the **Include subfolders** check box is selected).

| 📄 Run Cros       | ss-File Operation                                                       |        | <u> </u> |
|------------------|-------------------------------------------------------------------------|--------|----------|
| - Run what       | t                                                                       |        |          |
| <u>O</u> peratio | on: Accept All Changes                                                  |        |          |
| Descript         | tion: For each XML document, all XMetaL track changes will be accepted. |        |          |
| Apply to         | XMEE.ditamap     Include subfolders                                     | Browse |          |
|                  | Run Close                                                               | Help   |          |

#### **Cross-file operations**

Cross-file operations provide searching, spell checking and other operations across multiple files in a folder or references from a ditamap.

Cross-file operations can be limited to a defined set of files. By default, xml, sgml, sgm, dita, and ditamap file types are selected.

To set cross-file operation preferences:

1. Select Tools > Options from the main menu.

The Options dialog box opens.

- Under Cross-File Operations, select General to add or remove file types whose processing you want to limit.
- 3. You can optionally choose to include or exclude attributes from the DTD.

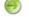

**Note:** Selecting this check box causes cross-file operations to run slower.

4. Click OK to save changes.

### **Results pane**

The Results pane displays the results of cross-file operations, such as the Find in Files feature, and error-reporting features, such as the Validation Log.

| To do this                        | Follow these steps                          |
|-----------------------------------|---------------------------------------------|
| Show Validation log               | Click View > Results > Validation           |
| Show XInclude link errors log     | Click View > Results > XInclude             |
| Show Find 1 results               | Click View > Results > Find 1               |
| Show Find 2 results               | Click View > Results > Find 2               |
| Show Spell Checking results       | Click View > Results > Spell Checking       |
| Show Cross-File Operation results | Click View > Results > Cross-File Operation |

Results for the following features will be displayed in the Results pane:

• Validation - Lists markup errors

| Results                                                             | <u>کا</u> |
|---------------------------------------------------------------------|-----------|
| Results <ul> <li>Implied missing end-tag</li> <li>/b&gt;</li> </ul> |           |
|                                                                     |           |
|                                                                     |           |
|                                                                     |           |
|                                                                     |           |
|                                                                     |           |
|                                                                     |           |
|                                                                     |           |
|                                                                     |           |
|                                                                     |           |
|                                                                     | <u>)</u>  |
| 😤 Validation                                                        |           |

• XInclude - Displays XML inclusion link errors

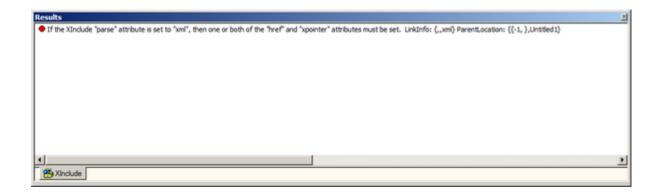

• Find 1 and 2 - Lists search results for the Find in Files feature

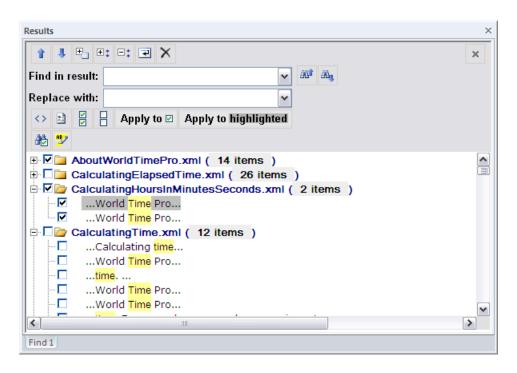

• Spell Checking - Lists all spelling errors

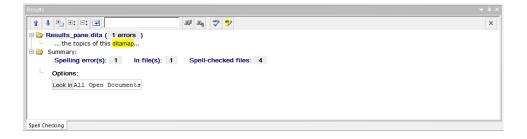

- Cross-File Operation Lists results for the Run Cross-File Operation feature
  - Accept All Changes For each XML document, all XMetaL track changes will be accepted
  - Detect Duplicate Ids Look for duplicate occurrences of ID attribute values within each document
  - Validate Cross References For each XML document, check for broken references

• Word Count - Count all the words in all the topics of this ditamap

### **Related Links**

Panes on page 12

Panes provide access to the markup in your document and let you organize resources. You can have one or more panes open in your work area at any time. You can dock a pane so that it is attached to the work area border, or the pane can float. You can pin a pane to keep it open, or un-pin a pane to hide it.

## **Results pane actions**

A list of actions, including the their button, name, and description. Most of the features will have similar actions, such as previous and next.

| Button             | Name                 | Description                                                                 |
|--------------------|----------------------|-----------------------------------------------------------------------------|
| î                  | Previous             | Select the previous location in<br>the results list (Shortcut:<br>Shift+F4) |
| 4                  | Next                 | Select the next location in the results list (Shortcut: F4)                 |
|                    | Wrap                 | Toggle line wrapping (applies<br>to list view only)                         |
| ₽ <u></u>          | Switch View          | Switch view (tree versus list)                                              |
| ±\$                | Expand All           | Expand all the results to display in a tree view                            |
| □‡                 | Collapse All         | Collapse all the results to<br>display in a folder view                     |
|                    | Find in result       | Text to search for amongst result items                                     |
|                    | Replace with         | Text to replace searched for result                                         |
| 083 <sup>a</sup> r | Find previous phrase | Find previous occurrence of the phrase                                      |

### Table 20: Common actions

| Button           | Name                | Description                    |
|------------------|---------------------|--------------------------------|
| ∂B <sub>aj</sub> | Find next<br>phrase | Find next occurrence of phrase |
| ×                | Close Tab           | Close results                  |

## Table 21: Actions specific to Find in Files

| Button               | Name                                          | Description                                                                                                    |
|----------------------|-----------------------------------------------|----------------------------------------------------------------------------------------------------|
| *                    | Toggle<br>highlighting                        | Highlight all results in the active document                                                                                                    |
| ×                    | Remove<br>selected<br>item(s) from<br>results | Remove results that are<br>highlighted and that have their<br>check boxes selected                                                                                     |
| 2                    | Set<br>replacement<br>options                 | Open the Replace Options<br>dialog to set replacement<br>options                                                                                                    |
|                      | Check all items                               | Select all check boxes                                                                                                    |
| 8                    | Uncheck all items                             | Unselect all check boxes                                                                                                    |
| <>                   | Replace as markup                             | Denote that the replacement you are using is an element                                                                                                    |
| Apply to highlighted | Replace<br>highlighted<br>text                | Replace all results that are<br>highlighted with the text from<br>the Replace With text field                                                                          |
| Apply to 🗹           | Replace all checked items                     | Replace all results that are<br>checked with the text from the<br>Replace With text field                                                                              |
| đ                    | New search in<br>checked files                | Perform a new search only<br>in the files that you have<br>checked and for which<br>results are displayed in the<br>current tab of the Results<br>pane. (Shortcut: F7) |

## Table 22: Actions specific to Spell Check in Files

| Button | Name              | Description                    |
|--------|-------------------|--------------------------------|
| *      | Add to dictionary | Add the word to the dictionary |

| Button               | Name                            | Description                                                                                                    |
|----------------------|---------------------------------|----------------------------------------------------------------------------------------------------|
|                      | Re-check<br>found files<br>only | Re-check spelling in those files<br>only in which spelling errors<br>were found in the initial spell<br>check (Keyboard shortcut: F7) |
| ABC                  | Show Spell<br>Checker           | Show spell checker after jumping to result                                                                                            |
| 1 <u>8</u> 72        | Toggle<br>Highlighting          | Highlight all results in the active document                                                                                          |
| Apply to highlighted | Replace<br>highlighted<br>text  | Replace all results that are<br>highlighted with the text from<br>the Replace With text field                                         |
|                      | Set<br>replacement<br>options   | Open the Replace Options<br>dialog to set replacement<br>options                                                                      |

## Text case assistant

The text case assistant provides text casing adjustment options for selected text.

To change text case, select the text for which you want to change the case, and then either click **Ctrl + F3** (by default) or right-click to open the context menu and select Text Case and one of the available options. The options are:

- Sentence case. only the first letter of the sentence is in upper case when a full stop is included in the selection
- · lowercase all letters in the selection are displayed in lower case
- UPPER CASE every letter in the selection is capitalized
- · Capitalize Each Word the first letter of every word in the selection is capitalized
- tOGGLE cASE the case is inverted for each word in the selection

Note: The tOGGLE cASE option is only available in the right-click menu and not when using Ctrl + F3.

To set text case assistant preferences:

- Select Tools > Options from the main menu. The Options dialog box opens.
- 2. UnderAssistants, selectText Case.
- **3.** In the Display section,
  - select Show in context menu to include the text case assistant in the right-click menu or select, or
  - select Show in Format toolbar to display the text assistant in the Formatting toolbar.

**Note:** For this change to take effect, a system restart is required.

- 4. The trigger is, by default, Ctrl + F3. This trigger key can be edited in the Trigger section by selecting a keyboard trigger from the list.
- 5. Click OK to save changes.

# Working with Markdown documents

XMetaL supports the Markdown syntax and provides an easy to use split-screen editor. You can write documents in Markdown as well as convert documents into Markdown and convert Markdown documents into HTML and MS Word Document.

When editing a Markdown document, the editor has two panels. The Markdown syntax is highlighted in the editor's left pane. *GitHub Flavored Markdown* (which is a strict superset of CommonMark) rules are used. The right side is a web preview that is synchronized in real-time. For reference, see the remote-components topic in the **Remote Lighting (LwDita)** sample document in **Help > Samples**.

The Markdown document can be converted to HTML and MS Word Document.

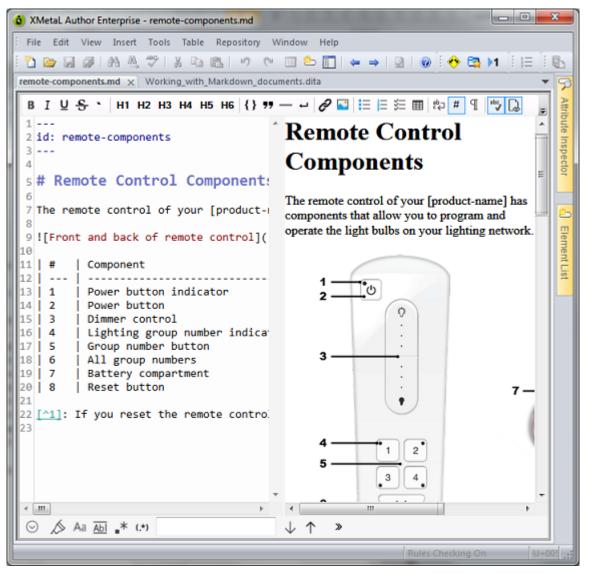

# Authoring structured content

When you create a document instance of a DTD or Schema in Normal or Tags On view, XMetaL Author ensures that your content is valid by guiding you through the authoring process. You do not need to have a complete understanding of XML to begin authoring structured content.

Here are some of the ways in which XMetaL Author helps you create documents that conform to a DTD or Schema:

- The Element List displays only elements that are valid at the current element. Required elements are displayed in bold.
- The Attribute Inspector displays the attributes for the current element. Attributes that require a value are displayed in bold.
- Commands and menu items are unavailable if using them would result in an invalid document.
- You are prevented from typing text in the current location if the DTD or Schema does not allow it. If you type at a location where text is not allowed, text is wrapped in the first valid paragraph element (if available).
- You are prevented from deleting an element if it is required by the DTD or Schema.
- You are prevented from inserting a CDATA section or other marked section that would result in an invalid document.
- You are prevented from pasting elements or text at an invalid location. The Smart Insert feature inserts them at the next valid location in the document or the paste operation is not completed.
- You are prevented from dropping assets from the Resource Manager at an invalid location. The Smart Insert feature inserts them at the next valid location in the document or the paste operation is not completed.
- You are prevented from inserting elements at an invalid location. The Smart Insert feature inserts them at the next valid location in the document.
- When working with change tracking, you cannot reject a change that is necessary to make the document valid.
- When using Find and Replace, you cannot make an element replacement that would make the document invalid.

## **Related Links**

## Appendix A: XML basics on page 139

XML (Extensible Markup Language) is a recommendation of the World Wide Web Consortium (W3C). It is a language for describing the structure and content of a document. Authors use XML to "mark up" their documents for a consuming application such as a Web browser or print formatting engine. XML is an application of SGML (Standard Generalized Markup Language). XML is more flexible than other markup languages such as HTML because it allows you to create your own markup. This makes it better suited to describing and processing complex information.

# Validation and rules checking

Validation checks to see if the markup is correct and complete with reference to your DTD or Schema. Rules checking ensures that you do not break the required structure as you edit your document by allowing you to insert only valid elements.

| To do this          | Follow these steps              |  |
|---------------------|---------------------------------|--|
| Validate a document | Click Tools > Validate Document |  |

Validation occurs automatically when you save your document or when you switch from Plain Text view to Normal or Tags On view. You can validate an entire document, or you can select a selection of your document to validate. Errors are displayed in the Validation Log.

Validation checks that the following conditions have been met:

- All elements, attributes, and entities used in the document have been declared.
- All required elements are present.
- All required attributes are present.
- All attributes are in the correct form.
- All ID attribute values are unique, and each IDREF attribute value matches an ID attribute value.

Rules checking is less stringent than validation in that it checks that no errors have been made, but does not check that the markup is complete. For example, rules checking does not check required elements, undeclared entities, or missing ID values.

Rules checking occurs in Normal and Tags On views only.

Rules Checking On

## Validation using Schematron

The Schematron differs in basic concept from other schema languages in that it not based on grammars but on finding tree patterns in the parsed document. This approach allows many kinds of structures to be represented which are inconvenient and difficult in grammar-based schema languages.

NOTE: XMetaL now supports XSLT 2.0 for Schematron validation using Saxon-CE version 1.1. Saxon-CE implements XSLT 2.0 at a minimum conformance level meaning it is a "Basic XSLT 2.0 Processor" as defined by the W3C XSLT 2.0 Specification.

To validate using the Schematron:

- 1. From the Tools menu, select Validate using Schematron (or hit CTRL + F9).
- 2. In the **Schematron** results pane, user the drop-down list to select a Schematron file to apply, and then click the Schematroll button to run the validatation.
- **3.** You can also adjust the Schematron processing settings by going to the unified **Options** pane and clicking on the **Tools > Schematron** option.

For more information on Schematron validation, see http://schematron.com/.

## **Schematron Options**

You can control options for global parameters, processing and debugging in the **Tools > Schematron**section of the **Options** dialog box.

#### Table 23: Global Parameters

| Option                                              | Description                                                        |
|-----------------------------------------------------|--------------------------------------------------------------------|
| Pass through non-Schematron elements                | Please refer to <i>http://www.schematron.com</i> for more details. |
| Add diagnostics to assertion results                | -                                                                  |
| Generate XPath values for SVRL @location attributes | -                                                                  |

# Table 24: Schematron Processing

| Option                                                | Description                                                 |
|-------------------------------------------------------|-------------------------------------------------------------|
| Run Document Schema Definition Languages (DSDL) phase | Please refer to http://www.schematron.com for more details. |
| Run Abstract Patterns expansion phase                 | -                                                           |
| Run custom SVRL to HTML results stylesheet            |                                                             |

## Table 25: Debugging Options

| Option                        | Description                                                                                                    |  |
|-------------------------------|----------------------------------------------------------------------------------------------------|--|
| Use debug version of Saxon-CE | The debug version of Saxon-CE provides error and event logging capabilities with a configurable logging threshold.                                                |  |
| Logging Level                 | For definitions of the logging levels, see<br>http://www.saxonica.com/ce/user-<br>doc/1.1/html/coding/logging.html<br>The default logging level is set to SEVERE. |  |

| ſ | Options                                                                                                    |   | Add daynoole a to assertion results                                                                                                    |        |       |      |
|---|----------------------------------------------------------------------------------------------------|---|----------------------------------------------------------------------------------------------------|--------|-------|------|
|   | Search Options (Ctrl+F)<br>View<br>Plain Text View<br>File<br>Change Tracking<br>Windows and Tabs<br>Assistants<br>Symbols<br>QuickMarkup<br>Text Case<br>Cross-File Operations<br>General<br>Replace<br>DITA<br>General<br>Update Content<br>Map Editor<br>Key Space<br>Subject Scheme<br>Specializations<br>DITA Output<br>Deliverable Type<br>Preview<br>Advanced |   | Global Parameters  Pass through non-Schematron elements (allow-foreign=false)  Add diagnostics to assertion results (diagnose=true)  Generate XPath values for SVRL @location attributes (generate-paths=true)  Schematron Processing  Run Document Schema Definition Languages (DSDL) phase  Run Custom SVRL to HTML results stylesheet  Debugging Options  Use debug version of Saxon-CE  Logging Level: SEVERE |        |       |      |
|   |                                                                                                    | - |                                                                                                    |        |       |      |
|   |                                                                                                    |   | ОК                                                                                                    | Cancel | Apply | Help |

# XMetaL customizations

Formatting and authoring functionality are provided by an *XMetaL customization*. The basis for an XMetaL customization is the DTD or Schema. Journalist is provided as an example customization. For detailed information about creating and deploying customizations, see the *XMetaL Customization Guide*.

## Table 26: Customization files

| Name                              | Description                                                                                                    |
|-----------------------------------|----------------------------------------------------------------------------------------------------|
| <dtdname>.ctm</dtdname>           | The customization file. Contains authoring behaviors that<br>are based on the elements and attributes in your DTD or<br>Schema (for example, some keyboard shortcuts, Enter key<br>behavior, and mini-templates). |
| <dtdname>.css</dtdname>           | The style sheet for documents. Styles are based on element names. By default, XMetaL recognizes many elements defined in XHTML, DocBook and the Journalist DTD.                                                   |
| <dtdname>_structure.css</dtdname> | The style sheet for the structure view.                                                                                                    |
| <dtdname>.tbr</dtdname>           | Contains toolbars and menus.                                                                                                    |
| <dtdname>.mcr</dtdname>           | Contains macros.                                                                                                    |

When you open a document, XMetaL searches for customization files in the following locations, in the following order:

- 1. The same folder as the DTD or Schema
- 2. Your personal settings folder (usually %APPDATA%\SoftQuad\XMetaL\<version>\)
- 3. The XMetaL Author installation folder (usually ... \XMetaL <version>\Author\) and sub-folders

If the customization file or style sheets are not found, they are created in the same folder as the DTD or Schema.

When you work on a shared computer, you may want to save your customization files to your personal settings folder. Customization files that are saved in your personal settings folder are not deleted when you uninstall XMetaL Author.

## Journalist customization

The Journalist customization is shipped with XMetaL Author to give you an introduction to authoring structured documents. This customization is designed to support the authoring of article-type documents. Templates have been provided.

The Journalist customization is based on the following DTD:

..\XMetaL <version>\Author\Rules\journalist.dtd

Some of the formatting and behaviors in this customization include the following:

- A mini-template consisting of an Article Title, Section 1 Title, and paragraph. Special formatting is applied to each.
- Type a title and press Enter. A paragraph element is inserted.
- If the selection or insertion point is inside a sequence of nested block elements, pressing Enter repeatedly moves the insertion point up the hierarchy of nested elements.

- Follow the prompts in the replacement text that is displayed when you create an element.
- Clicking to the right of a table moves the insertion point outside of the table. This is particularly useful when the table is at the bottom of the document.
- If you are editing a -like element (one in which whitespace is preserved), press Enter to insert a line break, and Shift + Enter to close the element and start a new paragraph.
- To see the context of the current element, check the context bar to the left of the horizontal scrollbar.
- Followed-by elements are defined for some elements. For example, when your cursor is positioned before the end tag of an ordered list (</OrderedList>) and you press Enter, a <Para> element is inserted.

## **Related Links**

### Custom toolbars and menus on page 22

You can create new toolbars and menus and customize existing ones. You can assign buttons and menus to built-in commands or user-defined macros.

### Macros on page 25

A macro is a sequence of operations that can be run as a unit. Macros can be associated with a shortcut key, toolbar button, or menu item. They are useful when you need to repeatedly execute a task that does not have a built-in shortcut key or command.

### Options on page 29

You can set options through the **Tools** menu.

### Creating documents on page 32

You can create a document from a template, create a blank XML or SGML document, or create a blank, well-formed XML document. You can set file options, including a default template, filename extensions, and autosave intervals through **Tools** > **Options**.

### Images on page 86

You can insert images into your documents if your XMetaL customization recognizes elements in your DTD or Schema as image elements.

## Working with elements

Elements are the building-blocks of your documents. They are defined in your DTD or Schema. Authoring in Normal view is similar to applying styles, whereas Tags On view lets you work with elements as structural objects. You can insert elements using the Element List, the **Insert** menu, or the **In-place**, **Iook-ahead element list**.

| To do this                                          | Follow these steps                                                                                                    |
|-----------------------------------------------------|----------------------------------------------------------------------------------------------------|
| Insert an element or wrap a selection in an element | In the Element List, click the <b>Insert</b> option, select an element and click <b>Apply</b> or double-click an element |
| Change an element                                   | In the Element List, click the <b>Change</b> option, select an element and click <b>Apply</b>                            |
| Split an element                                    | Click Edit > Split Element or press Enter                                                                                |
| Join two adjacent elements                          | Click Edit > Join Element to Preceding                                                                                   |
| Remove tags (Unwrap an element)                     | Click Edit > Remove Tags                                                                                                 |

Some elements include a *mini-template*, which contains elements and *prompt text* that you can replace with your own content. For example, the <OrderedList> element in the Journalist customization contains a mini-template.

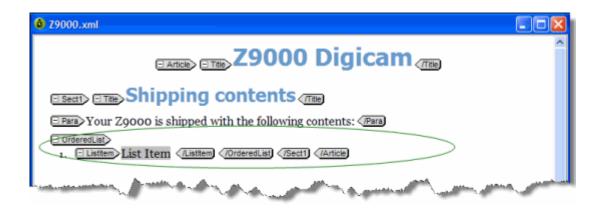

The *current element* refers to the element containing the insertion point or selection. If an entire element is selected, the current element is the parent of that element, not the selected element itself. In Normal and Tags On views, the context of the current element (that is, its position in the element hierarchy) is displayed in the document status bar.

| and the second and the second second and the second second second second second second second second second se |
|----------------------------------------------------------------------------------------------------|
|                                                                                                    |
|                                                                                                    |
| 🗠 🖻 🌒 Article / Sect1 / Para                                                                                   |
|                                                                                                    |

Elements are categorized as follows:

- Block elements. These elements are preceded by and followed by line breaks, such as <Para> in the Journalist DTD.
- Inline elements. These elements are not preceded or followed by line breaks. They are often used for typeface modifications, such as <Strong> and <Emphasis> in the Journalist DTD. In some customizations, these elements can be inserted using the Formatting toolbar.
- Empty elements. These elements cannot have any text content. They are designated by the ◇ icon in Normal and Tags On views. Empty elements are often used to reference images.
- Read-only elements. The content or attributes of these elements cannot be edited, for example, <LastModDate> in the Journalist DTD.

#### **Related Links**

Panes on page 12

Panes provide access to the markup in your document and let you organize resources. You can have one or more panes open in your work area at any time. You can dock a pane so that it is attached to the work area border, or the pane can float. You can pin a pane to keep it open, or un-pin a pane to hide it.

#### Toolbars on page 15

You can show/hide toolbars, create new toolbars, or modify existing ones through **View > Toolbars**.

#### Creating well-formed XML documents on page 41

When you create a blank well-formed XML document, you must define elements and attributes before you can create content. Because the document is not based on a DTD or Schema no rules checking or validation occurs.

Keyboard shortcuts on page 106

Shortcut keys for menu commands are indicated in the menus. All menus, menu items, and dialog box controls are accessible by pressing the Alt key and the underlined letter (also called an access key or mnemonic) associated with that control. XMetaL Author also supports shortcut keys for window and dialog box navigation and other functions.

## In-place, look-ahead element list

The in-place, look-ahead element list is a popup list of candidate elements to insert in Normal View. You may bring it up by pressing Ctrl+Enter.

The in-place, look-ahead element list contains elements that are valid, by default, within three containers of the current one. The element list pane only contains valid elements for the current container.

| apiname 🔼      | 1 |
|----------------|---|
| b              | 1 |
| boolean 👘      |   |
| cite           |   |
| cmdname        |   |
| codeblock      |   |
| codeph         |   |
| concept        |   |
| data           |   |
| data-about 📃 💌 |   |

## Editing the in-place, look-ahead element list

The display properties, insert actions, and keyboard combination for triggering the in-place, look-ahead element list can be edited using the QuickMarkup Assistant Preferences window.

To edit the in-place, look-ahead element list:

1. Select **Tools > Options** from the main menu.

The Options dialog box opens.

- 2. Under Assistants, select QuickMarkup.
- 3. In the Display section, customize the following display properties of the list:
  - Width edit the width of the list
  - Height edit the height of the list
  - Position select whether the list appear above or below the cursor
  - Depth select the number of container levels of valid elements that are displayed
  - · Include table elements include table-specific elements in the list
- 4. In the Insert Action section, select the action to be taken when inserting an element.
  - Element-only XMetaL inserts only the selected quick-insert element
  - Using mini-template XMetaL inserts the element using the mini-template defined in the customization (.ctm) file used to customize XMetaL for the DTD
  - With required elements XMetaL analyzes the DTD or XSD and, based on the selected quick-insert element, inserts any additional elements that are required to make the document valid in that area of insertion
- 5. In the **Trigger** section, customize which CTRL+ keyboard combination opens the in-place, look-ahead element list.

6. Click OK to save changes.

## Setting attribute values

You can set attribute values through the Attribute Inspector.

| To do this                            | Follow these steps                                            |
|---------------------------------------|---------------------------------------------------------------|
| Set an attribute value for an element | In the Attribute Inspector, type or select an attribute value |

The Attribute Inspector panel will, whenever possible, automatically suggest an attribute value if the same attribute already has a value assigned elsewhere in the document on the same element type. This can greatly speed up the repetitive task of assigning the same value to the same attribute throughout the document.

**Tip:** You can select any ancestor of the current element from the list at the top of the Attribute Inspector.

## Special characters in attribute values

The following characters must be escaped.

| Character | Escape sequence |
|-----------|-----------------|
| <         | <               |
| >         | >               |
| Π         | "               |
|           | '               |
| &         | &               |

## **Related Links**

Panes on page 12

Panes provide access to the markup in your document and let you organize resources. You can have one or more panes open in your work area at any time. You can dock a pane so that it is attached to the work area border, or the pane can float. You can pin a pane to keep it open, or un-pin a pane to hide it.

#### Options on page 29

You can set options through the **Tools** menu.

## Inserting and editing lists

You can insert lists into your documents if your XMetaL customization recognizes elements in your DTD or Schema as list elements.

| To do this                                       | Follow these steps                                |
|--------------------------------------------------|---------------------------------------------------|
| Insert a numbered list                           | Click 📒 (Numbered List) on the Formatting toolbar |
| Insert a bulleted list                           | Click 🗮 (Bulleted List) on the Formatting toolbar |
| Convert paragraphs to a list or change list type | Select one or more paragraphs and click 🗮 or 🗮    |

## Table 27: Keyboard shortcuts

| To do this                                             | Follow these steps                                                                                                    |
|--------------------------------------------------------|----------------------------------------------------------------------------------------------------|
| Insert a list item                                     | Position the cursor in a list item and press Enter (press<br>Enter twice if the contents are surrounded by a sub-element<br>such as a paragraph)                                         |
| Insert a list within a list                            | Insert a list item and press Tab                                                                                                    |
| Convert list items to a nested list                    | Select one or more list items and press Tab                                                                                                    |
| Convert list items to paragraphs                       | Select one or more list items and press Shift+Tab                                                                                                    |
| Demote one or more items to a sub-list                 | Position the cursor in a list item and press Tab                                                                                                    |
| Promote a sub-list up one level to its containing list | Position the cursor in a list item and press Shift+Tab                                                                                                    |
| Terminate a list                                       | Position the cursor in a list item and press Enter twice (once<br>if you are already in an empty list item and three times if<br>the list item contents are surrounded by a sub-element) |

**Tip:** You may find Tags On view preferable when working with lists.

If your DTD or Schema declares the HTML <UL> or <OL> elements, XMetaL Author recognizes them as list elements. Your DTD should also declare the <LI> (list item) element. The Journalist DTD declares the <ItemizedList> and <OrderedList> elements.

Definition lists consist of pairs of terms and definitions. You can use definition lists for any purpose that is suited to two-part lists. The <VariableList> element in the Journalist DTD is an example of a definition list:

```
<VariableList> <VarListEntry>
<Term>Terml</Term> <ListItem>Definitionl</ListItem>
</VarListEntry> <VarListEntry> <Term>Term2</Term>
<ListItem>Definition2</ListItem> </VarListEntry>
</VariableList>
```

## Sort a list

You can sort an entire list, or selected list items in a list.

- 1. (optional) If you only want to sort certain list items, highlight the items you want sorted in the list.
- 2. Click Edit > Sort.

The Sort List dialog box opens.

- 3. If you selected list items to sort in step 1, select to sort either Selected Items or the Entire List.
- 4. In the Type field, select to sort by one of the following:
  - Text sorts columns in order, alphabetically and by numerical value
  - **Number** sorts columns in order by number. Sorting pays only attention to numerical values, and entries beginning with letters are not sorted and instead appear at the beginning or end of the range depending on your sorting direction.
  - Natural sorts values in a natural order, numerically and alphabetically
  - Date sorts values by date
- 5. Select either Ascending or Descending sorting direction.
- 6. Click OK.

The list is sorted.

## Images

You can insert images into your documents if your XMetaL customization recognizes elements in your DTD or Schema as image elements.

| To do this                               | Follow these steps                                                                                                    |
|------------------------------------------|----------------------------------------------------------------------------------------------------|
| Insert an image                          | Click Insert > Image and select an image.                                                                                                    |
|                                          | - OR -                                                                                                    |
|                                          | Drag and drop an image (from within or outside XMetaL) to where you want to place it. It will be automatically placed in an image element.                                                                                                    |
|                                          | File navigation options are available in the <b>Choose</b><br>Image File dialog as follows:                                                                                                    |
|                                          | • <b>Show Folder</b> - displays the folder for a selected file to allows users to navigate to the folder where the image is located.                                                                                                    |
|                                          | <ul> <li>Find all files in folders - allows users to view all files in a selected directory, including sub-folders, in one list. The file extensions filter allows, including sub-folders, to narrow down list of file specific types.</li> <li>A powerful file preview feature.</li> </ul> |
| Insert an image represented by an entity | Insert an image element using the Element List, then specify<br>the entity name as the value of the source attribute (or<br>attribute that represents the image file)                                                                                                    |

If your DTD or Schema declares the HTML <IMG> element, XMetaL Author recognizes it as an image element. Your DTD should also declare the following attributes of the <IMG> element: SRC, ALT, HEIGHT, and WIDTH. The Journalist DTD declares the <Graphic> and <InlineGraphic> elements.

## **Related Links**

## Assets (unsupported) on page 24

You can organize frequently used objects as assets through the Resource Manager. Assets can be single files, such as images, text, or markup blocks. You can drag and drop assets into your document.

## XMetaL customizations on page 80

Formatting and authoring functionality are provided by an *XMetaL customization*. The basis for an XMetaL customization is the DTD or Schema. Journalist is provided as an example customization. For detailed information about creating and deploying customizations, see the *XMetaL Customization Guide*.

## Supported display formats

XMetaL Author can display several image formats.

## Table 28: Supported display formats

| Name           | File extension | Notes                                     |
|----------------|----------------|-------------------------------------------|
| Windows Bitmap | BMP            | Only the Windows BMP format is supported. |

| Name                                       | File extension                | Notes                                                                   |
|--------------------------------------------|-------------------------------|-------------------------------------------------------------------------|
| Encapsulated PostScript                    | EPS                           | EPS files must contain an embedded TIFF header.                         |
| Graphic Interchange Format<br>(Compuserve) | GIF                           | Only the first image in an animated GIF is displayed.                   |
| Joint Photographic Experts Group           | JPG (or JPEG, JPE, JFIF, JIF) |                                                                         |
| Windows Icon                               | ICO                           |                                                                         |
| Windows Metafile                           | WMF                           | WMF files must include a placeable header.                              |
| Enhanced Metafile                          | EMF                           |                                                                         |
| Portable Network Graphics                  | PNG                           |                                                                         |
| Tagged Image File Format                   | TIF (or TIFF)                 | Only the first image in a file containing multiple images is displayed. |
| PC Paintbrush                              | PCX                           |                                                                         |
| Truevision Graphics Adapter or TARGA       | TGA                           |                                                                         |
| Scalable Vector Graphics                   | SVG                           | Requires installation of an SVG viewer (for example, Adobe SVG Viewer). |

### **Related Links**

Options on page 29

You can set options through the **Tools** menu.

## Tables

XMetaL Author supports the HTML and CALS table models. If your DTD or Schema uses either of these models, you can use the **Table** menu to insert and edit tables.

Solution Note: XMetaL Author does not support both table models in the same DTD or Schema.

| Insert Table                   |
|--------------------------------|
| Rows: Z Columns: 2             |
| Background color:              |
| Table width:                   |
| Border                         |
| O Grid     None     Width: 1 ▼ |
| Cell spacing:                  |
| Cell padding:                  |
| OK Cancel Help                 |

Appropriately formatted content from other applications can be pasted or dragged and dropped into an XMetaL document as a table.

You can choose to display or hide table grid lines for tables that do not have set borders through the **View** menu.

#### Navigating within tables

Here are some convenient ways to navigate between table cells:

- To move between cells, press an arrow key
- · To move to the next cell in a row, press Tab
- To move to the previous cell in a row, press Shift+Tab

#### **Related Links**

#### Keyboard shortcuts on page 106

Shortcut keys for menu commands are indicated in the menus. All menus, menu items, and dialog box controls are accessible by pressing the Alt key and the underlined letter (also called an access key or mnemonic) associated with that control. XMetaL Author also supports shortcut keys for window and dialog box navigation and other functions.

#### **HTML tables**

If your DTD or Schema declares the <TR> and <TD> elements, XMetaL Author assumes the HTML table model.

HTML tables consist of rows and cells. Table rows (as denoted by <TR> elements) may be grouped into header, footer, and body sections (<THEAD>, <TFOOT>, and <TBODY>). Table cells may contain header-type or data-type information (<TH> or <TD>).

#### Here is an example of an HTML table:

```
<TABLE><CAPTION>Live births,
Feb to Mar</CAPTION> <THEAD>
<TR><TH>Gender</TH><TH>Number</TH><TH>%</TH></TR>
</THEAD> <TBODY>
<TR><TD>Female</TD><TD>62</TD><TD>50.8</TD></TR>
<TR><TD>Male</TD><TD>60</TD><TD>49.2</TD></TR>
</TBODY> </TABLE>
```

## **CALS** tables

If your DTD or Schema declares the <tgroup> element, XMetaL Author assumes the CALS table model. XMetaL supports a definition of the CALS DTD developed by OASIS.

CALS tables contain the <tgroup> grouping element. <tgroup> elements contain a table header, table body, and table footer (as denoted by <thead>, , and <tfoot> elements, respectively). Headers and footers are optional. You can insert a header when you insert the table, or you can change the row type (for example, change a body row to a header row) through the Row tab of the **Table Properties** dialog.

You can insert a CALS table with a maximum of 150 rows and 150 columns. If you need more, you can add them after you create the table.

Here is an example of a CALS table:

```
<title>Live births, Feb to
Mar</title> <tgroup cols="3"> <thead>
<row><entry>Gender</entry><entry>Number</entry><entry>%</entry></row>
```

```
</thead> 
<row><entry>Female</entry>62</entry><entry>50.8</entry></row>
<row><entry>Male</entry>60</entry><entry>49.2</entry></row>
 </tgroup>
```

## Inserting and editing tables

You can insert and edit tables from the **Table** menu. When you insert a table, you specify basic table layout including the number of rows and columns. You can add or remove rows or columns and split or merge cells in a table. These operations affect the table structure.

When editing tables, the auto-suggest table cell feature will, whenever possible, automatically suggest a text value for a table cell. This can greatly speed up the repetitive task of filling in table column values throughout the document.

### Insert a table

- 1. Place the cursor in the location you want to insert the table.
- 2. Click Table > Insert Table. The Insert Table window opens.
- 3. Select a table type (CALS only).
- 4. Select the number of rows and columns in the table.
- 5. Click OK. The table is inserted into the selected location.

To add a caption:

Note: For HTML tables only

- **1.** Place the cursor in the table.
- 2. Click Table > Insert Caption

Insert a cell, row, or column

#### Insert a cell

You can add a cell by splitting an existing cell into two rows or columns.

1. Place the cursor in a table.

2. Click Table > Split Cell Into Columns or Split Cell Into Rows

#### Insert a row

- 1. Place the cursor in a table.
- 2. Click Table > Insert Rows or Columns

**Note:** To add a row to at the bottom of a table, you can also place the cursor in the last cell in a table and press the Tab key.

#### Insert a column

- 1. Place the cursor in a table.
- 2. Click Table > Insert Rows or Columns

## Edit a cell, row, or column

## Move a row or column

- 1. Place the cursor in a row or column.
- 2. Click Table > Move Row or Column.

The Move Row or Column dialog opens.

- 3. Choose an option.
- 4. Click **Apply** to apply the action and continue with more actions, or click **OK** to apply the action and close the dialog.

## Move a cell

You can move cells by cutting (or copying) and pasting them.

- **1.** Select a block of cells.
- 2. Click Edit > Cut (Copy).
- 3. Place the cursor in the location you want to paste the cells.
- 4. Click Edit > Paste.

**Tip:** You can copy your selection by holding down the Ctrl key while you drag and drop the selected block of cells to its new location.

Note: You can use the cut (copy) and paste operations to re-position a selected block of table cells. However, the paste location must have the same configuration as the block of cells you are cutting. If you are cutting and pasting between tables in different documents, both documents must use the same DTD or Schema. Content in the target cell block is overwritten with the pasted content.

## Merge cells

- **1.** Place the cursor in a cell.
- 2. Click Table > Merge cell.

The Merge Cell dialog opens.

- 3. Select a merge option.
- Click Apply to apply the action and continue with more actions, or click OK to apply the action and close the dialog.

## Contract a cell

If a cell spans two or more rows or columns, you can contract it to the proportions of the adjacent rows or columns.

- 1. Place the cursor in the cell that spans two or more rows or columns.
- 2. On the Table Advanced toolbar, click one of the following options:
  - Contract Cell from Left
  - Contract Cell from Right
  - Contract Cell from Bottom
  - Contract Cell from Top
- 3. The cell is split, and the border is aligned with adjacent borders.

## Delete a cell, row, or column

## Delete a cell

You can add a cell by merging it with another existing cell.

- 1. Place the cursor in a table.
- 2. Click Table > Merge Cell.

## Insert a row

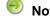

**Note:** The row is deleted without a prompt.

- 1. Place the cursor in a table.
- 2. Click Table > Delete Row.

Note: To add a row to at the bottom of a table, you can also place the cursor in the last cell in a table and press the Tab key.

## -OR-

- **1.** Select the entire row of a table.
- 2. Press the Shift key and the Right Arrow key.

The row is highlighted blue.

3. Press the Delete key.

## **Delete multiple rows**

- 1. Select the entire rows that you want to delete.
- 2. Press the Shift key and the Right Arrow key.

The rows are highlighted blue.

3. Press the Delete key.

## Delete a single column

Note: The column is deleted without a prompt.

- 1. Place the cursor in a table.
- 2. Click Table > Delete Column

## Copy a cell

The contents of a table cell can be quickly copied to other selected cells in the same table.

- 1. Beginning the cell from which you want to copy content, select all the cells which you want to include the same content of that initial cell.
- 2. Select Table > Copy Cells. The content is copied to all selected cells.

Note: If any of the other cells contain content, it will be overwritten by the copied content.

## Fill series of table cells

A cell with numerical content can be used to create a numerical series in a table. The content of the anchor cell that is being used to initiate the series must be a number (e.g., 123) or end in a number (e.g., loremipsum123). The series proceeds left to right, top to bottom in the table. The series affects whole numbers only so, for example, an initial value of 1.9 creates a series with values 1.9, 2.9, 3.9, and so on.

1. Enter the initial value in the anchor cell.

**Note:** The anchor cell must be the top left cell in the table.

2. Select the cell(s) for which you want to fill the numerical series, starting with the anchor cell.

**Note:** If any of the other cells contain text content, it will be overwritten by the series.

## 3. Select Table > Fill Series.

The series is displayed in selected cells in the table.

#### Fill cell attributes

Cell attributes can be copied from an anchor cell to other cells in the table in one operation. The anchor cell is the cell in which you start a multi-cell selection.

1. Select the cell(s) for which you want to fill cell attributes, starting with the anchor cell.

## 2. Select Table > Fill Cell Attributes.

The Select Table Cell Attributes dialog opens.

| onter       |       |         | Display Order              |
|-------------|-------|---------|----------------------------|
| entry       | 14    | <b></b> | C Ascending                |
| colname     | col1  |         | Ascending                  |
| 🔲 id        | 12345 |         | Descending                 |
| translate   | no    |         | Descending                 |
| 📃 align     |       |         | Specified Attributes First |
| 📃 base      |       |         |                            |
| 📃 char      |       |         |                            |
| charoff     |       | =       |                            |
| colsep      |       |         |                            |
| conaction   |       |         |                            |
| conkeyref   |       |         |                            |
| conref      |       |         |                            |
| conrefend   |       |         | Selected Attributes First  |
| 🔲 dir       |       |         |                            |
| morerows    |       |         | Select All                 |
| nameend     |       |         |                            |
| namest      |       |         | Select None                |
| outputclass |       |         |                            |
| nev 📃       |       | -       | Invert Selection           |
|             |       |         |                            |

- 3. Select the check boxes for the attributes you want to copy to the other cells, or click Select All to select all attributes.
- 4. Select the display order:
  - Ascending alphabetical order

- **Descending** reverse alphabetical order
- **Specified Attributes First** Displays the attributes with content first in alphabetical order, and then all empty attribute sin alphabetical order
- 5. (optional) After you have made selections, you can click **Selected Attributes First** to bring all selected attributes to the top of the list.
- 6. (optional) Click Select None to remove all selections, or click Invert Selection to select all unselected attributes, and unselect all currently selected attributes.
- 7. Click OK to apply all changes.

## Split a table

CALS and custom tables can be split into two or more individual tables at the table element level.

- 1. Place the cursor in the table you want to split.
- Click Table > Split Table to split above the cursor location or Table > Split Table (Below) to split a table below the cursor location.

The table is split into two tables immediately above or below the row where the cursor is located. The split location is identified by dotted lines in both tables.

## **Related Links**

Merge a table on page 93

Tables that have been split from each other can be merged back into one table.

#### CALS tables on page 88

If your DTD or Schema declares the <tgroup> element, XMetaL Author assumes the CALS table model. XMetaL supports a definition of the CALS DTD developed by OASIS.

### Split a table group

CALS and custom tables can be split into two or more individual table group at the tgroup element level.

- 1. Place the cursor where you want to split the table (either above or below the cursor).
- Click Table > Split Table Group to split above the cursor location or Table > Split Table Group (Below) to split a table below the cursor location.

The table is split into two tables immediately above or below the row where the cursor is located. The split location is identified by dotted lines in both tables.

#### **Related Links**

Merge a table on page 93

Tables that have been split from each other can be merged back into one table.

#### CALS tables on page 88

If your DTD or Schema declares the <tgroup> element, XMetaL Author assumes the CALS table model. XMetaL supports a definition of the CALS DTD developed by OASIS.

## Merge a table

Tables that have been split from each other can be merged back into one table.

- 1. Place the cursor in the table you want to merge.
- 2. Click Table > Merge Table (Below) if the split is below the cursor location, or click Table > Merge Table if the split is above the cursor location.

## **Related Links**

Sort a table on page 93

You can sort tables, or selected rows in a table. Sorting is available for HTML and CALS tables as well as custom table models.

#### Sort a table

You can sort tables, or selected rows in a table. Sorting is available for HTML and CALS tables as well as custom table models.

- 1. (optional) If you only want to sort certain rows, highlight the rows you want sorted in the table.
- Place the cursor in the table, and then select Table > Sort.... The Sort dialog box opens.
- **3.** (If you selected rows to sort in step 1) In the Scope section, select to sort either **Selected Rows** or the **Entire Table**.
- Select the @colname check box to view the columns by the @colname tag. Otherwise, the columns will be identified by number and text content.
- 5. In the Sort By section, select the sort type from the available options (as below), and then select either Ascending or Descending and Case Sensitive or Case Insensitive.

**Note**: Although the attribute colname can be changed in the <entry> element in the table, the name of the column is not changed and it is the same as specified in the <colspec> element. That name is used when @colname is checked in 'Sort Table'.

- Text sorts columns in order, alphabetically and by numerical value
- **Number** sorts columns in order by number. Sorting pays only attention to numerical values, and entries beginning with letters are not sorted and instead appear at the beginning or end of the range depending on your sorting direction.
- Natural sorts columns in a natural order, numerically and alphabetically
- Microsoft® Excel Style sorts columns in the same way that Excel sorts values alphanumerically
- Date sorts values by date
- 6. In the Then Sort By sections, select additional criteria.

**Example**: If you sorted by Number above, and you have identical number values in your table, you can use a second sort that places the values into a hierarchy of your choosing.

7. Click OK.

The table is sorted.

## Enter a tab character in a table cell

You can insert a tab inside of an element in which whitespace is preserved (for example, the HTML <PRE> element) using a macro.

- 1. Switch to Plain Text view.
- 2. Click in a location where text is allowed.
- 3. Click Tools > Record New Macro.
- 4. Press Tab.
- 5. Click Tools > Stop Recording.
- 6. Complete the macro.
- 7. Switch back to Normal or Tags On view.
- 8. Position the cursor inside a table within a <PRE>-like element.
- 9. Run the macro.

## **Related Links**

## Macros on page 25

A macro is a sequence of operations that can be run as a unit. Macros can be associated with a shortcut key, toolbar button, or menu item. They are useful when you need to repeatedly execute a task that does not have a built-in shortcut key or command.

## Inserting tables from other applications

You can copy content from other applications, such as spreadsheets and text editors, and paste it into your document as a table.

Pasted selections are converted into a table if the following conditions are met:

- · There are at least two lines in the selection
- · Each line consists of items separated by tabs
- Each line has at least two items
- · Each line has the same number of items

## Formatting table properties

You can set formatting properties in the **Table Properties** dialog or the Attribute Inspector. You can also set some formatting properties when you insert a table (HTML tables only).

| To do this         | Follow these steps                                                                                                    |
|--------------------|----------------------------------------------------------------------------------------------------|
| Format a table     | Place the cursor anywhere inside a table, click <b>Table</b> > <b>Table Properties</b> , and select the <b>Table</b> tab          |
| Format a column    | Place the cursor in a column, click <b>Table</b> > <b>Table</b><br><b>Properties</b> , and select the <b>Column</b> tab           |
| Format a row       | Place the cursor in a row, click <b>Table &gt; Table Properties</b> , and select the <b>Row</b> tab                               |
| Format a cell      | Place the cursor in a cell, click <b>Table &gt; Table Properties</b> , and select the <b>Cell</b> tab                             |
| Format a selection | Select cells within a column or row, click <b>Table</b> > <b>Table</b><br><b>Properties</b> , and select the <b>Selection</b> tab |

**Note:** The availability of properties depends on the table model in your DTD or Schema. Changing some of the properties may not yield visible changes to the tables.

In HTML tables, you can resize rows and columns from the Table Properties dialog box or by dragging the row and column boundaries. In CALS tables, only columns can be resized. CALS tables support absolute and proportional column widths, or a mix of the two. Proportional values are expressed as a number followed by an asterisk (\*).

**Tip:** You can change the width of a column without affecting the width of other columns in the table by holding down the Shift key while you drag the right edge of the column to the desired width.

| Table Properties                                                                                                    |
|----------------------------------------------------------------------------------------------------|
| Table Column Row Cell                                                                                                    |
| Background color:                                                                                                    |
| Table width: OPercent<br>• Pixels                                                                                                    |
| Order       Image: Solid control of the solid control of the solid control |
| Cell spacing:                                                                                                    |
| OK Cancel Apply Help                                                                                                    |

# Working with entities

You can create and manage entities through the **Tools** menu and insert entity references through the **Insert** menu. When you create an entity, an entity declaration is added to your document's internal subset. Entities are organized in entity sets. The list of entity sets contains all of the entities defined in the internal subset and the DTD.

| To do this                                        | Follow these steps                                                                                                    |  |
|---------------------------------------------------|----------------------------------------------------------------------------------------------------|--|
| Create an entity                                  | Click <b>Tools &gt; Text Entities</b> , <b>External Entities</b> , or <b>Graphic Entities</b> . Then complete the required fields and click <b>New</b> . |  |
| Modify an entity                                  | Select an entity, make the required modifications, and click <b>Change</b> .                                                                             |  |
| Delete an entity                                  | Select an entity and click Delete.                                                                                                    |  |
| Insert an entity reference                        | Click <b>Insert</b> > <b>Entity Reference</b> , select an entity from the available sets and click <b>Insert</b> .                                       |  |
| Open a document represented by an external entity | Double-click the entity icon                                                                                                    |  |

Text entities are displayed as icons (for example, ProdName) in Tags On view, and as the entity's replacement text (the content) in Normal view.

External entities are displayed as icons in Tags On and Normal views. You can double-click this icon to open the corresponding file. The contents of the referenced file are parsed just as if they occurred in the current document. Therefore, you need to ensure that the contents are valid at the location in your document.

Graphic entities are displayed as icons in Tags On and Normal views.

Graphic entities have the following content types:

- Notation. The graphic entity consists of non-SGML characters. (Almost all graphic entities are of this type.)
- Char. Data. The data in the graphic entity is not system-specific.
- Specific Char. Data. The graphic entity contains characters understood only by a local formatting system.

## Entity naming conventions

Follow these rules for entity names:

- The first character of the name must be a letter.
- In SGML files, the remaining characters must be letters, digits, or the period (.) or hyphen (-). In XML files, The underscore (\_) and colon (:) are also allowed, but the colon should be avoided unless you are indicating a namespace.
- In SGML files, names cannot be longer than 128 characters.
- A document cannot declare more than one entity with the same name, even if they are different types. If the document declares an entity that has already been declared in the DTD, the declaration in the document takes precedence.
- Entity names are case-sensitive. For example, 'ProdName' and 'Prodname' are considered to be different names.

## Create a text entity

Before you begin, switch to Normal or Tags On view.

- 1. Click Tools > Text Entities.
- **2.** Enter a name in the Name field.
  - You will use this name to refer to the entity in your document.
- 3. Enter the text content in the Content field.
- Click New. The new text entity is listed in the Text Entities field.

## Create an external entity

Before you begin, switch to Normal or Tags On view.

- 1. Click Tools > External Entities.
- Enter a name in the Name field.
   You will use this name to refer to the entity in your document.
- 3. Click Choose and select a file.
- 4. (Optional) Enter a public identifier in the Public Name field.
- 5. Click New.

The new entity is listed in the File Entities field.

## Create a graphic entity

Before you begin, switch to Normal or Tags On view.

Note: This procedure applies to SGML documents only. In order to declare a graphic entity, your DTD must contain a corresponding NOTATION declaration.

- 1. Click Tools > Graphic Entities.
- 2. Enter a name.

You will use this name to refer to the entity in your document.

- 3. Click Choose and select a file.
- Specify a content type and graphic format. Graphic types correspond to NOTATION declarations in the DTD.
- 5. Click New.

## Special characters and symbols

You can use the Special Characters and Symbols toolbars, or the Insert Symbols menu (displayed by using the keyboard shortcut **CTRL + Shift + S**), to enter characters and symbols that do not have corresponding keys on US English keyboards. If your document's encoding supports it, the characters and symbols themselves (not the character entities) are saved with your document.

The character/entity conversion table (..\XMetaL <version>\Author\charentmap.xml) is used for mapping entity references to characters.

## XML files with Unicode encoding

When you open an XML file with Unicode encoding in Tags On and Normal views, the following rules apply, in the following order:

- 1. The entity references for the characters '<', '>', and '&' are rendered as characters.
- 2. Other entity references are rendered as characters if they are included in the character/entity conversion table, and if your operating system and version of XMetaL Author are capable of displaying the character.

When you save an XML file with Unicode encoding, the following rules apply, in the following order:

- 1. The characters '<', '>', and '&' are converted to entity references.
- 2. If the document encoding allows it, other characters are saved as actual characters.
- **3.** If not, and if the character/entity conversion table has a corresponding entity reference, the character is saved as an entity reference.
- 4. If none of the above apply, the character is saved as a character reference.

## SGML files with Unicode encoding

When you open an SGML file with Unicode encoding, entity references are converted to actual characters if they included in the character/entity conversion table, and if your operating system and version of XMetaL Author are capable of displaying the character.

When you save an SGML file with Unicode encoding, the characters are saved according to the following rules, in the following order:

- 1. If the character/entity conversion table has an corresponding entity reference, the character is saved as an entity reference.
- 2. If not, and if the document encoding allows for it, characters are saved as actual characters.
- 3. If neither of the above applies, the character is saved as a character reference.

## Files with ASCII or ISO-8859-1 encoding

For files with ASCII or ISO-8859-1 encoding, non-ASCII or non-ISO-8859-1 characters are saved as entity references if they are in the character/entity conversion table, and as character references if they are not.

## **Related Links**

Character encoding on page 39

XMetaL Author supports US-ASCII, ISO-8859-1 (Latin-1), and Unicode<sup>™</sup> (UTF-8 or UTF-16) character encoding. By default, XML files that you create with XMetaL Author use UTF-8 encoding.

## **Inserting CDATA sections**

You can insert CDATA sections using the Insert menu.

| - | To do this             | Follow these steps           |
|---|------------------------|------------------------------|
|   | Insert a CDATA section | Click Insert > CDATA Section |

**Tip:** You can also wrap selected text in a CDATA section using the procedures above.

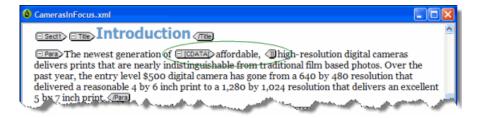

## Other marked sections

In SGML documents, you can change the CDATA keyword or add other keywords in Plain Text view. When you use keywords concurrently, the following order of precedence applies:

- 1. IGNORE
- 2. CDATA
- 3. RCDATA
- 4. INCLUDE

TEMP is not overridden by any other keyword.

INCLUDE is the default for all marked sections.

## Inserting comments

You can insert comments using the **Insert** menu. Comments can be viewed in Tags On view if the Show comments option is active.

| To do this       | Follow these steps     |
|------------------|------------------------|
| Insert a comment | Click Insert > Comment |

**Tip:** You can also change selected text to a comment using the procedures above.

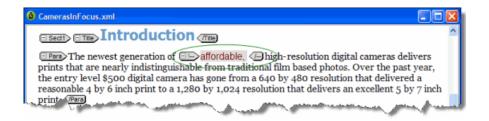

## **Related Links**

Options on page 29

You can set options through the **Tools** menu.

# Inserting processing instructions

You can insert processing instructions using the **Insert** menu. Processing instructions are commonly used to store prompt text.

| To do this                      | Follow these steps                    |
|---------------------------------|---------------------------------------|
| Insert a processing instruction | Click Insert > Processing Instruction |

# Importing databases

You can import the contents of a database or spreadsheet file into your structured document as a table. When you import a database, you create an SQL query that allows you to import only the data you need and in the format you want. When you import data, you apply elements and attributes that are used in your DTD or Schema.

Most customizations include a menu command or a toolbar button you can use to open the Import Database dialog box. For example, the Journalist customization includes the following macros:

- Import Table
- Update Table

When you run the Import Table macro, the Import Database dialog box opens. This is the interface for selecting your data, creating your query, and formatting output.

After you import data into your XMetaL Author document, you can update it (reload the data from the source database) using the Update Table macro.

| Import Database                                                                                                    |  |  |
|----------------------------------------------------------------------------------------------------|--|--|
| Database           Type         Microsoft Excel Driver (*xls)           Name         C:\Program Files\XMetaL 5.1\Author\\Samples\Camer                                                                                                    |  |  |
| Query Builder View SQL Data Preview Output Format                                                                                                    |  |  |
| Tables Available Fields                                                                                                    |  |  |
| Sheet1\$TABLE     Add       Table Joins     Add All       Selected Fields     Add All                                                                                                    |  |  |
| Field         Display Name         Show         Sort         Filter Condition           Sheet 1\$TABLE.Fe         Features         Yes           Sheet 1\$TABLE.Sy         Syno RM-4D         Yes           Sheet 1\$TABLE.Ku         Kukama HoTS         Yes           Sheet 1\$TABLE.RJ         RJR HappyCa         Yes |  |  |
| Edit Remove All Up Down                                                                                                    |  |  |
| OK Cancel Help                                                                                                    |  |  |

#### **Related Links**

Macros on page 25

A macro is a sequence of operations that can be run as a unit. Macros can be associated with a shortcut key, toolbar button, or menu item. They are useful when you need to repeatedly execute a task that does not have a built-in shortcut key or command.

## Choosing a database

The source database can be a file, a folder, or a DSN (Data Source Name). You can choose a database from the Select Database dialog box.

| To do this                       | Follow these steps                                                                                                    |
|----------------------------------|----------------------------------------------------------------------------------------------------|
| Select a database file or folder | In the Import Database dialog, click <b>Select</b> . Select the <b>Driver</b> option and choose a driver. If you select a Microsoft Access or Microsoft Excel driver, choose the <b>File</b> option. If you select any other driver, select the <b>Folder</b> option. Then click the browse button and select the database file or folder. |
| Select a DSN                     | Select the <b>DSN</b> option, and then choose a DSN.                                                                                                    |

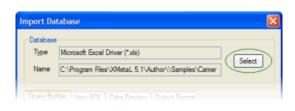

| Select Database                                                                                                    |
|----------------------------------------------------------------------------------------------------|
| ⊙ Driver O DSN                                                                                                    |
| Microsoft Access-Treiber (*mdb)<br>Microsoft dBase Driver (*dbf)<br>Microsoft dBase 'Treiber (*dbf)<br>Microsoft dBase 'Treiber (*dbf)<br>Microsoft Exoci Otiver (*xb) |
|                                                                                                    |
| Source:                                                                                                    |
| User ID:                                                                                                    |
| Personal                                                                                                    |
| OK Cancel Hep                                                                                                    |

# **Creating a query**

Once you have selected a database or DSN, you need to select fields to import. You do this by creating a query. You can specify a display name, sort order, and filters through the Field Properties dialog box. You can also perform table joins.

| To do this              | Follow these steps                                                                                                    |
|-------------------------|----------------------------------------------------------------------------------------------------|
| Choose fields to import | In the Import Database dialog box, click the <b>Query Builder</b> tab and select a table. Then select fields from the <b>Available Fields</b> list and click <b>Add</b> . |
| Set field properties    | In the Selected Fields list, choose a field and click Edit.                                                                                                    |

You can specify the following field properties:

- **Display name** The name for the field as you want it to appear in your table.
- Show Choose an option to show or hide the field in the table.

😌 Note: Hiding a field is not the same as removing it. A hidden field can still be used in a filter condition.

• Sort order - Choose Ascending or Descending.

**Note:** Lowercase letters are considered to be lower in order than uppercase letters.

• Filter condition - If you selected any option other than None, specify value(s) to match.

Note: Text strings must be enclosed within single quotes.

| Import Database                                                                                                    |  |  |
|----------------------------------------------------------------------------------------------------|--|--|
| Database           Type         Microsoft Excel Driver (*3ds)           Name         C:\Program Files\XMetaL 5.1\Author\\Samples\Camer                                                                                                    |  |  |
| Query Builder View SQL Data Preview Output Format                                                                                                    |  |  |
| Tables Available Fields                                                                                                    |  |  |
| Sheet 1STABLE     Add       Table Joins     Add All       Selected Fields     Add All                                                                                                    |  |  |
| Field         Display Name         Show         Sort         Filter Condition           Sheet 1\$TABLE.Fre         Features         Yes           Sheet 1\$TABLE.Sy         Syno RN-4D         Yes           Sheet 1\$TABLE.Ku         Kukama HoTS         Yes           Sheet 1\$TABLE.Ru         RuR HoTS         Yes           Sheet 1\$TABLE.Ru         RuR HoTS         Yes |  |  |
| Edt Remove Al Up Down                                                                                                    |  |  |
| OK Cancel Help                                                                                                    |  |  |

| Field Properties        |                        | ×      |
|-------------------------|------------------------|--------|
| Field:<br>Display Name: | Sheet1\$TABLE.Features |        |
| Show:                   | Yes 💌                  |        |
| Sort Order:             | <none></none>          | ОК     |
| Filter Condition:       | <none></none>          |        |
|                         |                        | Cancel |
|                         |                        |        |

## Table joins

You can retrieve data from two or more tables using a table join. The two tables must have at least one field in common.

For example, two tables of employee information (a payroll table and an employee information table) could both have an employee ID field. (The field names do not have to be identical, but the type of data must be the same.) You can create a new output record that joins records in the two tables by matching up values in the shared field. For example, you could create records consisting of a salary value from the payroll table and a name from the employee information table. The salary is paired with the correct name because their employee ID values match.

**Note:** A field does not have to be in the Selected Fields list in order to be used in a join. An unselected field can be the field that is matched to the corresponding field in the second table, but that does not appear in the final table.

## Creating a joined table query

To create a joined table query:

- 1. In the Import Database dialog box, click the Query Builder tab.
- From the Table list box, select a table from the current database.
   This is the primary table (the table to which you want to join a second table).
- 3. Click Table Joins.
- **4.** From the **Select Join Field** list, choose the field that to use to join the data from the two tables. This field must contain data common to both tables.
- 5. Choose the equivalent field from the Join Onto list.
- 6. Click Add.

# Formatting table output

Once you have defined your query, you need to determine the formatting for your table data in XMetaL Author. You apply elements and attributes that are used in your DTD or Schema. You can specify formatting through the **Output Format** tab in the Import Database dialog.

## Options

Choose from the following options:

- The table model supported by your DTD.
- An orientation. Choose **Vertical** if you want the fields to be imported as columns (as in the original database) or **Horizontal** if you want the fields to be imported as rows.
- Headers. Choose Show to include the table header (the first row) in the output, or Hide to suppress it.

## **Output names**

You can edit the element names in the **Name to Use** column. These are the element names that are used when the data is written in your document.

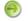

Note: The elements must be declared in your DTD.

You can also specify a case for the element you are editing.

| Import Database Database Type Microsoft Excel Driver (*xls) Name C:\Program Files\V0MetaL 5.1\Author\\Samples\Camer                                                                                                    | Select  |
|----------------------------------------------------------------------------------------------------|---------|
| Query Builder     View SQL     Data Preview     Output Format       Options     Model: <ul> <li>HTML</li> <li>CALS</li> <li>XML</li> <li>Orientation:</li> <li>Vertical</li> <li>Horizontal</li> <li>Headers:</li> <li>Show</li> <li>Hide</li> <li>Output Names</li> <li>Select one or more output names to change:</li> <li>Name to Use</li> <li>Bernert/Attribute</li> <li>TABLE</li> <li>TBODY</li> <li>TBODY</li> <li>TBODY</li> <li>TBODY</li> <li>TA</li> <li>TH</li> <li>TH</li> <li>TD</li> <li>Case:</li> <li>UPPER</li> <li>lower</li> <li>Mixed</li> <li>Edt</li> <li>Edt</li> <li>State</li> <li>State</li></ul> | Preview |
| OK Cancel                                                                                                    | Help    |

# **Keyboard shortcuts**

Shortcut keys for menu commands are indicated in the menus. All menus, menu items, and dialog box controls are accessible by pressing the Alt key and the underlined letter (also called an access key or mnemonic) associated with that control. XMetaL Author also supports shortcut keys for window and dialog box navigation and other functions.

Ð

**Note:** If a keyboard shortcut listed here does not work in your document, check to see if the keystroke combination has been assigned to a macro.

| Action                                          | Shortcut                                                                                                    |
|-------------------------------------------------|----------------------------------------------------------------------------------------------------|
| Create a new document from the default template | Ctrl+N                                                                                                    |
| Create a new document by choosing a template    | Ctrl+T                                                                                                    |
| Open a document                                 | Ctrl+O                                                                                                    |
| Open a document from the recently-opened list   | Alt+F + number key                                                                                                   |
| Close a document                                | <ul> <li>Ctrl+W OR Ctrl+F4</li> <li>Note: You can also click the middle mouse button to close a document.</li> </ul> |
| Save a document                                 | Ctrl+S                                                                                                    |
| Save all documents                              | Ctrl+Q                                                                                                    |
| Print                                           | Ctrl+P                                                                                                    |
| Quit XMetaL Author                              | Alt+F4                                                                                                    |
| Preview document in a browser                   | Ctrl+M                                                                                                    |
| Display online help                             | F1                                                                                                    |
| Next Results Pane selection                     | F4                                                                                                    |
| Previous Results Pane selection                 | Shift+F4                                                                                                    |
| View recently used and favorite documents       | Ctrl+'                                                                                                    |
| View opened documents                           | Ctrl+D                                                                                                    |

## Table 29: Working with files

## Table 30: Editing documents

| Action                   | Shortcut                |
|--------------------------|-------------------------|
| Find and Replace         | Ctrl+F                  |
| Find Next Forwards       | F3                      |
| Find Next Backwards      | Shift+F3                |
| Find Selection Forwards  | Ctrl+F3                 |
| Find Selection Backwards | Ctrl+Shift+F3           |
| Undo an action           | Ctrl+Z OR Alt+Backspace |

| Action                                 | Shortcut |
|----------------------------------------|----------|
| Redo an action                         | Ctrl+Y   |
| Cancel an action                       | Esc      |
| Check spelling                         | F7       |
| Open thesaurus                         | Shift+F7 |
| Validate Document                      | F9       |
| Select all                             | Ctrl+A   |
| Quick access to all available commands | Ctrl+?   |
| Quick word correction/replacement      | Ctrl+.   |

## Table 31: Switching views and display modes

| Action                                                    | Shortcut         |
|-----------------------------------------------------------|------------------|
| Toggle between Normal and Tags On views                   | Ctrl + Space bar |
| Switch to Plain Text view                                 | Ctrl+Shift+H     |
| Switch to Tags On view                                    | Ctrl+Shift+O     |
| Switch to Normal view                                     | Ctrl+Shift+W     |
| Switch to Page Preview                                    | Ctrl+Shift+V     |
| Hide/show HTML table grid outlines (if no grid selected). | Ctrl+Shift+Q     |

## Table 32: Inserting, deleting, and moving text and markup

| Action                                                  | Shortcut                                            |
|---------------------------------------------------------|-----------------------------------------------------|
| Delete one character to the left                        | Backspace                                           |
| Delete one character to the right                       | Delete                                              |
| Cut selection (copy to clipboard)                       | Ctrl+X OR Shift+Delete                              |
| Delete selection (do not copy to clipboard)             | Delete                                              |
| Copy selection                                          | Ctrl+C OR Ctrl+Insert                               |
| Paste from clipboard                                    | Ctrl+V OR Shift+Insert                              |
| Insert special character                                | Ctrl+Shift+E                                        |
| Insert newline in PRE-like element                      | Enter                                               |
| Terminate a PRE-like element                            | Shift+Enter                                         |
| Open or close the Attribute Inspector                   | Shift+F6                                            |
| Open and place active cursor in the Attribute Inspector | F6                                                  |
| Split element (where allowed by the DTD)                | Enter OR Ctrl+Shift+P                               |
| Join to preceding element (where allowed by the DTD)    | Backspace (at beginning of element) OR Ctrl+Shift+J |
| Join to following element (where allowed by the DTD)    | Delete (at end of element)                          |
| Remove markup                                           | Ctrl+Shift+D                                        |
| Open or switch Element List to "Change element" mode    | Ctrl+Shift+L                                        |
| Select element                                          | Ctrl+Shift+T                                        |
| Open or switch Element List to "Insert element" mode    | Ctrl+Shift+I                                        |

| Action                            | Shortcut   |
|-----------------------------------|------------|
| In-place, look-ahead Element List | Ctrl+Enter |
| Insert a comment                  | F8         |

## Table 33: List formatting

| Action                                  | Shortcut  |
|-----------------------------------------|-----------|
| Demote selected list items to sub-list  | Tab       |
| Promote selected list items out of list | Shift+Tab |

## Table 34: Navigating within a document

| Action                         | Shortcut           |
|--------------------------------|--------------------|
| One character to the left      | Left arrow         |
| One character to the right     | Right arrow        |
| One word to the left           | Ctrl + Left arrow  |
| One word to the right          | Ctrl + Right arrow |
| Up one line                    | Up arrow           |
| Down one line                  | Down arrow         |
| To the end of a line           | End                |
| To the beginning of a line     | Home               |
| Up one screen (scrolling)      | Page Up            |
| Down one screen (scrolling)    | Page Down          |
| To the end of a document       | Ctrl+End           |
| To the beginning of a document | Ctrl+Home          |

## Table 35: Navigating within tables

| Action                 | Shortcut                    |
|------------------------|-----------------------------|
| Next cell in a row     | Tab OR Right arrow          |
| Previous cell in a row | Shift+Tab OR Left arrow     |
| First cell in a row    | Alt+Home                    |
| Last cell in a row     | Alt+End                     |
| First cell in a column | Alt+Page Up                 |
| Last cell in a column  | Alt+Page Down               |
| Previous row           | Up arrow                    |
| Next row               | Down arrow                  |
| Outside the table      | Click to right of the table |

## Table 36: Working with selections in a document

| Action                     | Shortcut            |
|----------------------------|---------------------|
| One character to the right | Shift + Right arrow |

| Action                                                 | Shortcut                 |
|--------------------------------------------------------|--------------------------|
| One character to the left                              | Shift + Left arrow       |
| To the end of a word                                   | Ctrl+Shift + Right arrow |
| To the beginning of a word                             | Ctrl+Shift + Left arrow  |
| To the end of a line                                   | Shift+End                |
| To the beginning of a line                             | Shift+Home               |
| One line down                                          | Shift + Down arrow       |
| One line up                                            | Shift + Up arrow         |
| To the beginning of a document                         | Ctrl+Shift+Home          |
| Select the current element                             | Ctrl+Shift+T             |
| Select the entire document                             | Ctrl+A                   |
| Select the contents of the next cell in the table      | Tab                      |
| Select the contents of the preceding cell in the table | Shift+Tab                |

#### Table 37: Working with selections in a table

| Action                                              | Shortcut            |
|-----------------------------------------------------|---------------------|
| Extend selected cell block by one cell to the right | Shift + Right arrow |
| Extend selected cell block by one cell to the left  | Shift + Left arrow  |
| Extend selected cell block by one cell down         | Shift + Down arrow  |
| Extend selected cell block by one cell up           | Shift + Up arrow    |

#### Table 38: Choosing menu commands

| Action                                                                                                    | Shortcut                |
|----------------------------------------------------------------------------------------------------|-------------------------|
| Show the shortcut (right mouse) menu                                                                             | Shift+F10               |
| Show the program icon menu (on the program title bar)                                                            | Alt + Space bar         |
| Select the next or previous command on the displayed menu or sub-menu                                            | Down arrow, Up arrow    |
| Select the menu to the left or right; or, with a sub-menu visible, switch between the main menu and the sub-menu | Left arrow, Right arrow |
| Close the visible menu and sub-menu at the same time                                                             | Alt                     |
| Close the visible menu; or, with a sub-menu visible, close the sub-menu only                                     | Esc                     |
| Show the Insert Symbol menu                                                                                      | CTRL + Shift + S        |
| Show the Quick Writing Tools menu                                                                                | CTRL + . (period)       |

## Table 39: Moving between panes, documents, and dialogs

| Action                                                  | Shortcut                                                                                                  |  |
|---------------------------------------------------------|----------------------------------------------------------------------------------------------------|--|
| Open a dialog to select where to move the active cursor | Hold Ctrl + Tab to open the dialog and press Tab again until the pane you want to activate is highlighted |  |
| Switch to the next active program                       | Alt+Tab                                                                                                   |  |
| Switch to the previous active program                   | Alt+Shift+Tab                                                                                             |  |

| Action                                                                              | Shortcut                        |
|-------------------------------------------------------------------------------------|---------------------------------|
| Move the active cursor to the next document                                         | Ctrl+F6                         |
| Move the active cursor to the previous document                                     | Ctrl+Shift+F6 OR Ctrl+Shift+Tab |
| Show the Windows Start menu                                                         | Ctrl+Esc                        |
| Close the active document pane                                                      | Ctrl+W                          |
| Toggle between the active document and the most recently active modeless dialog box | Alt+F6                          |
| Cycle through the active document and any open modeless dialog boxes                | Alt+Shift+F6                    |

#### Table 40: Navigating in a dialog

| Action                                                                                                | Shortcut                       |
|----------------------------------------------------------------------------------------------------|--------------------------------|
| Switch to the next tab in a tabbed dialog                                                             | Ctrl+Tab OR Ctrl+Page Down     |
| Switch to the previous tab in a tabbed dialog                                                         | Ctrl+Shift+Tab OR Ctrl+Page Up |
| Move to the next control                                                                              | Tab                            |
| Move to the previous control                                                                          | Shift+Tab                      |
| Move to control                                                                                       | Alt + underlined letter        |
| Move between options in the selected drop-down list box                                               | Arrow keys                     |
| Move between radio buttons in selected group                                                          | Arrow keys                     |
| Perform the action assigned to the selected button                                                    | Space bar OR Enter             |
| Turn selected check box on or off                                                                     | Space bar                      |
| Turn any check box on or off                                                                          | Alt + underlined letter        |
| Move to an option a selected drop-down list box                                                       | First letter in option name    |
| Open selected drop-down list box                                                                      | Alt + Down arrow               |
| Close selected drop-down list box                                                                     | Esc                            |
| Perform the action assigned to the default button in the dialog (if no other push button is selected) | Enter                          |
| Select a folder in a folder list                                                                      | Arrow keys                     |
| Update the files visible in the Open or Save As dialog box                                            | F5                             |
| Cancel the command and close the dialog                                                               | Esc                            |

# **Quick navigation tool**

XMetaL exposes over 700 commands that you can run when you have documents and maps open. Most of these commands are exposed via menus, toolbars, macros, scripts, keyboard shortcuts, but finding the commands can be difficult as it requires switching between keyboard and mouse, memorizing commands, toolbar images, macro names, etc.

# Finding and executing XMetaL commands

Tapping the Carl icon in the Whiteboard toolbar, or by entering the CTRL +? on the keyboard, opens the dialog where you can find and execute all available XMetaL commands.

The following features will help users quickly navigate in XMetaL:

- A hot key for showing popup menu with commands titles and context sensitive search option.
- If commands are organized in groups allowing filtering commands by groups (Active Document macros group, Insert group, help group etc.)
- Showing commands descriptions when it is defined
- Search filtering options "word contains", "word start with", search in "titles and keywords" or "titles, keywords and descriptions"
- Customer defined group of commands. Any command can be in one click added/deleted to/from "My group of commands"
- Optional settings for sorting results
- Easy navigation between command groups and dialog controls (Up/Down/Enter keys and short cuts) mouse is not required, easy run in full screen editor mode
- You can extend menu and groups content by dropping actions definition text files to predefined folder. Customer extensions define "title" - "descriptions" - "text or hex symbol - of paste content" - "showing in menu priority" - "keywords for fast search". For example inserting mathml symbols, unicode symbols or frequently used phrases.
- The Whiteboard toolbar provides easy access to your favorite and recently used documents, all XMetaL commands, and application utilities.

The following commands, macros, documents and applications can be found:

- XMetaL main menu commands
- XMetaL default or customer commands surfaced via customization scripts
- Application level macros
- Active Document customization macros
- Toolbars commands
- XMetaL document templates
- Active DITA MAP menu and toolbars command
- Favorite and predefined XMetaL folders. You can mark a folder as a "favorite" in the XMetaL environment. Folder and subfolder content will be shown in a special file openEx dialog or selected on the XMetaL desktop explorer
- Favorite and predefined XMetaL applications.

Favorite actions can include calls to third-party applications where the parameter can contain a path, word under cursor, or selected text in an active document. XMetaL includes examples, some of which show how to, for example, find selected text on the web or pass text to free web translation services.

XMetaL contains command-line examples of opening an active document, map or referenced files in Notepad++ and Paint, searching a word or selected text in Google or Wiki as well as translating document content to different languages via free online services.

The following image and table explains the main components of the quick navigation dialog, as well as shortcuts and key that will help you with quick navigation.

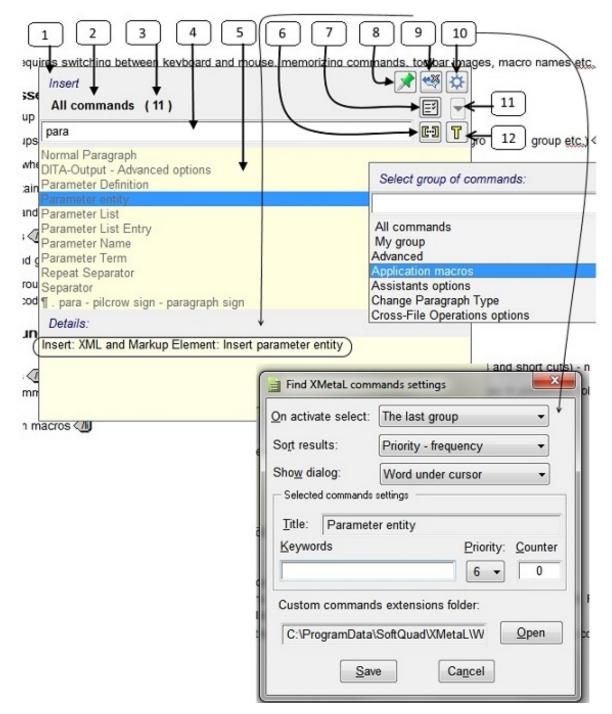

| # on<br>image | Shortcut or key                                                                        | Description                                                                                                    |
|---------------|----------------------------------------------------------------------------------------|----------------------------------------------------------------------------------------------------|
| 1             |                                                                                        | Name of subgroup command (if available)                                                                                     |
| 2             |                                                                                        | Name of active group of commands                                                                                            |
| 3             |                                                                                        | Number of available filtered commands in the group                                                                          |
| 4             | Ctrl+F (or Ctrl+Up<br>when in<br>commands list)                                        | Search edit box                                                                                                    |
| 5             | Down or<br>Ctrl+Down                                                                   | When focus is on the search box, set the focus to the selected command in the list. If Ctrl, select first item in the list  |
| 6             | Ctrl+Space                                                                             | Switch search type; either "word contains" or "word starts with"                                                            |
| 7             | Ctrl+> or Ctrl+<                                                                       | Switch between "All commands" and "Selected command" groups                                                                 |
| 8             | Ctrl+Insert                                                                            | Add/delete command to/from "My group commands"                                                                              |
| 9             | Ctrl+l                                                                                 | Show/hide command description. The description starts with a group titles chain.                                            |
| 10            | Ctrl+P                                                                                 | Activate the user preferences dialog                                                                                        |
| 11            | Ctrl+G                                                                                 | Activate popup menu with the list of command groups                                                                         |
| 12            | Ctrl+D                                                                                 | Switch search type "in titles and keywords" or "in titles, keywords and command descriptions"                               |
|               | Ctrl+U                                                                                 | Show/Hide search box text                                                                                                   |
|               | Enter                                                                                  | Run selected command                                                                                                    |
|               | Shift+Enter                                                                            | If selected command is "Favorite Folder" or "Favorite Library", then activate XMetaL explorer folder and select this folder |
|               | Ctrl+Shift+<                                                                           | Selected parent group of the active group                                                                                   |
|               | Delete                                                                                 | If My group of commands is selected, then remove it from the group                                                          |
|               | <ul><li>Shift+Up</li><li>Shift+Down</li></ul>                                          | If My group of commands is selected, move the selected command up or down                                                   |
|               | Esc                                                                                    | Close menu                                                                                                    |
|               | <ul> <li>Ctrl++</li> <li>Ctrl+-</li> <li>Ctrl+Shift++</li> <li>Ctrl+Shift+-</li> </ul> | Resize dialog                                                                                                    |
|               | Alt+Space                                                                              | Move dialog                                                                                                    |

## Tips

- If you don't remember a command name but you do remember other commands in the group or group name, start to type it. When you see it in the list, use the Down key to select it and click Ctrl+> to see all commands in the group.
- If you frequently use some of the commands, go to Preferences and add a short keyword for command (for example, the abbreviation 'qln' for "Quick Insert references") and use it to search.

- If you frequently use some of the commands, go to Preferences and change the command priority (default is "6"), "1" is highest and the command will appear either close to the top or bottom of the list depending on the set value.
- if you search for your favorite folder, type the "[" character in the search box (all folders contain them).
- if you search for XMetaL predefined folders, enter the "#" character (all folders contain them).

| To do this                                                                    | Click this  |
|-------------------------------------------------------------------------------|-------------|
| Add selected item to 'My Group'                                               |             |
| Hide and show details                                                         | ***         |
| Open command settings                                                         | <b>\$</b>   |
| Show commands related to the selected item in the command list                |             |
| Show all available commands                                                   | Κ           |
| Select to show only a group of commands                                       |             |
| In the search, the entered word is contained in the name of the action        | <b>C·</b> J |
| In the search, the entered word is at the beginning of the name of the action | <b>«</b>    |
| Apply the search only to the title name of the action                         | Т           |
| Apply the search to both the title and the details of the action              |             |

# Viewing and customizing favorites

#### Viewing and adding favorites

Tapping the icon in the Whiteboard toolbar or using the **Ctrl+Shift+?** hot key opens a dialog where you can access favorite actions. In this dialog, you can apply your favorite and recently used actions in XMetaL.

| <b>Ş</b> )                                   | 1 🔰 3 🔍 🚖 🌣 🏝 🏲 🤅 🕼 🕼 🕼 🕼 🕼                                                                                                    |                                                        |
|----------------------------------------------|----------------------------------------------------------------------------------------------------|--------------------------------------------------------|
| iging_r                                      | Run Application                                                                                                    | mmands.dita 🗙 Applicati                                |
| Share f                                      | Find selected text on W<br>Find selection on Google Select favorites group:<br>Find selection on Google All favorites                                                              | *                                                      |
| <ul> <li>A</li> <li>If</li> <li>S</li> </ul> | Find word on WIKI (exar Documents, folders and maps<br>Find word on WIKI (reso Documents<br>Open (edit) image in ms Maps<br>Open active map with<br>Open active document ir Macros | ei<br>'ti                                              |
| • 0<br>• E<br>• Y                            | Ametal Author 15 03cr 5 Ourde                                                                                                    | wn/Enter keys and short<br>on text files to predefined |
| • T                                          | #Active Document folder<br>#Active Map folder<br>#XMetaL Documents folder                                                                                                    | ently used documents, a<br>und:                        |
| • X<br>• X<br>• A<br>• A                     | Command line:<br>https://www.google.com/search?q="%sel_word_encode%"                                                                                                    | cripts                                                 |
| • Te                                         | Jotal dogument templates                                                                                                    | ]                                                      |

In the 'favorites' dialog, all actions are easy to find and run using hot-keys via context sensitive search and filtering groups. All controls have tooltips containing the associated hot-keys.

| To do this                                                                    | Click this  |
|-------------------------------------------------------------------------------|-------------|
| Hide or show the command line or full path                                    |             |
| Hide or show the search field                                                 | 2           |
| Pin or unpin the dialog to stay open after performing the action              | <b>*</b>    |
| In the search, the entered word is contained in the name of the action        | <b>C·</b> J |
| In the search, the entered word is at the beginning of the name of the action | *           |
| Apply the search only to the title name of the action                         | Т           |
| Apply the search to both the title and the details of the action              |             |

You can add favorite actions by clicking the 🖄 icon in the Whiteboard toolbar and then selecting one of the options in the **Add to favorites** dialog.

| nterprise - Finding_and_executing_XMetaL_commands.dita |            |
|--------------------------------------------------------|------------|
| Insert Paragraph Reuse Tools Table Repository Window   | v He       |
| 🔠 📇 🖤   🎉 🗈 🛍   🧐 - 🍽 -   🔜 🌐 🍉 🛐   👄                  | -          |
| >3 🞕 😡 🌣 🖹 🏲                                           |            |
| cuments.dta                                            | -<br>vorit |
| Add to favorite                                        |            |
| and exec Active document                               |            |
| All open documents                                     | iteri      |
| All open maps                                          | liten      |
| i features wil Folder path                             |            |
| for showing Active document folder                     | itive      |
| nds are organ Active map folder                        | ps (       |
| commands d Selected desktop folder                     |            |
| tering option. Selected desktop files                  | and        |
| defined grou Details:                                  | adde       |
| settings for s<br>igation betwe<br>documents           | Inte       |
| extend menu                                            | kt fil     |
| tly used phra                                          |            |
| aboard toolba                                          | , use      |

## **Customizing favorite applications**

You can select a Windows application that can be run from the command line, assign title to it, and specify command-line parameters. The title will appear in the list of commands in "Run application" group. The command line will appear in the command details. Based on the active map or document and document selection, there is a list of predefined command-line keywords that XMetaL resolves in the command line.

- Word currently under the cursor
- Selected text
- The text content of a tag currently under the cursor
- Specific attribute value of an element under the cursor
- Active document path
- Active map path

Favorite applications can be customized in the Customize Favorites dialog.

| : B ∠ U O +   := := :# # := ∞<br>: 図 - ◆ □: >1 >2 >3 - □: ☆ @ / • □: 0: 0: 0: 0: 0: 0: 0: 0: 0: 0: 0: 0: 0: | (1) (2) (3) (4) (6)                                                                                                    |            |
|----------------------------------------------------------------------------------------------------|----------------------------------------------------------------------------------------------------|------------|
| Resource Manager                                                                                            |                                                                                                    |            |
| Active documents<br>Active map<br>Active map<br>Active map                                                  |                                                                                                    |            |
| Project settings Active document folder                                                                     |                                                                                                    |            |
| Customize favorites                                                                                         | Customize favorites                                                                                                    | ×          |
| Show: Folders                                                                                               | Show Applications  Sort                                                                                                    |            |
| Title: Documents and maps 1 2 3                                                                             | Title: Find tag content on google (exa                                                                                                    | >3 🝳       |
| Application: Maps<br>Folders                                                                                | Application: "C:\Program Files (x86)\Google' Run application                                                                                                    | ion        |
| Find: Applications                                                                                          | Find:                                                                                                    | <b>C-1</b> |
|                                                                                                    | Find tag content on google (example)<br>Find word on google (example)<br>Find word on Google (resources tab example)<br>Find word on WiKI (example)<br>Find word on WiKI (resources tab example)<br>Open (edit) image in paint | *          |
|                                                                                                    | Open active map with<br>Open active document in notepad++.exe<br>Open active map in notepad++.exe                                                                                                    | ×          |
| Add to favorites: Application  Add Active document                                                          | Add to favorites: Application  Add                                                                                                    |            |
| Close alter Run All open documents<br>Active map<br>All open maps                                           | Close after Run                                                                                                    | Exit       |
| Macro<br>Folder path<br>Application                                                                         |                                                                                                    |            |

Here are some tips and guidelines for customizing favorites:

- In the Title edit box, when you change existing title, you must press Enter to complete/update application settings
- In the **Application** edit box, the command line works the same as for the title. Be careful with *application path* as it will executed as is. So if you have a space in the path, use double quotes around it.
- You can use the (Duplicate) button as an easy way to duplicate a selected application that is close to what you want and change the parameters or application.

XMetaL resolves the following parameters:

- %sel\_tag\_encode% active document tag content where cursor escaped for use in browsers
- %sel\_word\_encode% active document word under cursor escaped for use in browsers
- %WEB\_TAB% use IE application on XMetaL desktop resource manager
- "%REFATTR\_ %" active document attribute(s) of element where cursor is example "%REFATTR\_FileRef;href;fileref%"
- %REFATTR\_NOID\_ %" the same except id part starting with ("#...") is removed when it presents, %REFATTR\_NOID\_href;URL;Linkend;conref;FileRef;fileref;src;xlink:href%"
- %DOC% full path to active document

#### © 2022 JustSystems Canada, Inc.

• %MAP% - full path to active map

Four customizable quick access buttons in the Whiteboard toolbar ( $\ge 1$ ,  $\ge 2$ ,  $\ge 3$  and  $\bigcirc$ ) can be assigned any favorite action as needed. The buttons' tooltips display the title of the assigned action. The predefined hot-keys for the buttons are Ctrl+1, Ctrl+2, Ctrl+3 and Ctrl+4.

For more customizing the buttons:

- Select the item you want to relate to one of the buttons. The selected function is displayed in the Title field.
- Click the button to which you want to relate the function. The function is now set for the selected button.
- Click Run Application to test the function in the Title field.

# **Application utilities**

Tapping the 🖄 icon in the Whiteboard toolbar opens a dialog where you can run XMetaL macros.

| To do this                                                                    | Click this  |
|-------------------------------------------------------------------------------|-------------|
| Hide or show the command line or macro description                            | ***         |
| Hide or show the search field                                                 | *           |
| Pin or unpin the dialog to stay open after performing the action              |             |
| In the search, the entered word is contained in the name of the action        | <b>C-</b> ] |
| In the search, the entered word is at the beginning of the name of the action | <b>C-</b> ] |
| Apply the search only to the title name of the action                         | Т           |
| Apply the search to both the title and the details of the action              |             |

| Run macro 🧐 🏹                                                                                                | $\otimes$ |
|----------------------------------------------------------------------------------------------------|-----------|
|                                                                                                    | D)        |
| Activate document (Ctrl+D)                                                                                   |           |
| Find and Run Macro Ex                                                                                        |           |
| Open active document location                                                                                |           |
| Open active document with                                                                                    |           |
| Open active map location                                                                                     |           |
| Open active map with                                                                                         |           |
| Open reference location                                                                                      |           |
| Open reference in default application                                                                        |           |
| Open reference in XMetaL                                                                                     |           |
| Open reference with                                                                                          |           |
| Open/Show WEB reference in Resources tab                                                                     |           |
| Open image in paint                                                                                          |           |
| Quick Attribute Inspector (Ctrl+Shift+F6)                                                                    |           |
| Recently used documents (Ctrl+')                                                                             |           |
| Reload Active Map                                                                                            |           |
| Reload ActiveDocument                                                                                        |           |
| Set options for opening documents in tabbed documents groups                                                 |           |
| Macro description:                                                                                           |           |
| Find and run application and document level macros. Assign macro to quick start '1' '2' '3' toolbar buttons. | *         |
|                                                                                                    | -         |

# **Document Ex commands**

The following document Ex features can be accessed by tapping the 🖻 button in the Whiteboard toolbar.

## Find document Ex feature

The Find feature allows you to:

- view a file's name and a document's titles in favorite, predefined and recently used folders as well as Windows libraries,
- find and open documents in favorite, predefined and recently used folders as well as Windows libraries by title, file name or content of specific XML document elements, and
- add and remove favorite folders.

| 🛓 Open document                                                                                                    | The second division in which the second division is not the second division of the second division of the second d |                 |              |                                                                                                    |
|----------------------------------------------------------------------------------------------------|----------------------------------------------------------------------------------------------------|-----------------|--------------|----------------------------------------------------------------------------------------------------|
| Folder (Ctrl+G):                                                                                                    | C:\Timo\new\user guide\src\concepts                                                                                                    | ት 📩 💼 💿         |              | Select folder:                                                                                                    |
| Show (Ctrl+H):                                                                                                    | Documents  v (195)                                                                                                    | DT              |              |                                                                                                    |
| Eind:                                                                                                    |                                                                                                    | E-3 ×           | K            | * C:\temp\doc\readme<br>C:\Users\ngolovyak\Dow                                                                                                    |
| Appendix A:<br>Appendix B:<br>Appendix C:<br>Appendix D:<br>Appendix E:<br>Assets (unsu<br>Attribute sets<br>Attribute sets<br>Attribute sets<br>Attribute sets<br>Attribute sets<br>Attribute sets<br>Attribute sets<br>Attribute sets | nt to Existing Project<br>XML basics<br>W3C XML Inclusion (XInclude) Support<br>Configuring XHTML, CHM and WebHelp outpu<br>Configuring PDF output<br>XMetaL Licensing Server<br>pported)                                                                                                    | ıt ←            |              | #Active Document folder<br>#Active Map folder<br>#XMetaL Documents fold<br>#XMetaL the last opened<br>#Desktop selected folders<br>#All favorites folders<br>#All recently used folders<br>#All favorites and recently<br>#All favorites and recently |
| Startup folder:                                                                                                    | Open 'Select folder dialog'                                                                                                    |                 | H            |                                                                                                    |
| 'Find' filter:                                                                                                    | File names and titles -                                                                                                    |                 | $\mathbb{V}$ |                                                                                                    |
| Include files in                                                                                                    |                                                                                                    | 0 🖌             | ſ            |                                                                                                    |
|                                                                                                    | s <u>w</u> ith extensions:                                                                                                    | <u> </u>        |              |                                                                                                    |
| Extensions:                                                                                                    | xml;xwb;dita;ditamap;html;htm;sgm;sgml;ph                                                                                                    | p;md;           |              |                                                                                                    |
| Read xml doc                                                                                                    | ument titles on open dialog                                                                                                    |                 |              |                                                                                                    |
| Title xpath:                                                                                                    | (//*[local-name()='title' or local-name()='Title                                                                                                    | or local-name 🕂 |              |                                                                                                    |
| Title attribute:                                                                                                    | title navtitle                                                                                                    | AP.             |              |                                                                                                    |
| 🔲 Include eleme                                                                                                    | ents <u>w</u> hen searching in titles:                                                                                                    |                 |              |                                                                                                    |
| Elements xpath:                                                                                                    | (//*[local-name()='keyword' or local-name()=                                                                                                    | 'index']) 라     |              |                                                                                                    |
| Close on open                                                                                                    |                                                                                                    | Open Exit       |              |                                                                                                    |

## **Recently Used documents Ex feature**

It is invoked by Ctrl+' or selecting "#All favorites and recently used files" in "Open Document dialog.

The list of favorite and recently used documents allows you to:

· view documents titles of recently used and favorite documents,

- find and open documents by title, file name or content of specific XML document elements, and
- add and remove favorite documents.

| a Recently used and favorite documents                                                                                                    | <b>X</b>          |
|----------------------------------------------------------------------------------------------------|-------------------|
| S <u>h</u> ow: Documents and Maps 		 (15)                                                                                                    | 🚖 🛃 D T 🛃         |
| Eind:                                                                                                    | E-1 🛠             |
| Set customizable buttons in Whiteboard tool     Quick navigation tools     Checking a selected word's spelling and syn     Working with Markdown documents     Toolbars     Working with an XMetaL whiteboard     Quick XMetaL Navigation tool |                   |
| I+ XMetaL Author 15 User's Guide<br>Entities                                                                                                    |                   |
| Attributes<br>Elements<br>Language reference: All-inclusive edition                                                                                                    |                   |
| + DITA 1.3 Language reference<br>Selecting tags and text                                                                                                    |                   |
| + XMetaL® Author 15 User's Guide                                                                                                    |                   |
| File: XMEE.ditamap [C:\Timo\new\user g                                                                                                    | uide\src] 🔰 🚺 🚔 🚍 |
| Close on activate                                                                                                    | Activate Exit     |

### **Opened documents Ex feature**

It is invoked by Ctrl+D.

This feature allows you to:

- · view documents titles of all opened documents,
- open document to select, close, open in alterative applications, find documents by title, file name or content of specific XML document elements, and
- add and remove selected documents to/from favorite document list.

| 📄 Opene        | ed documents                                  |
|----------------|-----------------------------------------------|
| S <u>h</u> ow: | Documents and Maps - (3)                      |
| Eind:          |                                               |
| + X            | (MetaL Author 15 User's Guide                 |
| * 0            | Quick navigation tools                        |
|                | oolbars                                       |
| File:          | * Quick_navigation_tool.dita [C:\Timo\new\use |
| Cl <u>o</u> se | e on activate Exit                            |

# Find text on WEB utility

Tapping the sicon in the Whiteboard toolbar, or entering the **CTRL + ?** to locate the "Find selected text on WEB" macro, opens the WEB Browser tab in the Resource Manager.

This utility demonstrates XMetaL script customization based on integration with Microsoft Edge. The following features help users to find the selected text and more:

- Allows finding Active document selected text on the WEB or passing selected text as a URI parameter to online WEB services
- · Allows maintaining home page, search engines and favorite sites
- Allows defining xml template and pasting it to an XMetaL active document. Parameters of the xml template are web page title, web page URI, clipboard content, and active document selection
- Allows running XMetaL macro scripts. Macro script has full access to XMEdge ActiveX control interfaces, web page scripts, and the XMetaL script environment
- Contains examples of Google, Bing and WIKI search engines, Google online translate service, paste templates, and test macro

#### **Opening WEB Browser Page in Resource Manager**

For starting to use the utility, you can select text in active document and click on "Find selected text on WEB" whiteboard toolbar button

| XMetaL Author Enterprise - CamerasinFocus.xml                                                                                                    | - 0 ×                                                                                                    |
|----------------------------------------------------------------------------------------------------|----------------------------------------------------------------------------------------------------|
| File Edit View Insert Tools Table Repository Section Annotations Window Help                                                                                                    |                                                                                                    |
|                                                                                                    |                                                                                                    |
| He BZUIEE                                                                                                    |                                                                                                    |
| 3 H H2 H Q +                                                                                                    | - 16 18 19 19 18 18 18 18 18 18 19 19 19 19 19 19 19 19 19 19 19 19 19                                                                |
| source Manager Find selected text on WEB # X                                                                                                    | CamerashiFocusami x                                                                                                    |
| 💟 < > n 👻 🙀 https://en.wikipadia.org/wiki/Digit 🔍 🔯 📾 🛠 😫                                                                                                    | Focus On Di <mark>gital Ca</mark> meras                                                                                               |
| A Not logged in Talk Contributions Create account Log in                                                                                                    |                                                                                                    |
| Article Talk Read Edit View history Search Wikiper Q                                                                                                    | Author                                                                                                    |
| 1 n 2                                                                                                    | First Name Andrea Last Name Johnson                                                                                                   |
| WIKIPEDIA Digital camera                                                                                                    | Job Title Staff Witer Organization StutierBug.cor                                                                                     |
| The Free Encyclopedia From Wikipedia, the free encyclopedia                                                                                                    | Job Hele                                                                                                    |
| (Redrected from Digital Cameras)                                                                                                    | Address                                                                                                    |
| Main page "Digloam" redirects here. For the military camouflage method                                                                                                    | Street Postal Box                                                                                                    |
| Contents uning miscopolitication and Civital computings                                                                                                    | City Toronto State/Prov Ontario                                                                                                    |
| Bandom article                                                                                                    | Country Canada Postal Code                                                                                                    |
| About Wikipedia This article may be too technical for                                                                                                    |                                                                                                    |
| Contact us most readers to understand. Please Decate Decat | Contact                                                                                                    |
| Donate help improve it to make it<br>understandable to non-experts, without                                                                                                    | Phone Fax                                                                                                    |
| Contribute removing the technical details.                                                                                                    | Email                                                                                                    |
| Help (December 2019) (Learn how and when to                                                                                                    |                                                                                                    |
| Learn to edit remove this template message) Community portal                                                                                                    |                                                                                                    |
| Recent charges A digital camera is a                                                                                                    | Introduction                                                                                                    |
| Upload file camera that captures                                                                                                    | The newest generation of affordable, high-resolution digital                                                                          |
| Tacks photographs in digital                                                                                                    | cameras delivers prints that are nearly indistinguishable from                                                                        |
| What links here memory. Most cameras                                                                                                    | traditional film based photos. Over the past year, the entry level<br>\$500 digital camera has gone from a 640 by 480 resolution that |
| Related changes produced today are                                                                                                    | delivered a reasonable 4 by 6 inch print to a 1,280 by 1,024                                                                          |
| Special pages digital. <sup>(1)</sup> largely replacing                                                                                                    | resolution that delivers an excellent 5 by 7 inch print.                                                                              |
| Permanent link those that capture images                                                                                                    | In this roundup, we selected cameras that delivered:                                                                                  |
| Cite this page                                                                                                    | Megapixel resolution - more than one million picture                                                                                  |

The other way is to use the XMetaL quick navigation tool to call the "Find selected text on WEB" macro:

1. Select text in active document

- 2. Ctrl+?
- 3. Start typing "find"
- 4. Select macro and press "Enter"

| Digit <mark>al ca</mark> meras have a number of advantag                                                                                                    | es over traditional film based came |
|----------------------------------------------------------------------------------------------------|-------------------------------------|
| Whiteboard                                                                                                    | 📌 🧐 🔅 🄇                             |
| A commands (15)                                                                                                    | E .                                 |
| fin                                                                                                    | 6-3                                 |
| Find selected text on WEB                                                                                                    |                                     |
| Find in Files<br>Find Next<br>Find Next F3<br>Find selected text on WIKI<br>Insert DITA reusable components<br>Open document Ex (Ctrl+Shift+')<br>Recently used documents Ctrl+'<br>* infinity<br>j integral<br>Details: |                                     |
| Whiteboard: Find selected text on WEB                                                                                                    |                                     |

# Find text on WEB utility toolbar

The utility's toolbar buttons similar to generic web browser buttons are displayed on the WEB Browser tab in the Resource Manager.

The following utility's toolbar buttons let you do multiple actions:

| Resource M    | Manager                                             |                                                                                                    | μ× |
|---------------|-----------------------------------------------------|----------------------------------------------------------------------------------------------------|----|
|               | < > <b>()</b> • • • • • • • • • • • • • • • • • • • | https://en.wikipedia.org/wiki/Digital_cameraImage: Comparison of the second second | 13 |
| # on<br>image | Shortcut or key                                     | Description                                                                                                    |    |
| 1             | Ctrl+H                                              | Home Page                                                                                                    |    |
| 2             | Ctrl+<                                              | Previous                                                                                                    |    |
| 3             | Ctrl+>                                              | Next                                                                                                    |    |
| 4             | Ctrl+R                                              | Reload                                                                                                    |    |
| 5             | Ctrl+G                                              | Show Favorites                                                                                                    |    |
| 6             | Ctrl+Insert                                         | Add to Favorites                                                                                                    |    |

| # on<br>image | Shortcut or key | Description                                                               |
|---------------|-----------------|---------------------------------------------------------------------------|
| 7             |                 | Navigation URI or "Find text" edit box                                    |
| 8             |                 | Find text or open URI located in "Navigation URI or "Find text" edit box" |
| 9             |                 | Find Active Document selected text on WEB                                 |
| 10            |                 | Browse for file in file system                                            |
| 11            |                 | Insert link to Active Document                                            |
| 12            |                 | Settings                                                                  |
| 13            |                 | Close Tab                                                                 |

#### Note:

- All buttons show tool tips when the toolbar is activated.
- For maintaining the "Favorites" list , you can use:
  - "Del" key for deleting
  - "Shift+Up Arrow" and "Shift+Down Arrow" keys for changing order
- When clicking on the "Insert link to ActiveDocument" button based on utility settings, one or another action happens:
  - The current web page URI and title are sent as parameters for "xml template". The generated xml content is pasted in Active Document.
  - The XMetaL runs macro specified in utility settings. The macro script has access to all current web page data via the XMEdge ActiveX control API.

# **Settings in WEB Browser**

#### Settings

The Settings dialog allows you to:

- add/remove/select link for the "Home Page" button
- add/remove/select link to the WEB page that provides access to WEB search engine and online WEB service. Selected WEB page link is assigned to "Find text or open URI" and "Find Active Document selected text on WEB" buttons.
- assign action to "Insert link to Active Document" button. Available actions are "Paste template" and "Run Macro".
- add/remove/select xml template for the "Paste template" action

| Settings                                                                                                    | ×                                                                                                    |
|----------------------------------------------------------------------------------------------------|----------------------------------------------------------------------------------------------------|
| Current web page                                                                                                    |                                                                                                    |
| Title Digital camera - Wikipedia                                                                                                    |                                                                                                    |
| Uri https://en.wikipedia.org/wiki/Digital_camera                                                                                                    |                                                                                                    |
| Home page                                                                                                    |                                                                                                    |
| https://www.google.com                                                                                                    | - 🕈 🗙                                                                                                    |
| Search engine                                                                                                    |                                                                                                    |
| https://en.wikipedia.org/wiki/%sel_word_encode%                                                                                                    | - 🗣 🗙                                                                                                    |
| Paste link                                                                                                    |                                                                                                    |
| Action Paste template ~                                                                                                    |                                                                                                    |
| Template:                                                                                                    |                                                                                                    |
| %SEL% (%TITLE%: %URI%)                                                                                                    | ~ ×                                                                                                    |
| %SEL% (%TITLE%: %URI%)                                                                                                    | <ul> <li>↓</li> <li>↓</li></ul> |
| * Use "Build Template Assistant" or set it manualy.<br>** template parameters:<br>%SEL% %SEL_WORD% active document selected text or word<br>%TITLE% web page title<br>%URI% web page URI<br>%GEN_ID% generate unique ID<br>Examples:<br><rref <="" format="html" href="%URI%" id="xref_%GEN_ID%" scope="extern&lt;br&gt;%&lt;/ref&gt;&lt;br&gt;%SFI % &lt;rref id=" td="" xref_%gfn_id%"=""><td>olate assistant.<br/>al"&gt;%SEL</td></rref> | olate assistant.<br>al">%SEL                                                                                                    |
|                                                                                                    | Exit                                                                                                    |

Other features in Settings dialog include:

- The "Uri" edit box contains an editable web link to a current web page.
- By using "Add current web page Uri" buttons, you can add new entries to the lists of "Home Pages" and "Search engines" as follows:

| E Settings                                                                                                    | ×                        |
|----------------------------------------------------------------------------------------------------|--------------------------|
| Current web page                                                                                                    | page link is as:         |
| Title based on utility settings - Google Search                                                                                      |                          |
| Uri https://www.google.com/search?q=                                                                                                 |                          |
| Home page                                                                                                    |                          |
| https://www.google.com                                                                                                    | - 🖶 🗙 🖊                  |
| Search engine                                                                                                    |                          |
| https://www.google.com/search?q=                                                                                                    | - + ×                    |
| https://www.google.com/search?q=                                                                                                    | Add current web page Uri |
| https://www.bing.com/searcn?q=<br>https://en.wikipedia.org/wiki/%sel_word_encode%<br>https://translate.google.com/?sl=en&tl=es&text= |                          |

- "Find text on WEB..." operations append Active Document selected text or "Navigation URI or Find text" edit box content to selected link.
- Optional parameter %sel\_word\_encode% forces text to be encoded before appending to web link. It is useful when document selected text should be sent to web services, for example for translation.
- You can use the "Paste Link" edit box for defining a template for the "Insert link to Active Document" button or click on "Build template assistant" button.

Available template parameters:

- %SEL% Active Document selected text
- %SEL\_WORD% Active Document selected text words
- %TITLE% web page title
- %URI% web page URI
- %GEN\_ID% generate unique id
- %CLIPBOARD% clipboard text content

Templates examples:

- <xref id="%GEN\_ID%" href="%URI%" format="html" scope="external">%SEL\_WORD%</xref>
- %SEL% (%TITLE%: %URI%)
- %SEL% <xref id="%GEN\_ID%" href="%URI%" format="html" scope="external">%TITLE%</xref><p id="%GEN\_ID%">Content: %CLIPBOARD%

## Build template assistant

Clicking on the "Build template assistant" button in the Settings dialog opens the "Build template assistant" dialog.

This will allow you to build the template easily:

• You can use the "Import Active Document selected content" button to import the Active Document selected xml content as a starting point.

• You can insert/replace text in the template with template parameters by typing or clicking on parameter button.

| Build template as                                                                                                    | sistant >                                                   | < |  |  |
|----------------------------------------------------------------------------------------------------|-------------------------------------------------------------|---|--|--|
| <ul> <li>* Import Active Document selected content or enter new</li> <li>** Insert or replace parameters in template. Example:</li> </ul> |                                                             |   |  |  |
|                                                                                                    | 6URI%" format="html" scope="external">%TITLE% <td>&gt;</td> | > |  |  |
| *** Select position                                                                                                    | in template then click on button:for inserting:             |   |  |  |
| %TITLE%                                                                                                    | WEB browser page title                                      |   |  |  |
| %URI%                                                                                                    | WEB browser page URI                                        |   |  |  |
| %SEL%                                                                                                    | Active Document selected text                               |   |  |  |
| %SEL_WORD%                                                                                                    | Active Document selected words                              |   |  |  |
| %GEN_ID%                                                                                                    | Generated uniuge ID                                         |   |  |  |
| %CLIPBOARD%                                                                                                    | Clipboard text content                                      |   |  |  |
| %SEL% (%TITLE                                                                                                    | %: %URI%)                                                   | • |  |  |
|                                                                                                    | Save Cancel                                                 | ] |  |  |
| Import Active Docu                                                                                                    | ument selected content                                      |   |  |  |

# **Bookmarks and comments**

This tool allows users to store active document selected text as a bookmark, add or modify bookmark's comments, find bookmarks by titles or comments, and open the document and move selection to the corresponding bookmark.

Bookmarks and comments feature includes:

- Allows marking active document text as a bookmark without changing document content
- Allows adding/modifying bookmark comments without changing document content
- · Contains four predefined groups of bookmarks
- Bookmark can be assigned (or reassigned) to any group.
- Every group of bookmarks has a designated highlighting color.
- Every group of bookmarks can be shown or hidden.
- Bookmarks can be sorted or ordered manually.
- Allows finding bookmarks by bookmark or comments text, opening the document, and scrolling to the selected bookmark
- Context popup menu and bookmark macros with connection to "Find and Execute XMetaL Command" allow fast access and efficient bookmarks and comments management.
- Allows fast navigation between bookmarks
- · Allows showing only bookmarks of specific document
- Contains three types of user interfaces for flexible and efficient work with document bookmarks and comments:
  - Bookmarks manager basic
  - Comments basic
  - Bookmarks manager advanced

# Adding bookmarks and comments

Bookmarks can be added via calling the XMetaL macro silently or through the user interface.

For the silent scenario, you select text in the active document and use the XMetaL quick navigation tool for calling the "Bookmark: add" macro:

- 1. Press Ctrl+?
- 2. Start to type "bookmark"
- 3. Select "Bookmark: add" macro

etition to film-based photography. Our tests revealed that most of the digital car ir Scanner Shoot-Out last month.

| All commande (6)                                         | 😒 🔅 🧐 🖈    | al        |
|----------------------------------------------------------|------------|-----------|
| bookmar                                                  | <b>C-D</b> |           |
| Bookmark: manager<br>Bookmark: commente<br>Bookmark: add |            |           |
| Bookmark: highlight<br>Bookmark: delete                  |            | i e<br>re |
| e: Application macros: Add selected text as book         | mark.      | lat<br>ua |

4. Press "Enter"

Scanner Shoot-Out last month.

to recent prices of less than \$300, but we strongly reconcerned to the strongly reconcerned to the strong of the strong of the s

age quality. Lens, filter set quality and the image proces

work like presentations and websites, where quality is 1

For the user interface scenario, use the XMetaL quick navigation tool for calling the "Bookmark: manager" macro:

- 1. Press Ctrl+?
- 2. Start to type "bookmark "
- 3. Select "Bookmark: manager" macro

| Run macro<br>All commands ( 6 )                                                                              | × 🕸 🌣 🔕                             |
|----------------------------------------------------------------------------------------------------|-------------------------------------|
| bookmar                                                                                                    |                                     |
| Bookmark: comments<br>Bookmark: add<br>Bookmark: hide<br>Bookmark: highlight<br>Bookmark: delete<br>Details: |                                     |
|                                                                                                    | bookmark. Set, remove and highlight |

Scanner Shoot-Out last month.

4. Press "Enter" to open the Bookmarks manager dlg

# **Bookmark manager**

#### Basic UI

The basic UI of bookmark manager allows users to do basic actions for adding, finding and maintaining bookmarks, opening document corresponding to bookmark, and selecting bookmark locations.

After activating the bookmark manager dialog, clicking on "New" group of bookmarks adds a bookmark to the list of bookmarks and highlights it in the document with corresponding color .

| nag                | Bookmarks: "camerasinfocus xml"            | 0-0      |        | $\times$   | lg             |
|--------------------|--------------------------------------------|----------|--------|------------|----------------|
| _                  | New: 1234 🖉 🖉 👒                            | A×<br>Z× | ¢      |            | -              |
|                    | Add bookmark to group 2 (Ctrl+2)           |          |        | <b>C-D</b> | -              |
| e w<br>the<br>atte | Syno RM-4D                                 |          |        |            | in<br>vi<br>as |
| ten                | File path: v c:\users\ngolovyak.jena\docum | ents\xn  |        | *          | iti            |
|                    |                                            |          | 104 11 |            | _              |

Note: All bookmark manager buttons have tool tips when the dialog is activated.

| 📄 Bo | okma | rks: "c | amera |   |   |   | × |     |   |    |
|------|------|---------|-------|---|---|---|---|-----|---|----|
| New: | 1    | 2       | 3     | 4 | 2 | × | Q | A X | ø |    |
|      | 1    | 2       | 3     | 4 | 5 | 6 | 7 | 8   | 9 | 10 |

| # on<br>image | Description                                                                                                    |
|---------------|----------------------------------------------------------------------------------------------------|
| 1             | Assign bookmark to group of bookmarks "1". Cyan is the highlighting color of the group.                                                           |
| 2             | Assign bookmark to group of bookmarks "2". Yellow is the highlighting color of the group.                                                         |
| 3             | Assign bookmark to group of bookmarks "3". Green is the highlighting color of the group.                                                          |
| 4             | Assign bookmark to group of bookmarks "4". Red is the highlighting color of the group.                                                            |
| 5             | Highlight all bookmarks in active document.                                                                                                    |
| 6             | Hide all bookmarks in active document.                                                                                                    |
| 7             | Show filtering edit box. It allows to show in bookmarks list only items that contain (or start with) specific text in title or assigned comments. |
| 8             | Sort/Unsort bookmarks list. The order in unsorted bookmarks list can be changed via using keyboard keys Shift+Up Arrow and Shift+Down Arrow.      |
| 9             | Refresh list of bookmarks.                                                                                                    |
| 10            | Switch Bookmark manager with advanced UI.                                                                                                    |

In the bookmarks list, you can do the following:

- For navigation to a bookmark location in the document , double click on a bookmark item in the list.
- Press the Delete key for deleting a single bookmark and press Ctrl+Delete key for deleting all bookmarks.
- For fast navigation between bookmark locations, use keyboard in combination Ctrl key and Up Arrow and Down Arrow in bookmarks list.

At the bottom of the bookmark manager dialog, the following features are available:

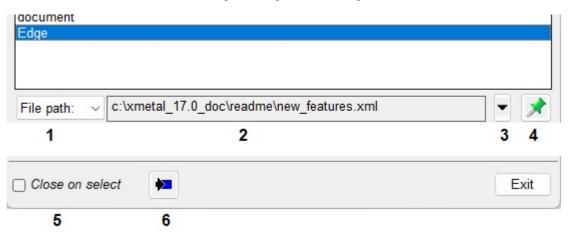

| # on<br>image | Description                                                                                                    |
|---------------|----------------------------------------------------------------------------------------------------|
| 1             | Select type of the selected bookmark information; full path of the document or XPath of bookmark location in the document. |
| 2             | Bookmark info                                                                                                    |
| 3             | Show list of files containing bookmarks and select first bookmark associated with file.                                    |
| 4             | Allows showing only bookmarks located in "Bookmark info" file.                                                             |
| 5             | Force to close bookmark manager after navigation to bookmark location.                                                     |
| 6             | Allows synchronizing active document bookmark under cursor with the list of bookmarks.                                     |

#### Advanced UI

In addition to basic UI, the advanced UI of bookmark manager allows users to:

- add/delete/modify comments to bookmark
- · add user name and time of comment modification
- reassign bookmark to other group
- change bookmark location in document
- · show/hide only specific group of bookmarks in the list
- highlight /un-highlight specific group of bookmarks in the document

| Bookmarks: "camerasinfocus.xml"                                                                                  | 8 <u>-</u> 8 |      | ×    |
|----------------------------------------------------------------------------------------------------|--------------|------|------|
| New: 1 2 3 4                                                                                                    | 21           | ¢    |      |
| Syno RM-4D<br>Kukama HoTShot 4u                                                                                  |              |      |      |
| Charged-Coupled Device<br>document<br>Edge                                                                       |              |      | •    |
| File path: v c:\users\ngolovyak.jena\docum                                                                       | ents\xm      | ne 💌 |      |
| Fri Aug 05 13:40:12 2022 QATester-2<br>Comment 2           Fri Aug 04 10:38:43 2022 QATester           Comment 1 |              |      | -    |
| 1                                                                                                    |              |      | -    |
| Change: 🕑 1 2 3 4 🙀                                                                                              |              |      | 8    |
| Show only: All<br>9 10 11                                                                                        | ]            |      | 0    |
| Eind:                                                                                                    |              |      | C·D  |
| Close on select                                                                                                  |              | E    | Exit |

| # on<br>image | Description                                                                                                    |
|---------------|----------------------------------------------------------------------------------------------------|
| 1             | Comments window. Use combination of Ctrl key and "+" "-" full keyboard keys for vertical resizing of comments window. |
| 2             | Insert date and user name.                                                                                            |
| 3             | Reassign selected to group of bookmarks "1". Cyan is the highlighting color of the group.                             |
| 4             | Reassign selected to group of bookmarks "2". Yellow is the highlighting color of the group.                           |
| 5             | Reassign selected to group of bookmarks "3". Green is the highlighting color of the group.                            |
| 6             | Reassign selected to group of bookmarks "4". Red is the highlighting color of the group.                              |
| 7             | Reassign Active document selected text location to selected bookmark.                                                 |
| 8             | Save bookmark comments.                                                                                               |

| # on<br>image | Description                                                                                 |
|---------------|---------------------------------------------------------------------------------------------|
| 9             | Combobox of bookmarks groups. List of bookmarks shows only bookmarks in the selected group. |
| 10            | Highlight bookmarks selected in "Combobox of bookmarks groups".                             |
| 11            | Hide bookmarks selected in "Combobox of bookmarks groups".                                  |

# **Comments UI**

#### **Comments basic UI**

The Comments basic UI allows users to:

- · add/edit/view comments for existing bookmarks
- perform all actions of "Bookmarks Advanced UI" for selected bookmark
- allow/disallow activating a dialog after adding bookmark in silent mode
- control dialog positioning on the screen after activation

#### How to activate the Comments basic UI

The Comments basic UI can be activated via the XMetaL quick navigation tool by calling the "Bookmark: comments" macro:

- 1. Move a cursor to the bookmark location in active document
- 2. Press Ctrl+?
- 3. Start to type "bookmark"
- 4. Select "Bookmark: comments" macro

ition to film-based photography. Our tests revealed that most of the digital cam Scanner Shoot-Out last month.

s to recent prices of less than \$300, but we strongly recommend that most user: Charged-Coupled Device found in these megapixel cameras. The CCD is the ele

| age | Run macro 💉 🧐                                                                                                    | <b>☆</b><br>≣₹ | 3 | ls  |
|-----|----------------------------------------------------------------------------------------------------|----------------|---|-----|
| l   | bookmar                                                                                                    | C-1            |   |     |
| wo  | Bookmark: manager<br>Bookmark: comments<br>Bookmark: add<br>Bookmark: hide<br>Bookmark: highlight<br>Bookmark: delete |                |   | ecc |
| ter | Details:                                                                                                    |                |   | ha  |
| ens | Application macros: Edit bookmark comments.                                                                           |                |   | ali |

5. Press "Enter" to open the Comments basic UI dialog

The other way to activate the Comments basic UI dialog is using the context popup menu:

- 1. Move a cursor to the bookmark location in an active document
- 2. Activate the context menu and select "Edit bookmark comments" (if comments are exist already) or "Add bookmark comments"

ır Scanner Shoot-Out last month.

ks to recent prices of less than \$300, but we strongly or Charged-Coupled Device found in these megapixel

|                                             |   | Edit bookmark comments |                   |
|---------------------------------------------|---|------------------------|-------------------|
| nage quality. Lens                          |   | Delete bookmark        | hage pr           |
|                                             |   | Bookmarks manager      |                   |
|                                             | X | Cut                    |                   |
|                                             | Þ | Сору                   |                   |
|                                             | 2 | Paste                  |                   |
| 11.00                                       |   | Select                 |                   |
| e work like prese                           | Ь | Insert Element         | qualit            |
| the fact that it sto<br>attery lasted for h |   | Insert Symbol          | ovable<br>only do |
| tense compressio                            |   | Element Attributes     | a mine            |

The Comments basic UI dialog is:

## ts to recent prices of less than \$300, but we strongly recom r Charged-Coupled Device found in these megapixel camer

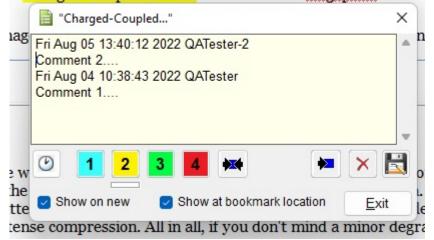

## Toolbar buttons and options in the Comments basic UI dialog

The Comments basic UI allows you to perform all actions of "Bookmark manager - advanced UI" limited to only one bookmark as follows.

| ۲             | 1 | 2 | 3    | 4         | **          | <b>&gt;</b> | ×   | R |
|---------------|---|---|------|-----------|-------------|-------------|-----|---|
| 1             | 2 | 3 | 4    | 5         | 6           | 7           | 8   | 9 |
| 🕑 Show on new |   | 2 | Show | at bookma | rk location | <u>E</u> ×  | tit |   |
| 10            |   |   | 11   |           |             |             |     |   |

| # on<br>image | Description                                                                                                    |
|---------------|----------------------------------------------------------------------------------------------------|
| 1             | Insert date and user name.                                                                                            |
| 2             | Reassign selected to group of bookmarks "1". Cyan is the highlighting color of the group.                             |
| 3             | Reassign selected to group of bookmarks "2". Yellow is the highlighting color of the group.                           |
| 4             | Reassign selected to group of bookmarks "3". Green is the highlighting color of the group.                            |
| 5             | Reassign selected to group of bookmarks "4". Red is the highlighting color of the group.                              |
| 6             | Reassign Active document selected text location to selected bookmark.                                                 |
| 7             | Synchronize active document bookmark under cursor with the Comments dialog if a cursor was moved to another bookmark. |
| 8             | Delete bookmark.                                                                                                    |
| 9             | Save bookmark comments.                                                                                               |
| 10            | Always show the Comments basic UI dialog after adding bookmark in silent mode.                                        |
| 11            | Show the Comments basic UI dialog at bookmark location in active document.                                            |

# **3rd party viewers**

This option configures XMetaL to display media whose format requires third-party control for viewing. Element types set up with Treat-As-Image designation will be so configured.

For more information, contact XMetaL Support

# **Appendix A: XML basics**

XML (Extensible Markup Language) is a recommendation of the World Wide Web Consortium (W3C). It is a language for describing the structure and content of a document. Authors use XML to "mark up" their documents for a consuming application such as a Web browser or print formatting engine. XML is an application of SGML (Standard Generalized Markup Language). XML is more flexible than other markup languages such as HTML because it allows you to create your own markup. This makes it better suited to describing and processing complex information.

## Separation of content and format

XML elements describe the role the information plays in a document, not how it is to be formatted. Consuming applications such as Web browsers receive instructions from a style sheet on how to render the markup. XML elements can also be transformed via XSLT (Extensible Stylesheet Language Transformations) into elements that are recognized by a consuming application. For example, an XML <title> element can be transformed into the HTML <hl> element for rendering in a specific size and typeface.

## XML declaration

All XML documents start with a processing instruction (the *XML declaration*) that indicates that the file is an XML file and which version of XML is used. Some XML declarations also specify a character encoding. The recommended encoding for XML documents is UTF-8. Here is an example:

```
<?xml version="1.0"
encoding="UTF-8"?>
```

#### References

You are encouraged to consult the many available printed and online references. These include the following:

- The Extensible Markup Language (XML) 1.0 (Fourth Edition) (a W3C Recommendation), available at www.w3.org/TR/REC-xml
- The XML Handbook by Charles Goldfarb and Paul Prescod, at www.xmlhandbook.com
- The Annotated XML Specification by Tim Bray, at www.xml.com/axml/testaxml.htm
- XML-related publications, events, and software, from the World Wide Web Consortium web site at www.w3.org/XML
- XML.com
- The SGML/XML Web Page (maintained by Robin Cover) at www.oasis-open.org/cover/sgml-xml.html provides a reference database
- The XML Companion by Neil Bradley is recommended for beginners (see also www.bradley.co.uk)
- *XML Specification Guide* by Ian Graham and Liam Quin is a comprehensive reference book (see also www.wiley.com/compbooks/graham-quin)
- XML: The Annotated Specification by Bob DuCharme is recommended for advanced users
- The Project Cool Developer Zone at http://www.devx.com/projectcool/developer/ provides references on various technologies, including XML
- XML by Example by Benoit Marchal is recommended for intermediate-level Web developers
- XML Black Book by Natanya Pitts-Moultis and Cheryl Kirk is recommended for intermediate to advanced webmasters and Web developers
- XML Pocket Reference by Robert Eckstein, a reference for XML, XSL, and XLL

#### © 2022 JustSystems Canada, Inc.

## Valid vs. well-formed documents

An XML document is *well-formed* if it is structurally correct according to the XML standard. It is *valid* if it conforms to a DTD or Schema. XML documents can be well-formed without being valid; however, all valid XML documents are well-formed by definition. SGML documents must be valid *and* well-formed.

There are several aspects to well-formedness:

- The document must have only one top-level element that contains all other elements.
- All elements (with the exception of the top-level element) must be nested, that is, if an element's start tag occurs inside an element, then its end tag must occur inside the same element.
- An attribute name cannot occur twice in the same tag.
- All characters must be in the character set defined by the XML standard (that is, Unicode).
- · Entities must not be defined recursively.

## **DTDs and Schemas**

DTDs and Schemas define the information that can be contained in a document and facilitate the exchange of similarly defined information between systems. Although XML files can exist as well-formed, stand-alone documents, most are associated with either a document type definition (DTD) or an XML Schema. SGML files must be associated with a DTD.

#### **Document type definitions**

*Document type definitions* contain declarations that describe document structure using a formal notation. They define the names of elements and attributes and the document hierarchy.

DTDs specify which elements can or must be contained in a document and their allowable sequence and combinations. They are *often* separate files with the extension '.dtd', but declarations can also be included wholly within the XML or SGML document itself as part of the document type declaration.

A DTD can consist of one or many files. Some DTDs use parameter entities to "call in" blocks of declarations that exist in other files.

#### XML Schemas

*XML* Schemas are similar to DTDs in that they describe a document structure, but they are written in XML. They also provide flexibility in defining complex data types. Schemas are supported in XML only.

A Schema is *always* a separate file with the extension '.xsd'.

## **Document type declarations**

*Document type declarations* associate XML documents with a DTD. They consist of an external identifier, an internal subset, or combination of the two.

Here is an example of a document type declaration:

```
<!DOCTYPE BOOK
PUBLIC "-//XYZ Corporation//Book v1.0//EN" "book.dtd">
```

The *document type name* follows the DOCTYPE keyword (in this case, 'BOOK'). By default, this is the toplevel element in the DTD. A document that refers to a DTD or Schema is referred to as a document instance.

#### **External identifiers**

The document type declaration can include an *external identifier* that specifies an external DTD file.

External identifiers consist of either of the following:

- The SYSTEM keyword followed by a system identifier
- The PUBLIC keyword followed by a public identifier followed by a system identifier

The system identifier can be a filename or URL and is generally the filename of the DTD (for example, 'book.dtd'). The public identifier is an arbitrary identifier that is agreed upon by the various organizations that use the DTD (for example, '-//XYZ Corporation//Book v1.0//EN'). If the external identifier starts with SYSTEM, there cannot be a public identifier.

Here are two document type declarations that refer to the same DTD:

```
<!DOCTYPE BOOK SYSTEM "book.dtd">
<!DOCTYPE BOOK PUBLIC "-//XYZ Corporation//Book v1.0//EN"
"book.dtd">
```

Another form of external identifier is available *for SGML documents only*, in which the PUBLIC keyword is followed by a public identifier, but no system identifier. Here is an example:

```
<!DOCTYPE BOOK PUBLIC "-//XYZ Corporation//Book v1.0//EN">
```

Public identifiers can be mapped to system identifiers using a catalog file.

#### Internal subset

An internal subset is an optional part of the document type declaration that contains additional declarations.

The internal subset follows the external identifier (if there is one) and is enclosed in square brackets. Here is an example of an internal subset:

```
<!DOCTYPE Article SYSTEM
"journalist.dtd" [ <!ENTITY Title "The History of the XYZ Corporation">
... ]>
```

Declarations in the subset are read *before* declarations in the external DTD file; therefore, they override any external declarations of the same name. Attribute list declarations specifying different attributes of the same element are combined, but if the same attribute is specified in both places, the specification in the internal subset takes precedence.

A document type declaration can omit the external identifier. In this case, the document's DTD is internal (contained completely in the internal subset). Here is an example:

<?xml
version="1.0" standalone="yes"?> <!DOCTYPE Article [ <!Element Article
(Title, Sect1+)> <!Element Title (#pcdata)> <!Element Sect1
(Title,Para+)> <!Element Para (#pcdata)> <!Attlist Article Id ID
#IMPLIED> ]> <Article> ... </Article>

# **Elements**

An element is a markup construct that consists of tags and content. Tags are written using angle brackets ('<' and '>') and contain element names. Elements are named according to their function in the document. For example, the <section> element describes a section. Elements can include attributes, text, or other elements. The elements available in your document and the sequence in which they must appear is defined in a DTD or Schema.

Since documents are formatted differently by each rendering agent (for example, a browser), you may prefer to think of elements as standing for parts of the document's structure (for example, heading, paragraph, list item) without thinking explicitly about how they are formatted.

In DTDs, an elements are defined using the ELEMENT keyword. The following sample defines topic, title, and para elements:

```
<!ENTITY % typemods "b|i|u|pre|tt"> <!ELEMENT
topic (title, para+) > <!ELEMENT title (#PCDATA) > <!ELEMENT para
(#PCDATA|%typemods;)* >
```

Here is a corresponding document instance:

```
<!DOCTYPE topic SYSTEM "topic.dtd"> <topic>
<title>My sample topic</title> <para>The first
paragraph.</para> <para>The second paragraph.</para>
</topic>
```

In XML, element names are case-sensitive. The following samples represent different elements:

<Topic>...</Topic> <topic>...</topic>

The following markup is illegal:

```
<Topic>...</topic>
```

#### **Empty elements**

Elements can also be defined as empty. These elements cannot have any text content. Here is a sample definition of an empty element in a DTD:

<!ELEMENT newpage EMPTY >

Empty elements appear differently in XML and SGML.

```
<!-- an empty
element in XML --> <newpage/>
<!-- an empty
element in SGML --> <newpage>
```

## Attributes

Attributes consist of name/value pairs that are used to provide more information about an element. Attribute values are not part of an element's content. The DTD or Schema specifies attribute names and allowed values.

In DTDs, attributes are defined within attribute lists, which are declared using the ATTLIST keyword. In the following example, an attribute list defines an audience attribute for the topic element:

<!ENTITY % typemods "b|i|u|pre|tt"> <!ELEMENT topic (title, para+) > <!ATTLIST topic audience CDATA #IMPLIED > <!ELEMENT title (#PCDATA) > <!ELEMENT para (#PCDATA|%typemods;)\* >

Attribute names are separated from the element name by a space, and values are enclosed in quotation marks. Here is a corresponding document instance:

```
<!DOCTYPE topic SYSTEM "topic.dtd"> <topic
audience="administrators"> <title>My sample topic</title>
<para>The first paragraph.</para> <para>The second
paragraph.</para> </topic>
```

In XML, attributes and their values are case-sensitive. The following samples represent different attributes and values:

version="beginner" Version="beginner" version="Beginner" Version="Beginner"

#### Data types and default values

Here are some commonly used attribute data types:

- CDATA describes a sequence of characters from the document character set and may include character entities.
- ID/IDREF are identifiers. The value of an ID attribute is used to identify an element and must be unique. The value of an IDREF attribute must be the value of an ID attribute somewhere in the document.
- NUMBER tokens must contain at least one digit (0-9).

Attributes can also be defined as a name token group that restricts the possible values to a list.

Default values for attributes are defined by the default value parameter. Here are some commonly used parameters:

- REQUIRED means that a value must be specified.
- IMPLIED means that specifying a value is optional.
- FIXED describes a fixed value for an attribute. The value cannot be modified.

## Entities

An *entity* is a named body of data that you can refer to from within your document. An *entity declaration* names the body of data and its replacement text or file reference. Entities are declared within the DTD or your document's internal subset. You can refer to the declaration from within your document using an *entity reference*. When the document is displayed in a rendering agent, the entity reference is replaced by the text or file that the entity represents. Entities are an important mechanism for supporting content reuse and data management. In XML, entity names are case-sensitive.

#### **Text entities**

*Text entities* specify replacement text within the entity declaration itself. This type of entity is useful for "boilerplate" text or for terms that may change, such as product names or version numbers. For example, in the following user manual, the name of the product is declared as 'Z2000' in the prodname entity. For

subsequent model numbers, you need only change the replacement text to have the change reflected throughout the document.

```
<!DOCTYPE manual
SYSTEM "manual.dtd" [ <!ENTITY prodname "Z2000"> ]> <manual>
<chapter> <title>Installing the &prodname;</title>
The &prodname; is easy to install. </chapter>
</manual>
```

#### **External entities**

*External entities* refer to text and markup that exists within an external file. In SGML, external entities include a system identifier or a public identifier or both. XML requires a system identifier, and a public identifier is optional. Here are some examples:

```
<!ENTITY copyright SYSTEM "copyright.txt" --
a copyright notice containing a block of text -->
```

```
<!ENTITY section SYSTEM "section.xml" -- a section containing text and markup -->
```

#### **Graphic entities**

*Graphic entities* are used to refer to image, video, sound, or other multimedia files. These entities are not parsed and they must specify a notation. Notations specify how the file is encoded. Here is an example of an unparsed entity declaration and corresponding reference:

```
<!DOCTYPE chapter [ <!NOTATION JPEG
SYSTEM "Joint Photographic Experts Group"> <!ENTITY dogpic SYSTEM
"lassie.jpg" NDATA JPEG> ]> <chapter>
<title>Dogs</title> <img src="colliepic"/>
</chapter>
```

#### **Character entities**

*Character entities* are used to represent certain typographical characters, such as symbols and accented letters, that are not normally found on US keyboards. For example, the character reference &#x2026; represents an ellipsis (...). Numeric character entities do not have to be declared in XML documents because they are included in the XML specification.

Note: Named character entities, for example, …, must be declared in the DTD.

#### **Parameter entities**

*Parameter entities* are used to insert declarations. The internal subset can refer to an external DTD using a parameter entity reference. In the following example, '%journalist;' causes the declarations in journalist.dtd to be parsed just as if they were included in the file.

```
<?xml version="1.0"?>
<!DOCTYPE Article [ <!ENTITY % journalist SYSTEM "journalist.dtd">
%journalist; ]> <Article> ... </Article>
```

Many DTDs also use this mechanism to "call in" blocks of declarations. In the following DTD, '%topic-type,' causes the declarations in topic.mod to be parsed just as if they were included in the file.

```
<!ENTITY % topic-type PUBLIC "-//XYZ
Corp//ELEMENTS Topic//EN" "topic.mod"> %topic-type;
```

#### **Related Links**

Internal subset on page 141

An *internal subset* is an optional part of the document type declaration that contains additional declarations.

### **CDATA** sections

A CDATA (character data) section is a type of marked section that is used to prevent content from being interpreted as markup. A *marked section* is a markup construct that designates content for special processing.

For example, the following document includes an sample code that contains markup characters ('<' and '>'). In this case, you do not want these characters to be interpreted as markup, so you enclose them in a CDATA section.

```
<?xml version="1.0" encoding="UTF-8"?> <technote>
<title>Audience attribute</title> <para>The audience
attribute describes the intended audience. It is defined for the TOPIC element.
Here is an example: <![CDATA[<topic audience="administrators" />]]>
</para> </technote>
```

**Note:** SGML files can have several types of marked sections, but XML files can have only CDATA sections.

### Comments

Comments contain additional information about the text or markup. They are ignored during processing. Comments can contain text only.

The following sample XML document includes a sample comment.

```
<?xml version="1.0" encoding="UTF-8"?> <!--
here is a comment in an XML document --> <topic> <title>My
sample topic</title> <para>The first paragraph.</para>
<para>The second paragraph.</para> </topic>
```

Comments in DTDs have a special syntax.

```
<!ELEMENT para
(#PCDATA|%typemods;)* -- here is a comment in a DTD -->
```

#### **Processing instructions**

Processing instructions contain instructions for applications.

The following processing instruction identifies the document as an XML 1.0 document that uses Unicode encoding.

```
<?xml version="1.0"
encoding="UTF-8"?>
```

## Appendix B: W3C XML Inclusion (XInclude) Support

XInclude allows you to create larger XML documents from smaller documents without needing to manually duplicate content.

With XInclude, you can assemble multiple XML instances into a larger XML document through inclusion. This allows for easier editing using smaller files, improved distributed authoring, and reuse of content.

In XMetaL, XInclude support is turned off by default. For information on enabling XInclude, see the XMetaL Developer Customization Guide.

#### About W3C XInclude Support 1.0 (Second Edition)

W3C XInclude Support 1.0 (Second Edition) introduces a generic mechanism for merging XML documents for use by applications that need such a facility. The syntax leverages existing XML constructs - elements, attributes, and URI references. For more information on W3C XInclude Version 1.0 (Second Edition), go to *http://www.w3.org/TR/xinclude/* 

#### XInclude Customization Features

Depending on your customization of XMetaL Author, you may be able to update, show, hide and/or open XIncluded target content.

- Updating XIncludes will import that target content and process it in accordance to the W3C XML Inclusion specification. Any processing errors are listed within the XML Inclusion log pane. The target content's physical location can be either on the local file system or within your CMS (provided you have an XMetaL Connector).
- Showing XIncludes allows you to view the target content inline with the rest of your document. When includes are shown inline, they are in read-only but you are permitted to make selections and copy the content.
- Note: Showing includes does not automatically update the includes if you have made changes to the target content.
- Hiding XIncludes allows you to edit the include element's attributes or fallback element.
- Opening XIncludes opens the files that contain the target of an xinclude's link.

#### **XML** inclusion log

The XML inclusion log is a list of XML inclusion link errors. The XML inclusion log is displayed in the Link Errors pane of the XMetaL Author user interface. Clicking on a link error displays the error in the main pane.

#### Limitations and Variations

The XML Inclusion support has the following limitations:

- For parse="xml", included target markup must be defined by the top-level source document's schema or DTD. Furthermore, appearance in Tags On/Normal view is determined by the top-level source document's customization (i.e., CSS and CTM settings).
- XPointer has the following limitations:
  - The xptr-xpointer scheme is built on the XMetaL xpath capability and supports whatever XMetaL supports for xpath.
  - The xptr-xpointer scheme does not support additional functionality described in 4.2 Additions to XPath Terms and Concepts of *http://www.w3.org/TR/xptr-xpointer/*.

- Limited support for range-to:
  - Supports node-to-node (inclusive) range only (subsequent steps can remove start/end node).
  - If the start point returns a node set, the last node in the node set is used as start point.
  - If the end point returns a node set, the first node in the node set is used as end point.
  - Start point and end point must be siblings.
  - The system handles form: /..../range-to(Expr)/....
  - The system does NOT handle form: /..../range-to(Expr)Predicate\*/.... However, there is a partial workaround: /...../range- to(Expr)/self::node()[Predicate]/....,

Note: The above workaround cannot handle cases related to positions, e.g., 2nd node within the range.

• parse="text" is wrapped with a CDATA section for inline display within your editor. The CDATA tags are removed when you exporting the content.

## Appendix E: XMetaL Licensing Server

The XMetaL Licensing Server includes an user interface to allow for administration of your license server and licenses.

### Installing XMetaL Licensing Server

- 1. Launch the installer, and click through the setup wizard, taking into account the following.
- 2. On the End-User License Agreement screen, select the check box to agree to the end-user license.
- 3. On the Destination Folder screen, select the destination folder manually or by browsing for it.

XMetaL License Server is now installed on your computer.

### Using XMetaL Licensing Server Admin

The user interface consists of two tabbed views, for administration of the licensing server as well as for the contents of the user licenses+.

#### **License Server**

The license server tab includes the following items:

**Floating Licenses List** - displays all active and inactive, floating licenses. For each licenses the following information is displayed:

- Product the XMetaL product to which the license applies
- · Maintenance End the date at which the product maintenance period expires
- Quantity the total count of licenses of this type
- In Use the total count of licenses of this type that are currently active

Administrators can perform the following actions on this list:

- · Refresh displays the latest list of floating licenses
- · Add Licenses allows you to add license files to the License Server's database
- Remove Licenses allows you to remove license files from the License Server's database

Settings - allows administrators to modify the following settings:

- Host Name displayed as read-only
- **Port** displayed as read-only
- Modify click this button to edit the Host Name or Port number
- Start Service starts the licensing server
- Stop Service stops the licensing server

Stopping and re-starting the service is beneficial, for example, if a client has crashed while XMetaL was in use, and the license may not have been released. In this case, stopping and starting the service frees up these licenses without needing to wait for the server to do so.

#### © 2022 JustSystems Canada, Inc.

#### **User License**

This view displays the user license file contents. Administrators can perform the following actions:

- Save to File saves the license file to a location of your choice
- Copy Server Address to Clipboard copies the URL to the clipboard, to allow for sharing of the server address

# Glossary

| attribute                      | A value that is associated with an element but is not part of the content of the element.                                                                                                    |
|--------------------------------|----------------------------------------------------------------------------------------------------|
| block element                  | An element whose content is preceded and followed by line breaks.                                                                                                    |
| browser                        | A program that communicates with Web servers and is used for retrieving and displaying documents from the World Wide Web or an intranet. Most browsers use a graphical interface to provide access to text, images, audio, and video.                                                                                                    |
| CALS table model               | A widely used DTD for table markup, described in the U.S. Department of Defense SGML standard MIL-M-28001B. XMetaL Author supports a definition of the CALS DTD developed by the OASIS consortium and described at <i>www.oasis-open.org</i> .                                                                                                    |
| cascading style sheet<br>(CSS) | A way to specify document formatting that is supported by browsers. XMetaL uses cascading style sheets to format the document pane in Normal and Tags On views. A cascading style sheet generally consists of one or more rules that define element appearance. These style sheets are said to be cascading because several style sheets can be applied to the same document. See <i>www.w3.org</i> for more information.                                                      |
| catalog files                  | One or more files that map external identifiers for DTDs, rules files, or entities to a filename. Also called OASIS catalog files. For more information on catalog files, see OASIS Technical Resolution 9401:1997.                                                                                                    |
| CDATA                          | Character data. A type of content in which any markup delimiters (such as '<' and '&') that appear are treated as ordinary characters.                                                                                                    |
| CDATA section                  | A markup construct beginning with the characters ' [CDATA[' and ending with ']] ', inside which all content is treated as character data.                                                                                                    |
| content model                  | An expression in a DTD that defines the content of a particular element.                                                                                                    |
| current element                | The element containing the insertion point or selection. If an entire element is selected, the current element is the parent of that element, not the selected element itself.                                                                                                    |
| customization                  | A set of files that determines the formatting and authoring functionality in XMetaL<br>Author. Customizations can be applied at the document level or at the application<br>level.                                                                                                    |
| DOCTYPE declaration            | Document type declaration. A declaration that associates an XML or SGML document with a DTD, and may contain additional markup declarations.                                                                                                    |
| Document Object<br>Model (DOM) | The Document Object Model (DOM) is an abstract definition of an API (application program interface) for manipulating XML document structures. The DOM is a Recommendation of the <i>World Wide Web Consortium</i> (W3C), developed and maintained by the W3C DOM Working group. XMetaL follows the <i>DOM Level 1 Specification</i> . The DOM was designed to represent XML structures, but can represent SGML structures (such as CALS tables) if they are also found in XML. |
| DTD                            | Document Type Definition. A set of definitions, written in a formal notation, that defines the structure and content of a document.                                                                                                    |
| element                        | The building blocks of XML and SGML documents. Elements are named according to their function in the document, for example, headings, lists, and paragraphs.                                                                                                    |
| empty element                  | An element that cannot have any content.                                                                                                    |
| entity                         | A named body of data that you can refer to from within a document.                                                                                                    |

| entity reference                | A reference, using a specific syntax, to an entity. When the document is displayed in a browser or editor, the entity reference is replaced by the text or file that the entity represents.                                                                                                    |
|---------------------------------|----------------------------------------------------------------------------------------------------|
| external entity                 | A type of entity that represents another file.                                                                                                    |
| external identifier             | A way of identifying an external file. External identifiers can appear in a document<br>type declaration and in external entity declarations, where they identify the external<br>file that the entity refers to. In SGML files, external identifiers can consist of a system<br>identifier, a public identifier, or both. In XML files, external identifiers must contain<br>a system identifier, which may be preceded by a public identifier. |
| external identifier<br>map file | A file that associates external identifiers with filenames on the system.                                                                                                    |
| followed-by element             | An element that is inserted following the occurrence of a specific element.<br>Followed-by elements are configured in XMetaL Developer as part of the<br>customization (.ctm) file.                                                                                                    |
| form                            | A data-entry interface usually associated with specific elements in an XMetaL document. Forms are designed in the XMetaL Forms Toolkit (XFT) either as dialog boxes that are launched from an XMetaL macro, or as content that appears as part of an element.                                                                                                    |
| general entity                  | These can be text entities, external entities, or graphic entities.                                                                                                    |
| generated text                  | Text that is not part of the document content, but is generated by a display program and displayed at the beginning or end of an element's content.                                                                                                    |
| graphic entity                  | A type of general entity that represents an external multimedia file, for example, a graphic, video, or audio file.                                                                                                    |
| hypertext                       | Text that can be used to link to another document or another location in the same document. The viewer can display the linked document or location by clicking the text.                                                                                                    |
| ID                              | A unique identifier. The value of an ID attribute must not be used for any other ID attribute in the document.                                                                                                    |
| IDREF                           | A reference to an ID. IDREF attribute values do not have to be unique; more than one IDREF can refer to the same ID.                                                                                                    |
| in-place control                | An ActiveX control that is embedded in the Normal and Tags On document panes<br>in XMetaL Author or XMetaL XMAX, and communicates with XMetaL Author or<br>XMetaL XMAX so that changes in the control can modify the document, and vice<br>versa.                                                                                                    |
| inline element                  | An element that does not have a line break before or after its contents. They are often used for typeface modifications.                                                                                                    |
| internal subset                 | An optional part of the document type declaration that may contain markup declarations.                                                                                                    |
| ISO                             | International Organization for Standardization.                                                                                                    |
| ISO 8859-1 character<br>set     | The character set for special or accented characters that is widely used in HTML documents. This character set is also called ISO Latin 1. It includes characters required for most western European languages.                                                                                                    |
| macro                           | A sequence of XMetaL operations that can be run as a unit via a keyboard shortcut,<br>a toolbar button, or a menu item. Macros can be recorded from within XMetaL<br>Author, or created by inserting scripting code into a macro file using XMetaL<br>Developer.                                                                                                    |

| marked section              | A markup construct in XML and SGML documents that designates the content for special processing. The parameters of the marked section specify the type of processing. A common use of marked sections is to cause a portion of the document to be treated as text, not markup.                                                                                                    |
|-----------------------------|----------------------------------------------------------------------------------------------------|
| marked section<br>parameter | Keywords that determine how to process a marked section in an SGML document.<br>The available keywords are INCLUDE (process the section normally); IGNORE (do<br>not process the section); CDATA (treat elements and entity references in the content<br>as text, not markup); RCDATA (treat elements in the content as text, not markup);<br>and TEMP (the section is temporary). |
| markup                      | Special instructions or indicators in a document that specify how the enclosed content is to be processed by an application. Element tags are an example of markup.                                                                                                    |
| MCR file                    | A macro file. An MCR file is an XML-based customization file containing XMetaL macros, or scripts.                                                                                                    |
| mini-template               | The mini-template contains elements and prompt text that you can replace with your own content.                                                                                                    |
| namespace                   | A feature of XML that permits documents to contain identically-named elements defined in more than one DTD or schema.                                                                                                    |
| notation                    | A declaration in a DTD that specifies a file format that can be used for files represented by graphic entities. For example, if GIF files are to be used, a notation declaring the GIF format must be present in the DTD.                                                                                                    |
| OASIS                       | Organization for the Advancement of Structured Information Standards, a consortium dedicated to promoting structured information standards such as XML and SGML. For more information, see <i>www.oasis-open.org</i> .                                                                                                    |
| parameter entity            | An entity that is used to insert declarations in a DTD or internal subset.                                                                                                    |
| PCDATA                      | Parsed character data. The most common form of text content in XML and SGML documents. In PCDATA text, any markup, such as element start and end tags and entity references, is interpreted with its normal meanings.                                                                                                    |
| pretty-printing             | Saving an XML or SGML file so that it is easily readable in Plain Text view by adding whitespace, for example, by indenting lists to reflect a nested structure.                                                                                                    |
| PRE-like elements           | Elements that are formatted to look like the HTML <pre> element; that is, with all whitespace preserved exactly as it was entered.</pre>                                                                                                    |
| processing<br>instruction   | An instruction that is not interpreted as part of the document's content, but rather interpreted by an application that is processing the file.                                                                                                    |
| public identifier           | A system-independent string that is used to represent a DTD or entity file. Part of an external identifier.                                                                                                    |
| RCDATA                      | Replaceable character data. SGML files can have RCDATA elements and marked sections, in which any element start- or end-tags that occur are interpreted as text, but any entity references are interpreted in the normal way.                                                                                                    |
| remote file                 | A file on an http or Web server.                                                                                                    |
| required attribute          | An attribute that must be present in order for the document to be valid.                                                                                                    |
| required element            | An element that must be present in order for the document to be valid.                                                                                                    |
| rules checking              | An XMetaL feature that ensures that you do not break the required structure as you edit your document; it does this by allowing you to insert only valid elements. Rules checking is less stringent than validation in that it checks that no errors have been made, but does not check that the markup is complete.                                                               |

| Rules file          | An XMetaL-specific alternative to a DTD. All of the files comprising a DTD are compiled into a single binary rules file. Rules files can be issued to XMetaL users who are not authorized to modify the DTD.                                                                                                    |
|---------------------|----------------------------------------------------------------------------------------------------|
| Schema              | An XML standard for defining the structure, content, and semantics of an XML document.                                                                                                    |
| SDATA entity        | A type of text entity whose content is specific to a particular processing application<br>or platform. These entities are often used to represent platform-specific characters,<br>and codes for formatting systems (such as troff or TEX). SDATA entities are<br>permitted only in SGML files.                                                                                                    |
| selector            | In a cascading style sheet, a selector is an expression, representing one or more elements, that a style property can be associated with. A selector can represent an element, several elements, an element with a specific ancestor, an element in a particular class, etc.                                                                                                    |
| semantic tables     | A group of elements that is not marked up with one of the supported table models (CALS and HTML) that can be formatted as a table.                                                                                                    |
| SGML                | Structured General Markup Language. A standard for describing the structure of a document using markup. SGML is described by the ISO 8879 standard 1986). HTML and XML are applications of SGML.                                                                                                    |
| SGML declaration    | An SGML declaration is a file associated with a DTD that contains information about the character set, markup delimiters, quantity settings, and special markup features that are available in documents that use that DTD.                                                                                                    |
| SQDIR               | The variable that is used to represent the folder in which XMetaL is installed.                                                                                                    |
| standalone document | An XML document that an application can parse without referring to an external DTD. A standalone document may still require a DTD in some situations, for example, if it is being edited.                                                                                                    |
| system identifier   | Part of an external identifier. A system identifier is generally the filename of the file (for example, a DTD or entity set) that the external identifier refers to. In XML documents, system identifiers are required in external identifiers, and are interpreted as URLs.                                                                                                    |
| tags                | An element begins with a start-tag (for example, <pre>&gt;) and ends with an end tag (for example, </pre> ).                                                                                                    |
| TBR                 | Toolbar file. Toolbar and menu customizations are saved in TBR files.                                                                                                    |
| text entity         | A type of general entity that stands for one or more text characters.                                                                                                    |
| Unicode             | A standard for electronically encoding the characters of many of the scripts used to write the world's languages, as well as special symbols such as mathematical symbols. Unicode is the character encoding specified by XML. For more information, see <i>www.unicode.org</i> .                                                                                                    |
| URL                 | Uniform Resource Locator. A URL is the address of a file, written in a format that can be interpreted by a Web server.                                                                                                    |
| valid document      | An XML or SGML document is valid if it conforms to the rules in the DTD or Schema.                                                                                                    |
| W3C                 | World Wide Web Consortium, an industry association for the development of World Wide Web technologies. For more information, see <a href="http://www.w3.org">www.w3.org</a> .                                                                                                    |
| WebDAV              | World Wide Web Distributed Authoring and Versioning, the Internet Engineering<br>Task Force standard for collaborative authoring on the Web. WebDAV is a set of<br>extensions to the Hypertext Transfer Protocol (HTTP) and Secure Hypertext Transfer<br>Protocol (HTTPS) that facilitates collaborative editing and file management between<br>users located remotely from each other on the Internet. |

| well-formed<br>document | An XML document that is structurally correct according to the XML standard. There are several aspects to well-formedness, the most important of which are: the document must have only one top-level element, and all elements must be properly nested.     |
|-------------------------|----------------------------------------------------------------------------------------------------|
| whitespace              | One or more space, tab, carriage return, or line feed characters, in any combination.                                                                                                    |
| World Wide Web          | This is a generic term for the collection of Web servers and browsers. Usually abbreviated as WWW, or simply called 'the Web'.                                                                                                    |
| XML                     | Extensible Markup Language. An application of SGML that describes the structure and content of a document. Originally designed for displaying content over the Internet. XML is an initiative of the W3C. For more information, see <i>www.w3.org/XML</i> . |
| XML declaration         | A processing instruction that appears at the start of an XML document. This processing instruction indicates the XML version being used, and may specify the character encoding and whether the document needs an external DTD.                             |
| XSLT                    | Extensible Stylesheet Language: Transformations. A language for describing how to transform an XML document into another XML document.                                                                                                    |
| xs:redefine             | An element that redefines simple and complex types, groups, and attribute groups from an external schema. For more information, see <a href="http://www.w3.org/TR/xmlschema-1#modify-schema">http://www.w3.org/TR/xmlschema-1#modify-schema</a>             |

## Index

.bmp files 86 .css files 32, 80 .ctm files 32, 80 .emf files 86 .eps files 86 .gif files 86 .ico files 86 ini files 29. .jpg files 86 .mcr files 25, 80 .mdb files 101 .pcx files 86 .png files 86 .rld files 32 .rls files 32 .rlx files 32 .svg files 86 .tbr files 22, 80 .tga files 86 .tif files 86 .wmf files 86 .xls files 101

3rd party viewer 138

#### Α

accelerator keys 106 accepting tracked changes 65 access keys 106 adapter configuration file 46 assets adding objects to an asset folder 24 asset templates 24 creating 24 creating a new folder 24 My Assets folder 24 Attribute Inspector 12, 84 sort 12 attributes 142 case-sensitivity 142 creating in well-formed documents 42 default values 142 finding 51, 66 removing 51, 66 searching for 51, 66 setting values 84 special characters in 84 types 142

### В

background spell checking 57 automatically correcting spelling 58 manually correcting spelling 58 background spell checking *(continued)* turning on 58 Blank XML Document template 32 blue diamond (to denote empty elements) 81 bookmark manager 129 bookmarks 129 bookmarks and comments 129 browse for DTD 35 browsers adding, for Page Preview 8 associating with buttons on Preview toolbar 8 removing, for Page Preview 8

### С

CALS tables 87.88 caption, in HTML table 89 cascading style sheets 32, 80 Structure View 11 case-sensitivity 142, 143 case, names 139 catalog files 141 CDATA sections 98, 145 changes accepting tracked 65 rejecting tracked 65 tracking 65 character data sections 145 character entities 143 characters non-ASCII 97 special 97 checking markup 77 checking spelling 52, 53, 54, 57, 58 automatically correcting 58 manually correcting 58 closing documents 34 multiple documents 34 comments 145 displaying 99 inserting 99 configuration file 29 content authoring 77 copy full path 36 copy table cells 91 copying text 48 create assets 24 macro 25 menu 23 templates 33 toolbar 23 cross-file 67, 68, 70, 71 operation 66

current element 81 custom palette, for tag and text colors 10 customization file 32, 80 customizations 80 customizing the user interface 22 customizing XMetaL Author 25, 29 cutting text 48

### D

database import 101 choosing databases 101 choosing fields 102 formatting table and element output 104 table joins 103 updating tables 101 databases 101 declaration subset 141 default view, setting 29 definition lists 84 deleting text 48 diamond (to denote empty elements) 81 docked panes 12 docking indicator 12 DOCTYPE 140 internal subset 141 Document Ex 119 document instance 140 document status bar 8 document type declaration 140 document type name 140 document views 8 documents closing 34 creating 77 linked 44 moving between 36 opening outside XMetaL 36 saving 39 download referenced components 46 dragging-and-dropping text 48 **DTDs 140** internal 141 duplicate IDs 70

### Ε

edit element properties 84 edit as partial document 35 editing accepting tracked changes 65 rejecting tracked changes 65 source 8 text 48 tracking changes 65 editing documents without a DTD 41 editing options 35 Element List 12, 81 element properties 84 elements block 81 elements (continued) case-sensitivity 142 changing 81 creating in well-formed documents 41 current 81 empty 81, 142 finding 51, 66 inserting 81 joining 81 read-only 81 removing tags 81 replacing 51 selecting 48 splitting 81 wrapping and unwrapping 81 empty elements 81, 142 enlarging the document pane 19 entities 96, 143 case-sensitivity 143 external 96, 143 for images and multimedia files 96, 143 for special characters and symbols 143 for text files 96, 143 for XML or SGML files 96, 143 graphic 96, 143 naming conventions 96 opening external 96 opening external entities 34 parameter 143 text 96, 143 entity references 143 finding 52 replacing 52 replacing text 49 replacing with text 52 error checking 54 external entities 96, 143

### F

file naming recommendations 39 files closing 34 creating a blank XML or SGML document 32 creating a blank, well-formed XML document 32 creating from a template 32 creating new 32 **DTDs 140** opening 34 opening outside XMetaL 36 printing 45 saving 39 Schemas 140 fill cell attributes 92 find across files 68 in files 68 Find and Replace 49 find in files 66 find markup across files 67 find selected text on WEB 123

find text on WEB 123 finding attribute values 51, 66 elements 51, 66 entity references 52 text 49, 66 text in an element 49 using pattern matching 50 finding a word on Google 111 finding a word on Wiki 111 floating panes 12 followed-by element 80 Formatting toolbar 15 full-screen mode 19

#### G

graphic entities 96, 143 graphics 86

#### Η

HTML tables 87, 88

#### I

identifier external 141 public 141 system 141 images 86 BMP files 86 EMF files 86 EPS files 86 formats supported 86 GIF files 86 hiding 29 ICO files 86 inline 29 inserting 86 JPG files 86 PCX files 86 PNG files 86 showing 29 SVG files 86 TGA files 86 TIF files 86 WMF files 86 importing databases 101 Excel spreadsheets 101 inline images, showing 29 insert definition list 84 elements 81 list 84 XInclude 146 inserting **CDATA sections 98** comments 99 marked sections 98

inserting *(continued)* processing instructions 100 inserting elements 81 interface document views 8 introduction 8 pane buttons 12 panes 12 internal DTD 141 internal subset 141 ISO 8859-1 character set 39

#### J

Journalist customization 8, 80

#### Κ

keyboard shortcut, creating in menus 23 keyboard shortcuts 106 keyboard shortcuts (for lists) 84

### L

language settings for spell checker and thesaurus 62 languages 59, 60, 62 setting a default 62 Latin-1 character set 39 licensing 20 linked documents archiving 44 list items, inserting 84 lists 84 bulleted 84 converting paragraphs to 84 converting to paragraphs 84 converting types 84 definition 84 inserting 84 nested lists 84 numbered 84 sorting 85 local content 84

#### Μ

macro files 80 macros 25 associate with a menu item 27 associate with toolbar button 27 create keyboard shortcut for 27 design guidelines 26 files 25 inserting a tab in a table 94 locations 25 managing 25 recording 26 restrictions 26 running 25 Macros toolbar 15

main word lists 59 adding 59 removing 59 marked sections 145 in SGML 98 inserting 98 order of precedence in SGML 98 marking revisions 65 markup display options 29 source editing 8 menus, custom 22 merging tables 93 Microsoft Access databases, importing 101 Microsoft Excel spreadsheets importing 101 pasting as tables 94 Microsoft Internet Information Server (IIS) 36 mnemonic 106 moving between documents 36 multiple documents 19 multiple panes 12 multiple-file operations 71 multiple-user settings 22, 25, 29, 80 My Assets folder 24

### Ν

names, case-sensitivity in XML 139 nested lists 84 new document 32 non-ASCII characters 97 Normal view 8

### 0

online Help 8 Open 34 opening documents 34 external entities 34 files in WebDAV-enabled folders 36 templates 32 opening document folders outside XMetaL 36 opening documents outside XMetaL 36 options auto-saving 29 backup 29 default extension 29 default template 29 end-of-line 29 File 29 font 29 General 29 most recently used (MRU) list 29 show/hide inline images 29 syntax coloring 29 tab 29 tooltips 29 View 29

options *(continued)* word wrap 29 outline view 11

### Ρ

Page Preview 8 panes Attribute Inspector 12, 84 behavior 12 buttons 12 docked 12 Element List 12, 81 floating 12 options 12 Resource Manager 12, 24 Results 12 rules for docking and floating 12 parameter entities 143 pasting text 48 pattern matching 50 personal settings 22, 25, 29, 80 pin 12 Plain Text view 8 Preview toolbar 8, 15 printing 45 headers and footers 45 processing instructions 139, 145 inserting 100 prompt text 81, 100 properties editing 84 public identifier 141 PUBLIC keyword 141

## Q

quick attribute inspector 43 quick navigation 111 quick navigation tool 111

### R

raw code editing 8 read-only elements 81 rejecting tracked changes 65 replacing elements 51 entity references 52 entity references with text 52 text 49 text with entity reference 49 using pattern matching 50 repository 46 repository adapter 46 repository configuration file 46 repository file creating 46 opening 46 repository integration layer 46 Resource Manager 12, 24

Results 12 results pane 71 actions 73 buttons 73 Reviewing toolbar 15 revision marking 65 revisions accepting marked 65 rejecting marked 65 tracking 65 rules checking 77 Rules file 32 rules for pinning and un-pinning 12 running macros 25

#### S

sample files 8 saving documents 39 multiple documents 39 options 29 validating before 39 Schemas 140 Schematron options 78 validating 78 screen tips 29 SDATA entities 139 Search options 49 search patterns 50 searching 49 for attribute values 51, 66 for elements 51, 66 for entity references 52 for text 49 using pattern matching 50 within an element 49 separator line in menus 23 in toolbars 23 services multiple-file operations 71 settings multiple users 22, 25, 29, 80 personal 22, 25, 29, 80 **SGML 139** comments 145 empty elements 81, 142 entities 96 processing instructions 145 references 139 source editing 8 valid markup 140 shortcut keys 106 showing inline images 29 Smart Insert 77 source editing 8 special characters 97 Special Characters and Symbols toolbar 15 spell check 68

spell checker 53 languages 59 options 54, 59, 60, 61 word lists 53, 59, 60, 61 splitting cells into columns 89 splitting cells into rows 89 splitting table groups 93 splitting tables 93 SQL 101 Standard toolbar 15 Structure View 11, 32 style sheets 32, 80 symbol characters 97 symbols 29, 97 system identifier 141 SYSTEM keyword 141

#### Т

tab group horizontal 36 vertical 36 tabbed interface 19 Table Advanced toolbar 15 table caption (HTML table) 89 table cells contracting spanning 90 copying a selection of 90 entering tab character 94 height (HTML) 95 merging 90 pasting a selection of 90 splitting 90 width 95 table grid lines 87 **Table Properties 95** Table toolbar 15 tables 87 auto-suggest 89 CALS 88 change body row to header row 88 proportional column widths 95 captions 89 cell properties 95 column properties 95 column/cell width 95 contracting cells 90 copy cells 91 deleting cells 91 deleting columns 91 deleting rows 91 editing 89 fill series 92 from database 101 header rows 88 HTML 88 inserting 89 inserting caption (HTML table 89 inserting cells 89 inserting columns 89 inserting rows 89 merging 93

tables (continued) merging cells 90 moving rows and columns 89 navigating in 87, 106 pasting from other applications 94 properties 95 properties for a selection of cells 95 row properties 95 row/cell height (HTML) 95 sorting 94 sorting rows 94 splitting 93 splitting cells 89, 90 splitting table groups 93 XML model 104 tag and text color, specifying 10 tag-valid markup 77 Tags On view 8 templates 32, 33 text findina 49 finding in an element 49 replacing 49 replacing entity references 52 replacing with entity 49 text case changing 75 Text Case Assistant 75 text entities 96, 143 thesaurus 63, 64 data file 64 languages 64 options 64 third-party viewer 138 toolbar files 80 toolbars 15 toolbars and menus 22 files 22 locations 22 toolbars, custom 22 tooltips 29 tracking changes 65 treat-as-image 138

#### U

un-pin 12 Unicode 39 unpin 12 unwrapping elements 81 US-ASCII encoding 39 user word lists 58, 60 adding 60 default 60 entries 60, 61 UTF-8, UTF-16 encodings 39

#### V

valid markup 140 Validate Document 77 validate references 70 validating markup 77 Validation Log 77 view results 71 views 8 views, setting a default 29

### W

WebDAV 36 file caching 36 opening files 36 well-formed documents 41 adding new attributes 42 adding new elements 41 well-formed markup 140 whiteboard 111, 123 windows 12 word count 70 word lists 53 main 59 user 58, 60, 61 worksheet tab moving 36 scrolling 36 wrapping elements 81

### Х

XInclude attribute 146 XIncludes inserting 146 XMetaL configuration file 29 XMetaL Connector 46 XMetaL Customization Guide 7 XMetaL customizations 32, 80 XMetaL Developer 7 XMetaL Programmer's Guide 7 xmetal.ini 29 XML 139 comments 145 declaration 39, 139 empty elements 81, 142 entities 96, 143 processing instructions 145 references 139 separation of content and format 139 source editing 8 specification 139 version 139 well-formed markup 140 XML table model 104 XPath expression 68